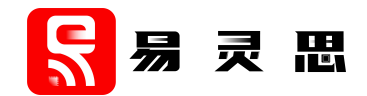

# **Sapphire RISC-V SoC Hardware and Software User Guide**

**UG-RISCV-SAPPHIRE-v5.1 January 2023 www.elitestek.com**

Copyright © 2023. All rights reserved. 易灵思, the 易灵思 logo, the 钛金系列 logo, Quantum, Trion, and Efinity are trademarks of 易灵思, Inc. All other trademarks and service marks are the property of their respective owners. All specifications subject to change without notice.

## **Contents**

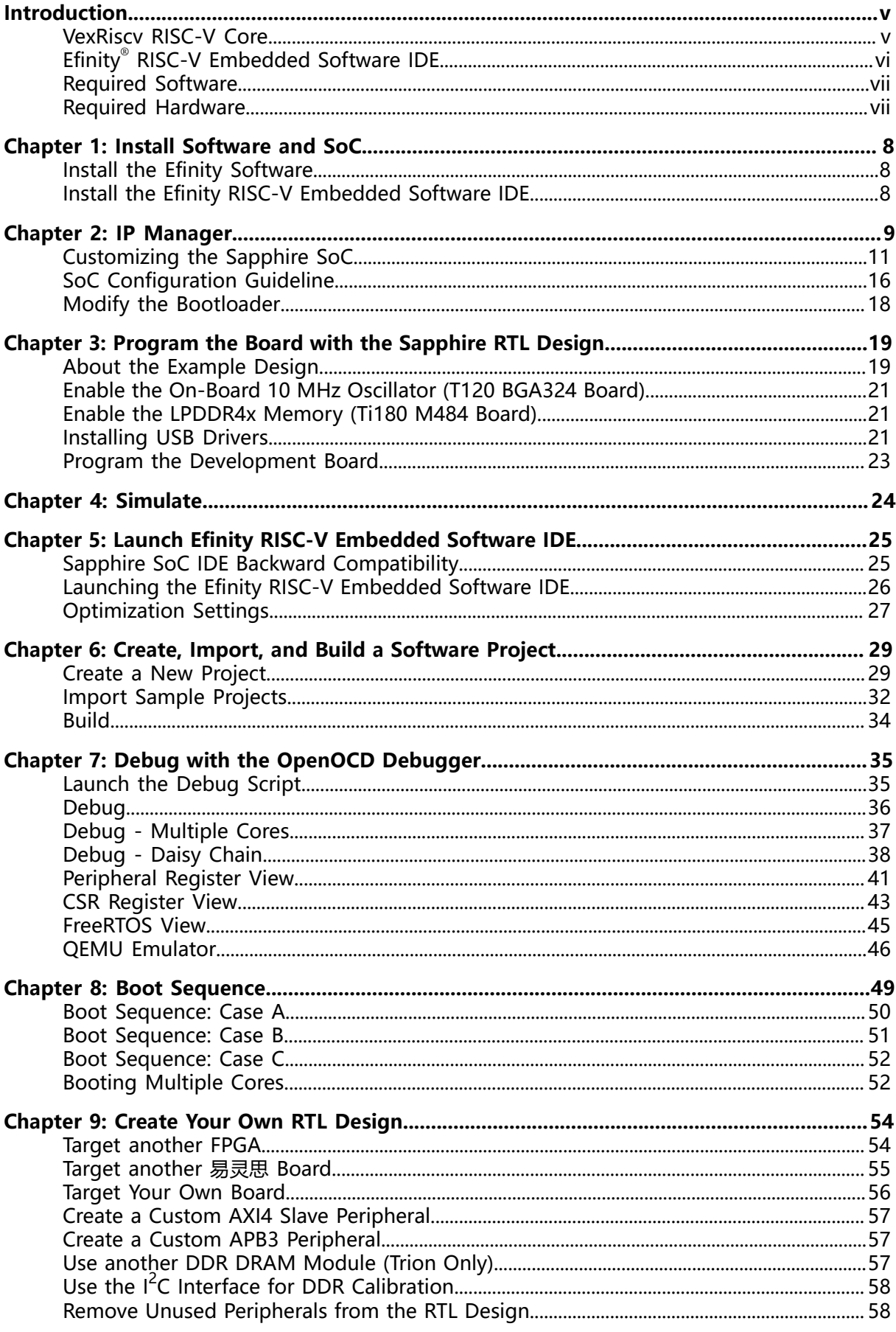

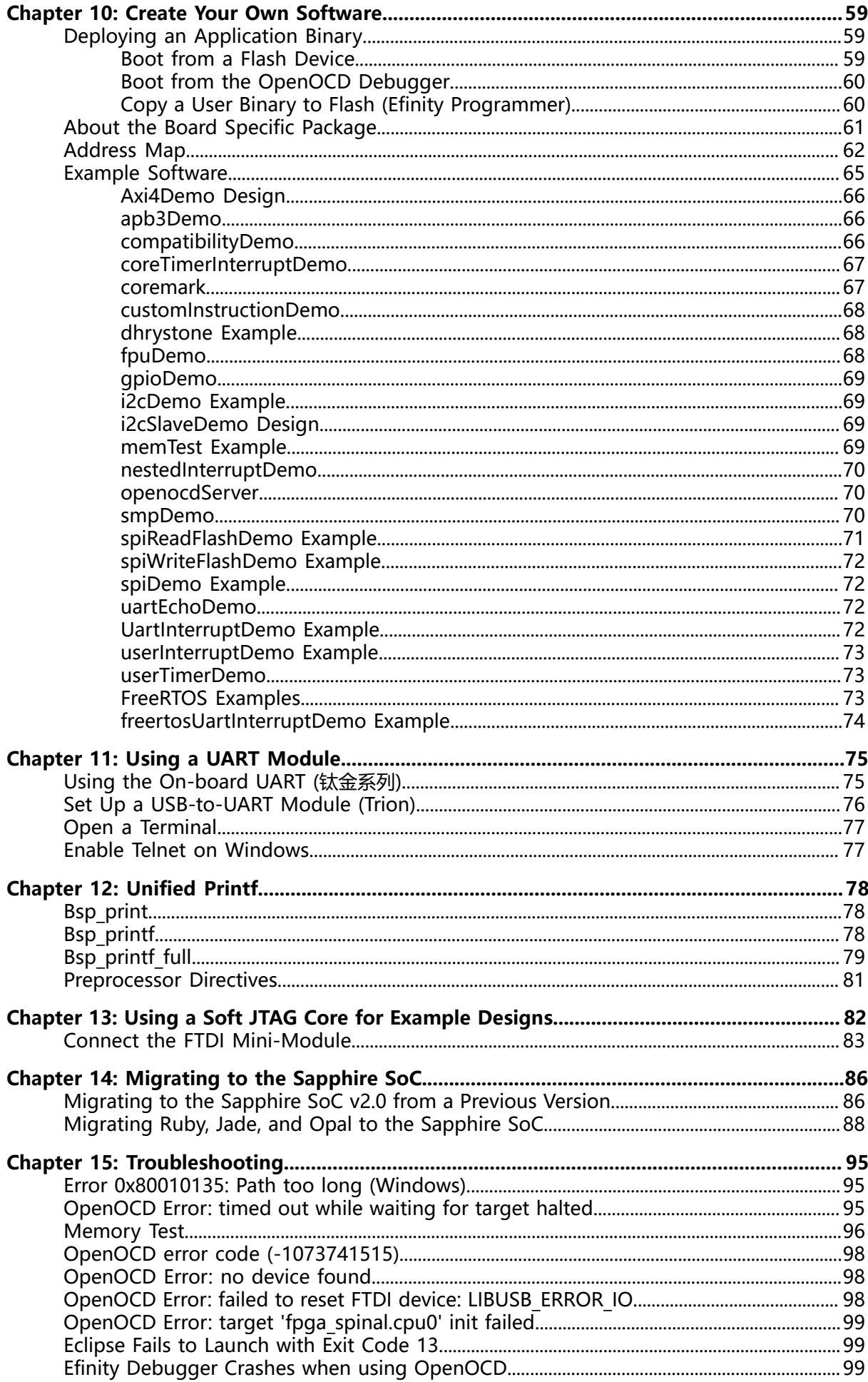

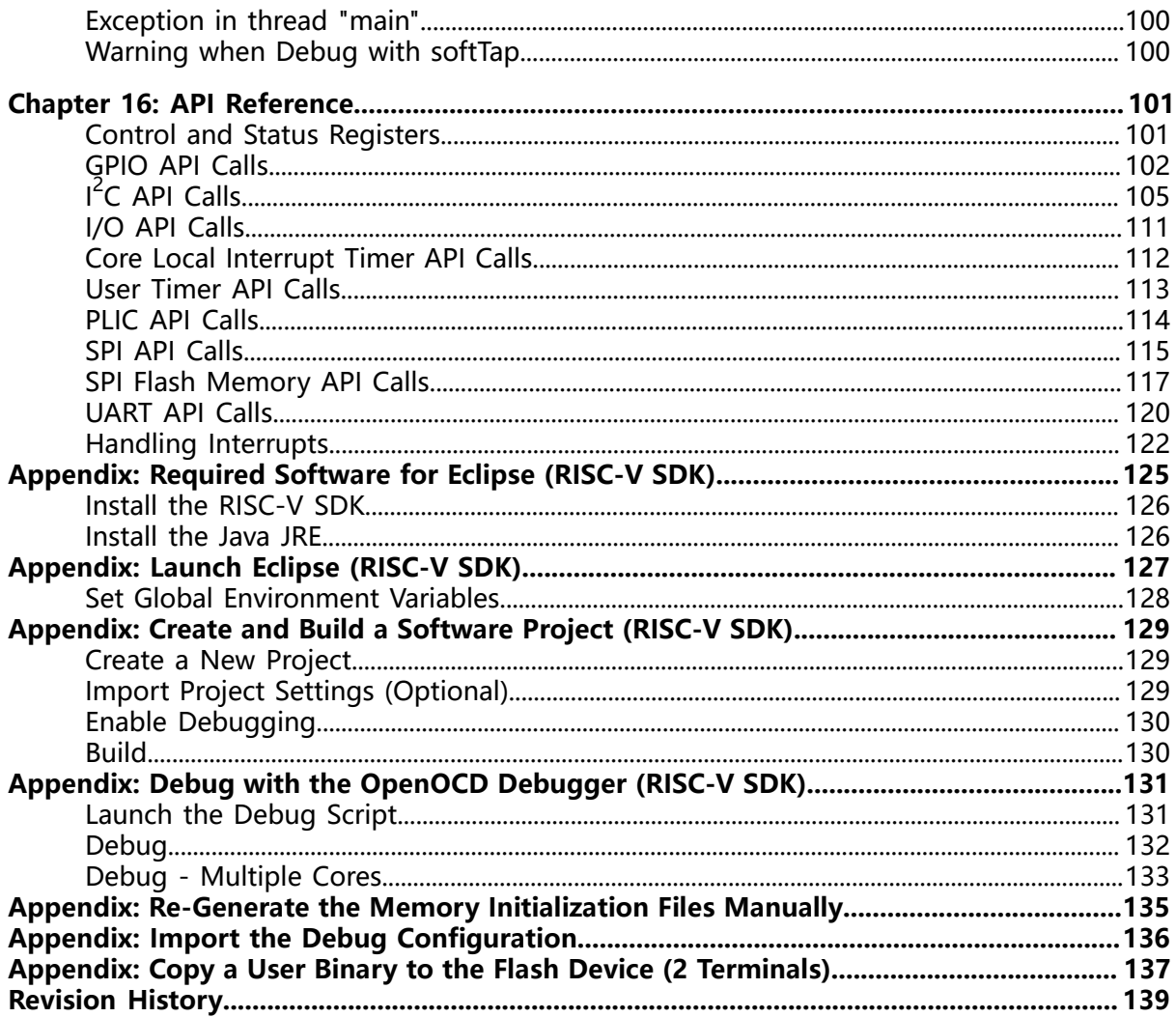

## <span id="page-4-0"></span>Introduction

易灵思 provides a soft configurable RISC-V SoC, called Sapphire, that you can implement in Trion ® or 钛金系列 FPGAs. This user guide describes how to:

- Build RTL designs using the Sapphire RISC-V SoC using an example design targeting an 易灵思® development board, and how to extend the example for your own application.
- $\bullet$  Set up the software development environment using an example project, create your own software based on example projects, and use the API.

**Note:** The Sapphire SoC v2.0, released with the Efinity software v2021.2, has significant improvements from previous versions, and you cannot migrate an existing design to it automatically. 易灵思 recommends that you use v2.0 or higher for all new designs. You can continue to use previous versions with the Efinity software v2021.1. If you want to migrate an existing design to v2.0, refer to **[Migrating](#page-85-1) to the Sapphire SoC v2.0 from a [Previous](#page-85-1) Version** on page 86.

**Figure 1: Designing Hardware and Software for the Sapphire RISC-V SoC**

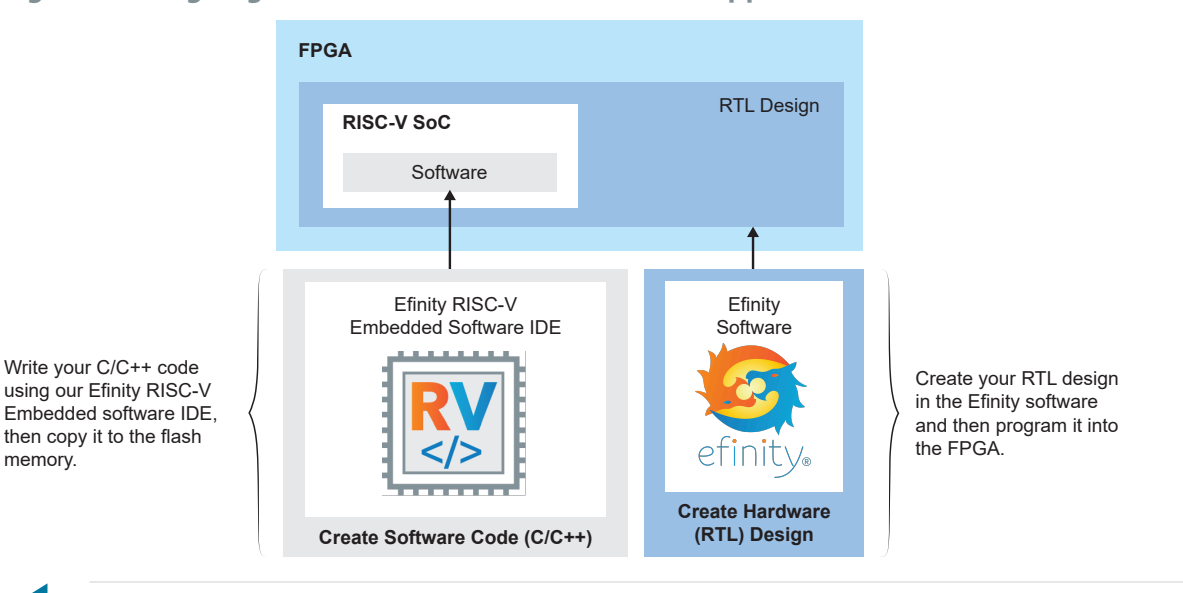

![](_page_4_Picture_8.jpeg)

memory.

**Learn more:** Refer to the for detailed specifications on the SoC.

## <span id="page-4-1"></span>VexRiscv RISC-V Core

The Sapphire SoC is based on the VexRiscv core created by Charles Papon. The VexRiscv core is a 32-bit CPU using the ISA RISCV32I with M, A, F, D, and C extensions, has six pipeline stages (fetch, injector, decode, execute, memory, and writeback), and a configurable feature set.

In the Sapphire SoC, the VexRiscv core is user configurable, and can support AXI4 and APB3 bus interfaces and instruction and data caches.

The VexRiscv core won first place in the RISC-V SoftCPU contest in 2018.<sup>[\(1\)](#page-4-2)</sup>

<span id="page-4-2"></span><sup>(1)</sup> **https://www.businesswire.com/news/home/20181206005747/en/RISC-V-SoftCPU-Contest-Winners-Demonstrate-Cutting-Edge-RISC-V**

## <span id="page-5-0"></span>Efinity® RISC-V Embedded Software IDE

The Efinity® RISC-V Embedded Software IDE is an Eclipse-based Integrated Development Environment (IDE) powered by Ashling's **RiscFree** ™ IDE for Sapphire SoC. It provides a complete and seamless environment for RISC-V C and C++ software development.

Features include:

- Eclipse based IDE with full source project creation, edit, build, and debug
- QEMU emulator support for 32-bit RISC-V cores with out-of-box example design
- **High-level Peripheral Register viewer**
- Control and Status Register (CSR) viewer
- Integrated new project creation process with Board Support Package (BSP) generated in the Efinity software
- Integrated example program import process with Board Support Package (BSP) generated in the Efinity software
- Integrated serial terminal for viewing UART data
- FreeRTOS task and queue list debug view
- Debug support for all OpenOCD compliant probes

#### **Figure 2: Efinity RISC-V Embedded Software IDE**

![](_page_5_Picture_347.jpeg)

## <span id="page-6-0"></span>Required Software

To write software for the Sapphire SoC, you need the following tools. The Efinity RISC-V Embedded Software IDE installer for Windows and Linux operating systems are available in the .

### Efinity® Software

易灵思® development environment for creating RTL designs targeting Trion® or 钛金系列 FPGAs. The software provides a complete RTL-to-bitstream flow, simple, easy to use GUI interface, and command-line scripting support. Version: 2021.1 or higher

### Efinity RISC-V Embedded Software IDE

The Efinity RISC-V Embedded Software IDE is an Eclipse-based Integrated Development Environment (IDE) powered by Ashling's **RiscFree** ™ IDE for Sapphire SoC and provides a complete provides a complete, seamless environment for RISC-V C and C++ software development. The RISC-V IDE includes the following packages:

Disk space required: 2.4 GB (Windows), 2.5 GB (Linux)

**xPack GNU RISC-V Embedded GCC**—Open-source, prebuilt toolchain from the xPack Project. Version: 8.3.0-2.3

Disk space required: 1.53 GB (Windows), 1.5 GB (Linux)

**OpenOCD Debugger**—The open-source Open On-Chip Debugger (OpenOCD) software includes configuration files for many debug adapters, chips, and boards. Many versions of OpenOCD are available. The RISC-V flow requires a custom version of OpenOCD that includes the VexRiscv 32-bit RISC-V processor.

Version: 0.11.0 (20221013) Disk space required: 17.4 MB (Windows), 16.3 MB (Linux)

## <span id="page-6-1"></span>Required Hardware

- Trion® T120 BGA324 Development Board, 钛金系列 Ti60 F225 Development Board, or 钛金系列 Ti180 M484 Development Board
- 5 or 12 V power cable
- Micro-USB cable
- Computer or laptop
- (Optional) USB to UART converter module for the Trion® T120 BGA324 Development Board<sup>[\(2\)](#page-6-2)</sup>
- (Optional) FTDI mini-module or FTDI chip cable, C232HM-DDHSL-0, if you want to use the OpenOCD debugger and Efinity® Debugger simultaneously

![](_page_6_Picture_19.jpeg)

**Note:** Some of the software examples provided with the SoC use a UART terminal to display messages. See **Set Up a [USB-to-UART](#page-75-0) Module (Trion)** on page 76 and **Using the [On-board](#page-74-1) UART (钛金系列)** on page 75 for more information.

<span id="page-6-2"></span><sup>(2)</sup> The 钛金系列 Ti60 F225 Development Board and 钛金系列 Ti180 M484 Development Boardhave an on-board USB-to-UART converter and do not require a separate module.

## <span id="page-7-0"></span>Install Software and SoC

### **Contents:**

- **Install the Efinity [Software](#page-7-1)**
- **Install the Efinity RISC-V [Embedded](#page-7-2) Software IDE**

### <span id="page-7-1"></span>Install the Efinity Software

If you have not already done so, download the Efinity software from the Support Center and install it. For installation instructions, refer to the Efinity Software Installation User Guide.

![](_page_7_Picture_8.jpeg)

**Warning:** Do not use spaces or non-English characters in the Efinity path.

### <span id="page-7-2"></span>Install the Efinity RISC-V Embedded Software IDE

Download the installer file in **Efinity RISC-V Embedded Software IDE <version>** from the Support Center.

To install the RISC-V Embedded Software IDE:

#### **Windows**

- **1.** Execute the installer file **efinity-riscv-ide-<version>-windows-x64.exe** to launch the installer.
- **2.** Follow the steps in the setup process.
- **3.** Install Efinity RISC-V IDE in a preferred directory or use the default directory **c: \Efinity\efinity-riscv-ide-<version>\**. Example, **c:\Efinity\efinity-riscv-ide-2022.2.3\**.

#### **Linux**

**1.** Execute the installer file **efinity-riscv-ide-<version>-linux-x64.run** or run the installer using **./<installer run file>.** Run the executable script with command:

chmod +x <installer run file>

- **2.** Select either to install the RISC-V IDE for the current user or multiple users.
- **3.** Follow the steps in the setup wizard.
- **4.** Install Efinity RISC-V IDE in a preferred directory or use the default directory **/ home/user/efinity/efinity-riscv-ide-<version>**. Example, **/home/user/efinity/efinity-riscvide-2022.2.3/**.

**Note:** You need to purchase a development kit to obtain a software license to download the Efinity software and Efinity RISC-V Embedded Software IDE.

![](_page_7_Picture_24.jpeg)

## <span id="page-8-0"></span>IP Manager

### **Contents:**

- **[Customizing](#page-10-0) the Sapphire SoC**
- **[SoC Configuration Guideline](#page-15-0)**
- **Modify the [Bootloader](#page-17-0)**

The Efinity® IP Manager is an interactive wizard that helps you customize and generate 易灵思® IP cores. The IP Manager performs validation checks on the parameters you set to ensure that your selections are valid. When you generate the IP core, you can optionally generate an example design targeting an 易灵思 development board and/or a testbench. This wizard is helpful in situations in which you use several IP cores, multiple instances of an IP core with different parameters, or the same IP core for different projects.

The IP Manager consists of:

- IP Catalog—Provides a catalog of IP cores you can select. Open the IP Catalog using the toolbar button or using **Tools** > **Open IP Catalog**.
- IP Configuration—Wizard to customize IP core parameters, select IP core deliverables, review the IP core settings, and generate the custom variation.
- IP Editor—Helps you manage IP, add IP, and import IP into your project.

Generating Sapphire SoC with the IP Manager

The following steps explain how to customize an IP core with the IP Configuration wizard.

- **1.** Open the IP Catalog.
- **2.** Choose an IP core and click **Next**. The **IP Configuration** wizard opens.
- **3.** Enter the module name in the **Module Name** box.

![](_page_8_Picture_17.jpeg)

**Note:** You cannot generate the core without a module name.

- **4.** Customize the IP core using the options shown in the wizard. For detailed information on the options, refer to the IP core's user guide or on-line help.
- **5.** (Optional) In the **Deliverables** tab, specify whether to generate an IP core example design targeting an 易灵思<sup>®</sup> development board and/or testbench. For SoCs, you can also optionally generate embedded software example code. These options are turned on by default.
- **6.** (Optional) In the **Summary** tab, review your selections.
- **7.** Click **Generate** to generate the IP core and other selected deliverables.
- **8.** In the **Review configuration generation** dialog box, click **Generate**. The Console in the **Summary** tab shows the generation status.

![](_page_8_Picture_24.jpeg)

**Note:** You can disable the **Review configuration generation** dialog box by turning off the **Show Confirmation Box** option in the wizard.

**9.** When generation finishes, the wizard displays the **Generation Success** dialog box. Click **OK** to close the wizard.

The wizard adds the IP to your project and displays it under **IP** in the Project pane.

### Generated RTL Files

The IP Manager generates these files and directories:

- <module name> define.vh—Contains the customized parameters.
- <module name> tmpl.v—Verilog HDL instantiation template.
- **<module name>\_tmpl.vhd**—VHDL instantiation template.
- **<module name>.v**—IP source code.
- settings.ison-Configuration file.
- **<kit name>\_devkit**—Has generated RTL, example design, and Efinity® project targeting a specific development board.
- **Testbench—Contains generated RTL and testbench files.**

**Note:** Refer to the IP Manager chapter of the Efinity Software User Guide for more information about the Efinity IP Manager.

### Generated Software Code

If you choose to output embedded software, the IP Manager saves it into the <project>**/embedded\_sw/**<SoC module> directory.

- **bsp**—Board specific package.
- config—Has the Eclipse project settings file and OpenOCD debug configuration settings files for Windows.
- config linux—Has the Eclipse project settings file and OpenOCD debug configuration settings files for Linux.
- software-Software examples.
- **tool**—Helper scripts.
- **cpu<n>.yaml**—CPU file for debugging where <n> is the core number, up to 4 cores.

### Instantiating the SoC

The IP Manager creates these template files in the <project>/ip/<module name> directory:

- <module name>.v\_tmpl.v is the Verilog HDL module.
- <module name>.v tmpl.vhd is the VHDL component declaration and instantiation template.

To use the IP, copy and paste the code from the template file into your design and update the signal names to instantiate the IP.

**Important:** When you generate the IP, the software automatically adds the module file (<module name>.v) to your project and lists it in the **IP** folder in the Project pane. Do not add the <module name>**.v** file manually (for example, by adding it using the Project Editor); otherwise the Efinity® software will issue errors during compilation.

![](_page_9_Figure_25.jpeg)

## <span id="page-10-0"></span>Customizing the Sapphire SoC

You customize the Sapphire SoC using the IP Configuration wizard. The parameters are arranged on tabs so you can click through them more easily.

![](_page_10_Picture_773.jpeg)

![](_page_10_Picture_774.jpeg)

**Important:** When running the SoC at high frequencies, 易灵思 recommends that you use the TIMING\_1 place and route optimization. To set this option:

- 1. Open the Project Editor.
- 2. Click the **Place and Route** tab.
- 3. Double-click the **Value** cell for **--optimization\_level**.
- 4. Choose **TIMING\_1**.

Ţ

5. Click **OK** and then compile.

### **Table 2: Sapphire Cache/Memory Tab Parameters**

![](_page_10_Picture_775.jpeg)

![](_page_11_Picture_785.jpeg)

### **Table 3: Sapphire Debug Tab Parameters**

![](_page_11_Picture_786.jpeg)

![](_page_12_Picture_637.jpeg)

### **Table 4: Sapphire UART Tab Parameters**

Where n is 0, 1, or 2

![](_page_12_Picture_638.jpeg)

### **Table 5: Sapphire SPI Tab Parameters**

Where n is 0, 1, or 2.

![](_page_12_Picture_639.jpeg)

### **Table 6: Sapphire I2C Tab Parameters**

Where n is 0, 1, or 2.

![](_page_13_Picture_583.jpeg)

### **Table 7: Sapphire GPIO Tab Parameters**

Where n is 0 or 1.

![](_page_13_Picture_584.jpeg)

### **Table 8: Sapphire APB3 Tab Parameters**

Where n is 0, 1, 2, 3, or 4.

![](_page_13_Picture_585.jpeg)

### **Table 9: Sapphire AXI4 Tab Parameters**

Where n is 0 or 1.

![](_page_13_Picture_586.jpeg)

### **Table 10: Sapphire User Interrupt Tab Parameters** Where n is A, B, C, D, E, F, G, or H.

![](_page_14_Picture_337.jpeg)

### **Table 11: Sapphire User Timer Tab Parameters**

Where n is 0, 1, or 2.

![](_page_14_Picture_338.jpeg)

![](_page_15_Picture_621.jpeg)

### **Table 12: Sapphire Base Address Tab Parameters**

## <span id="page-15-0"></span>SoC Configuration Guideline

Sapphire SoC is highly adaptive to different use cases. It is configurable to get the best balance between performance and resources. The following flow chart is a simple guideline to help you choose the configuration that suits your needs.

![](_page_16_Figure_1.jpeg)

![](_page_16_Figure_2.jpeg)

- **Notes :**<br>1. Using the SoC with an external memory interface but without a cache sharply impacts the SoC's overall performance.
- 2. Enabling the cache controller increases the efficiency of processing the instructions but consumes more RAM blocks.
- 3. The SoC calculates faster and more efficiently in floating-point computing if FPU is enabled, but it consumes more FPGA LUTs and RAM blocks.
- 4. When enabling custom instructions, the FPU and the Linux impact the f<sub>MAX</sub> performance.

### <span id="page-17-0"></span>Modify the Bootloader

When you generate the Sapphire SoC, the IP Manager creates a pre-built bootloader **.bin** to target the on-chip RAM size you selected. If you assigned the peripheral addresses manually, you need to create a custom bootloader according to the following instructions.

![](_page_17_Picture_3.jpeg)

**Note:** You need the embedded software example code to make these changes; if you have not already done so, generate it.

### Modify the Bootloader Software to Extend the External Memory Size

First you need to modify the bootloader code:

- **1.** Open the **bootloaderConfig.h** file in the **embedded\_sw/**<SoC module>**/bsp/efinix/ EfxSapphireSoc/app** directory.
- 2. Change the #define USER SOFTWARE SIZE parameter for the new on-chip RAM size and save.
- **3.** In Efinity RISC-V Embedded Software IDE, import **standalone/bootloader** project. Build the project to generate new **bootloader.hex** file.

Second, you update and re-generate the SoC in the IP Manager to point to your new **bootloader.hex** and change the application region size. The default maximum size is 124 KB.

- **1.** In the Sapphire IP wizard, go to the **Cache/Memory** tab.
- **2.** Turn on the **Custom On-Chip RAM Application** option.
- **3.** Click the **Browse** button for the to select the new **bootloader.hex** you created in the previous set of steps.
- **4.** Generate the SoC.

### Modify the Bootloader Software without External Memory Enabled

First, you need to modify the bootloader linker script:

- **1.** Open the **bootloader.ld** file in the **embedded\_sw/**<SoC module>**/bsp/efinix/ EfxSapphireSoc/linker** directory.
- **2.** Replace the MEMORY and PHDRS code with the following code. The <bootloader\_address> should be 0xF9000000 + (<memory size>-1024), where <memory size> is your SoC's on-chip RAM size.

```
MEMORY
{
    start (wxai!r) : ORIGIN = 0xF9000000, LENGTH = 512
     ram (wxai!r) : ORIGIN = <bootloader_address>, LENGTH = 1024
}
PHDRS
{
     start PT_LOAD;
    ram PT LOAD;
}
```
Second you need to modify the bootloader code:

- **1.** Open the **bootloaderConfig** file in the **embedded\_sw/**<SoC module>**/bsp/efinix/ EfxSapphireSoc/app** directory.
- **2.** Change the #define USER SOFTWARE SIZE parameter for the new on-chip RAM size and save.

In Efinity RISC-V Embedded Software IDE, import **standalone/bootloader** project. Build the project to generate new **bootloader.hex** file.

## <span id="page-18-0"></span>Program the Board with the Sapphire RTL Design

### **Contents:**

- **[About the Example Design](#page-18-1)**
- **Enable the [On-Board](#page-20-0) 10 MHz Oscillator (T120 BGA324 Board)**
- **Enable the [LPDDR4x](#page-20-1) Memory (Ti180 M484 Board)**
- **[Installing](#page-20-2) USB Drivers**
- **Program the [Development](#page-22-0) Board**

Before working with software code, recommends that you program your board with an RTL design that instantiates the Sapphire SoC. When you generate the Sapphire SoC with the IP Manager, you can optionally generate an example Efinity® project and bitstream file to get you started quickly.

### <span id="page-18-1"></span>About the Example Design

This example targets Trion and development boards:

- Trion<sup>®</sup> T120 BGA324 Development Board—The RTL design files are in the **T120F324\_devkit** directory.
- 钛金系列 Ti60 F225 Development Board—The RTL design files are in the **Ti60F225\_devkit** directory.
- 钛金系列 Ti180 M484 Development Board—The RTL design files are in the **Ti180M484\_devkit** directory.

When you generate the IP core, the IP Manager creates the example design (PLL settings, SDC timing constraints, and I/O assignments) using the settings you chose in the wizard, with a few exceptions:

- For the Trion board, the example design only supports external memory widths of 128 and 256 bits because the DDR controller only supports these widths. Therefore, do not choose 32 or 64 bits for the external memory.
- The example design automatically connects UART0, SPI0, I2C0, GPIO0, the soft TAP pins, and the PLL source clock pins to top-level ports, and it assigns I/O pins to them (if they are enabled). If you add more of these peripherals, you need to connect them manually and create the I/O assignments for them.
- The example design uses PLL settings that look for the best effort multiplier and divider values.

**Note:** The following description is for the example design using the default settings.

This example writes to and reads from the development board's memory module using the AXI interface:

- For the Trion® T120 BGA324 Development Board, the design uses the board's LPDDR3 DRAM module.
- For the 钛金系列 Ti60 F225 Development Board, the design uses the board's HyperRAM module.
- For the 钛金系列 Ti180 M484 Development Board, the design uses the board's LPDDR4/LPDDR4x DRAM module.

The Sapphire SoC is configured for:

- 100 MHz frequency
- External memory interface is enabled with a width of 128 and size of 3.5 GB
- Caches are enabled with both Data Cache and Instruction Cache set to one way with cachesize of 4 KB
- 4KB on-chip RAM size
- Soft Debug Tap is disabled
- UART 0 is enabled
- SPI 0 is enabled
- I2C 0 is enabled
- GPIO 0 is enabled
- APB3 0 is enabled
- AXI4 Slave is enabled
- AXI Master 0 is enabled
- User interrupt A is enabled

### **Figure 4: Example Design Block Diagram**

![](_page_19_Figure_16.jpeg)

### **Table 13: Example Design Implementation**

![](_page_19_Picture_463.jpeg)

### <span id="page-20-0"></span>Enable the On-Board 10 MHz Oscillator (T120 BGA324 Board)

For the Trion ® T120 BGA324 Development Board, the SoC design uses the onboard 10 MHz oscillator. To enable it, add a jumper to connect pins 2 and 3 on header J10.

**Figure 5: Connect Pins 2 and 3 on J10**

![](_page_20_Figure_4.jpeg)

## <span id="page-20-1"></span>Enable the LPDDR4x Memory (Ti180 M484 Board)

For the 钛金系列 Ti180 M484 Development Board, the SoC design uses LPDDR4x settings to drive the external memory. To enable it, change the jumpers on PT12 and PT15 to connect pins 1 and 2 to provide 0.6 V to VDDQ and VDDQ\_PHY.

**Figure 6: Connect Pins 1 and 2 on PT12 and PT15**

![](_page_20_Figure_8.jpeg)

### <span id="page-20-2"></span>Installing USB Drivers

To program Trion ® FPGAs using the Efinity® software and programming cables, you need to install drivers.

易灵思 development boards have FTDI chips (FT232H, FT2232H, or FT4232H) to communicate with the USB port and other interfaces such as SPI, JTAG, or UART. Refer to the 易灵思 development kit user guide for details on installing drivers for the development board.

![](_page_20_Picture_12.jpeg)

**Note:** If you are using more than one 易灵思 development board, you must manage drivers accordingly. Refer to AN 050: Managing Windows Drivers for more information.

### Installing Drivers on Windows

On Windows, you use software from Zadig to install drivers. Download the Zadig software (version 2.7 or later) from **zadig.akeo.ie**. (You do not need to install it; simply run the downloaded executable.)

Install the driver for the interfaces listed in the following table.

![](_page_21_Picture_665.jpeg)

To install the driver:

- **1.** Connect the board to your computer with the appropriate cable and power it up.
- **2.** Run the Zadig software.

![](_page_21_Picture_8.jpeg)

**Note:** To ensure that the USB driver is persistent across user sessions, run the Zadig software as administrator.

- **3.** Choose **Options** > **List All Devices**.
- **4.** Repeat the following steps for each interface. The interface names end with (Interface N), where N is the channel number.
	- Select **libusb-win32** in the **Driver** drop-down list.
	- Click **Replace Driver**.
- **5.** Close the Zadig software.

**Note:** This section describes the instruction to install the libusb-win32 driver for each interface separately. If you have previously installed a composite driver or installed using libusbK drivers, you do not need to update or reinstall the driver. They should continue to work correctly.

### Installing Drivers on Linux

The following instructions explain how to install a USB driver for Linux operating systems.

- **1.** Disconnect your board from your computer.
- **2.** In a terminal, use these commands:

```
> sudo <installation directory>/bin/install_usb_driver.sh
> sudo udevadm control --reload-rules
```
![](_page_21_Picture_21.jpeg)

**Note:** If your board was connected to your computer before you executed these commands, you need to disconnect and re-connect it.

## <span id="page-22-0"></span>Program the Development Board

When you generate the Sapphire SoC in the IP Manager, you can optionally generate an example design targeting an 易灵思 development board. Example designs include a bitstream file, **soc.hex**, so you can get started quickly without having to compile the design.

#### **Table 14: Available Example Designs**

![](_page_22_Picture_266.jpeg)

Download the **.hex** file to the board using these steps:

Connect the board to your computer using a USB cable.

![](_page_22_Picture_7.jpeg)

**Learn more:** Instructions on how to use the Efinity software and board documentation are available in the Support Center.

### <span id="page-23-0"></span>Chapter 4

## Simulate

The IP Manager automatically generates a testbench and top-level file for simulation based on the settings you made in the wizard, including the top-level file generation, I/O connection to the testbench, simulation models, and stimulus such as clock and reset. The testbench bypasses the SPI flash data retrieval step to speed up simulation.

![](_page_23_Picture_4.jpeg)

**Note:** If you manually assign addresses to the peripherals, the default simulation may not function correctly.

- **1.** Open a terminal.
- **2.** Change to the **Testbench** directory for your SoC.
- **3.** Set up the Efinity environment:
	- Linux: source /<*path to Efinity*>/bin/setup.sh
	- Windows: c:\<*path to Efinity*>\bin\setup.bat
- **4.** Run the simulation using the default application with the command Python3 run.py.

![](_page_23_Picture_12.jpeg)

**Note:** If you want to include the SPI flash retrieval step, run the simulation with the command:

Python3 run.py -f

A successful simulation returns the following messages

![](_page_23_Picture_451.jpeg)

To simulate with a different application instead of the default, use the command:

Python3 run.py -b <*path to application*>/app.bin

When you use a non-default application, the testbench bypasses the default driver and monitor sequences and displays warning messages.

# 0 ----------------------------------------- # 0 [EFX\_INFO]: Executing custom binary file... # 0 [EFX\_WARN]: Skipped testbench default driver and monitor sequences. # 0 [EFX\_INFO]: Running simulation... # 0 -----------------------------------------

You need to develop your own sequence for your application.

## <span id="page-24-0"></span>Launch Efinity RISC-V Embedded Software IDE

**Contents:**

- **Sapphire SoC IDE Backward [Compatibility](#page-24-1)**
- **Launching the Efinity RISC-V [Embedded](#page-25-0) Software IDE**
- **[Optimization Settings](#page-26-0)**

## <span id="page-24-1"></span>Sapphire SoC IDE Backward Compatibility

The Efinity software v2022.2 includes the Efinity RISC-V Embedded software IDE for developing RISC-V software applications. Previously, you developed software using the open-source RISC-V SDK. The IDE provides an enhanced environment for developing embedded applications, and recommends that all users switch to it. The IDE has these features and advantages:

- Optimized process for importing projects
	- $-$  Eliminates redundant steps to import  $C/C++$  Project Settings
	- Simplifies the sample projects import process with tick boxes
	- $-$  Automatically loads the correct  $C/C++$  project settings for both standalone and FreeRTOS sample programs
- Ability to automate makefile generation for new project creation
- Integrated QEMU emulator for 32-bit RISC-V Core
	- Bundled with project examples
	- Allows you to debug without hardware
- **Flexible workspace directory** 
	- RISC-V IDE allows you to point to your project's BSP and FreeRTOS Kernel
	- Eliminates the need to copy the FreeRTOS Kernel folder to each project's directory, **embedded\_sw/<SoC module>/software**
- **Easier debug experience** 
	- CSR Register View
	- Peripheral Register View
	- FreeRTOS Queue and Task List View

When you configure your SoC in the Efinity IP Manager, the IDE Selection parameter is provided in the Debug tab. If you intend to use the open-source Eclipse software in the RISC-V SDK, select the **Legacy Eclipse IDE (OpenOCD v0.10)** option. By default, **Efinity RISC-V IDE (OpenOCD v0.11)** is selected.

![](_page_25_Picture_237.jpeg)

![](_page_25_Picture_238.jpeg)

## <span id="page-25-0"></span>Launching the Efinity RISC-V Embedded Software IDE

### **Windows**

Launch the Efinity RISC-V Embedded Software IDE by double-clicking on the Efinity RISC-V IDE shortcut available in the **efinity-riscv-ide-<version>** folder (example: efinity-riscv-ide-2022.2.3). For easy access, you may transfer the shortcut to the desktop. A new IDE window opens once the IDE is successfully invoked.

You need to select a workspace directory to store the IDE's preferences, configurations and temporary information. Follow these steps:

- **1.** Click **Browse** and select your preffered location.
- **2.** You may click the **Recent Workspaces** to select a previous workspace.
- **3.** Click **Launch**.

### **Linux**

Launch the Efinity RISC-V Embedded Software IDE in a Linux environment by double-clicking the **efinity-riscv-ide**. Alternatively, you may launch the **efinity-riscv-ide** in the terminal. A new IDE window opens once the IDE is successfully invoked.

You need to select a workspace directory to store the IDE's preferences, configurations and temporary information. Follow these steps:

- **1.** Click **Browse** and select your preffered location.
- **2.** You may click the **Recent Workspaces** to select a previous workspace.
- **3.** Click **Launch**.

**Note:** You can choose any location for your workspace. If you have selected a folder that does not exist, the IDE automatically creates a folder for you.

### <span id="page-26-0"></span>Optimization Settings

OpenOCD uses three environment variables, DEBUG, BENCH, and DEBUG OG. It is simplest to set them variables as global environment variables for all projects in your workspace. Then, you can adjust them as needed for individual projects.

**Note:** When you configure the SoC in the IP Manager, you can choose whether to turn on the debug mode by default or not. When you generate the SoC, the setting is saved in the **/embedded sw/bsp/efinix/ EfxSapphireSoc/include/soc.mk** file. If you want to change the debug mode, you can change the setting in the IP Configuration wizard and re-generate the SoC or use the following instructions to add the variables to your project and change them there.

Choose **Window** > **Preferences** to open the **Preferences** window and perform the following steps.

![](_page_26_Picture_509.jpeg)

- **1.** In the left navigation menu, expand **C/C++** > **Build**.
- **2.** Click **C/C++** > **Build** > **Environment**.
- **3.** Click **Add** to add the following environment variables:
- **4.** Click **Apply and Close**.

**Table 15: Environment Settings for Preferences Window**

![](_page_27_Picture_365.jpeg)

Alternatively, you may modify the variable through the projects's makefile similar to how it is done for coremark demo project.

```
PROJ_NAME=coremark
STAN\overline{D}ALONE = .DEBUG=no
BENCH=yes
CFLAGS += -DITERATIONS=2000
SRCS = $(wildcard src/*.c) \
$ (wildcard src/* cpp)\text{S}(\text{wildcard src}/* \text{.S}) ${STANDALONE}/common/start.S
include ${STANDALONE}/common/bsp.mk
include ${STANDALONE}/common/riscv64-unknown-elf.mk
include ${STANDALONE}/common/standalone.mk
```
![](_page_27_Picture_9.jpeg)

**Note:** Refer **here** for more information on the optimization settings.

## <span id="page-28-0"></span>Create, Import, and Build a Software Project

### **Contents:**

- **Create a New [Project](#page-28-1)**
- **Import Sample [Projects](#page-31-0)**
- **[Build](#page-33-0)**

After you set up your IDE workspace, you are ready to create a new or import an existing project and build it. These instructions walk you through the process using the new project wizard to create a project as well as using the import project wizard to import existing projects and build it.

### <span id="page-28-1"></span>Create a New Project

### In the **Project Explorer**:

- **1.** Click **Create a Project** to open the new project wizard.
- **2.** Select the **Project** > **Efinix Makefile Project** > **Next .**
- In the **New Efinix Makefile Project Wizard** window:
- **3.** Select either **Standalone** or **FreeRTOS** project type. With this selection, the IDE imports the required header files.
- **4.** Enter your project name. Whitespaces cause error and prevent you to complete the new project creation.
- **5.** Click on **Browse...** > **Board Support Package (BSP)**. BSP location is generated by Efinity when you generate the Sapphire SoC with the IP Manager. Example BSP location: **C:/<project name>/embedded\_sw/<ip name>/bsp/**.
- **6.** Select **FreeRTOS**, browse to the **FreeRTOS** kernel location. Example **FreeRTOS** kernel location: **C:\FreeRTOSv10.4.1**. The location should point to the folder containing the **FreeRTOS**, **FreeRTOS-Plus**, and tool folders.

![](_page_28_Picture_17.jpeg)

**Note:** recommends you use FreeRTOSv10.4.1 for development and verification purpose. You may download the **FreeRTOS here.**

- **7.** The new project location shows up.
- **8.** Click **Finish**.

![](_page_29_Picture_128.jpeg)

**Figure 8: Create New Efinix Makefile Project Wizard for Standalone Project**

### **Figure 9: Create New Efinix Makefile Project Wizard for FreeRTOS Project**

![](_page_29_Picture_129.jpeg)

The new projects are updated in the **Project Explorer** pane. All required files are imported automatically. Launch scripts for **softTap**, **ti**, and **trion** configurations are generated automatically.

**Figure 10: Project Explorer Pane Showing All Projects Created**

![](_page_30_Picture_242.jpeg)

You can now browse the source files. To build the project, right-click on the project and select **Clean Project** > **Build Project**. The compilation output shows in the **Console** window.

**Figure 11: Output Console Showing the Newly Generated Standalone Project Built Successfully**

```
2 Problems A Tasks \Box Console \times \Box Properties
CDT Build Console [new_standalone_project]
14:52:05 **** Build of configuration Default for project new standalone project ****
make all
CC src/new_standalone_project.c
CC ../common/start.S
LD new_standalone_project
                     Used Size Region Size %age Used
Memory region
             ram:4352 B
                                       124 KB
                                                     3.43%
14:52:06 Build Finished. 0 errors, 0 warnings. (took 1s.169ms)
```
**Figure 12: Output Console Showing the Newly Generated FreeRTOS Project Built Successfully**

```
A Problems A Tasks \blacksquare Console \times \blacksquare Properties
CDT Build Console [new_freertos_project]
14:53:04 **** Build of configuration Default for project new freertos project ****
make all
CC src/new_freertos_project.c
CC C:\FreeRTOSv10.4.1/FreeRTOS/Source/croutine.c
CC C:\FreeRTOSv10.4.1/FreeRTOS/Source/event_groups.c
CC C:\FreeRTOSv10.4.1/FreeRTOS/Source/list.c
CC C:\FreeRTOSv10.4.1/FreeRTOS/Source/queue.c
CC C:\FreeRTOSv10.4.1/FreeRTOS/Source/stream_buffer.c
CC C:\FreeRTOSv10.4.1/FreeRTOS/Source/tasks.c
CC C:\FreeRTOSv10.4.1/FreeRTOS/Source/timers.c
CC C:\FreeRTOSv10.4.1/FreeRTOS/Source/portable/MemMang/heap_4.c
CC C:\FreeRTOSv10.4.1/FreeRTOS/Source/portable/GCC/RISC-V/port.c
CC C:\FreeRTOSv10.4.1/FreeRTOS/Source/portable/GCC/RISC-V/portASM.S
CC ../common/start.S
LD new_freertos_project
Memory region
                       Used Size Region Size %age Used
             ram:
                        64384 B
                                       124 KB
                                                   50.71%
14:53:07 Build Finished. 0 errors, 0 warnings. (took 2s.229ms)
```
## <span id="page-31-0"></span>Import Sample Projects

provides sample projects to help you get started with Sapphire SoC. The sample projects are generated with the Efinity software. The followings steps explain how to import existing projects into the IDE:

- **1.** In the **Project Explorer**, click on **Import Projects...** to open the **Import** wizard.
- **2.** In the **Import** wizard, select **Efinix Makefile Project** in **Efinix Projects** and click **Next**.

![](_page_31_Picture_258.jpeg)

**Figure 13: Import Wizard**

- **3.** In the **Import BSP Sample Project Wizard**, click **Next** to browse to the next **BSP location** box.
- **4.** If you would like to import the FreeRTOS sample projects, browse to the **FreeRTOS kernel location**. Turn on **Create launch configurations** and click **Next**.

![](_page_31_Picture_9.jpeg)

![](_page_31_Picture_259.jpeg)

![](_page_32_Picture_1.jpeg)

**Note:** FreeRTOS projects is filtered if the FreeRTOS kernel location is not defined.

The next wizard page shows the **Import BSP Sample Project Wizard**, all sample projects are located in the **embedded\_sw/<soc name>/software** are shown. Follow these steps:

- **1.** Turn on the specific project to import that project.
- **2.** You may turn on the sub-category, for example: Free RTOS, to import all the projects belonging to that particular sub-category.
- **3.** Alternatively, you may click **Select all / Deselect all** to select or deselect all the projects available.
- **4.** Click **Next**.

**Figure 15: Import BSP Sample Project Wizard – List of Projects**

![](_page_32_Picture_339.jpeg)

![](_page_32_Picture_10.jpeg)

**Note:** If you have custom programs that need to be exported to the IDE, you may either copy the programs into existing folders (FreeRTOS or Standalone) or you can create a folder at the same level as FreeRTOS and Standalone folders. Automatically, the IDE identifies the folder as a sub-category.

The selected sample projects are imported into the listed workspace in the **Project Explorer** pane.

**Figure 16: Project Explorer Pane showing all the Imported Projects**

![](_page_33_Picture_3.jpeg)

You can now browse the source files. To build the project, right-click the project name and select **Clean Project** > **Build Project**. The compilation output shows up in the **Console** window.

**Figure 17: Output Console showing the apb3Demo Standalone Project Built Successfully**

```
A Problems A Tasks D Console \times D Properties
CDT Build Console [apb3Demo]
14:58:20 **** Build of configuration Default for project apb3Demo ****
make all
CC src/main.c
CC ../common/start.S
LD apb3Demo
                    Used Size Region Size %age Used
Memory region
             ram:
                       8320 B
                                       124 KB
                                                   6.55%
14:58:21 Build Finished. 0 errors, 0 warnings. (took 476ms)
```
## <span id="page-33-0"></span>Build

Choose **Project** > **Build Project** or click the Build Project toolbar button. Alternatively, right-click the project name in **Project Explorer** > **Build Project**.

recommends cleaning your project before building to ensure all files are compiled. To clean project, right-click on the project in **Project Explorer** > **Clean Project**.

The **makefile** builds the project and generates these files in the **build** directory:

- **<project name>.asm**—Assembly language file for the firmware.
- **<project name>.bin**—Firmware binary file. Download this file to the flash device on your board using OpenOCD. When you turn the board on, the SoC loads the application into the RISC-V processor and executes it.
- **<project name>.elf**—Executable and linkable format. Use this file when debugging with the OpenOCD debugger.
- **<project name>.hex**—Hex file for the firmware. (Do not use it to program the FPGA.)
- **<project name>.map**—Contains the SoC address map.

## <span id="page-34-0"></span>Debug with the OpenOCD Debugger

### **Contents:**

- **[Launch](#page-34-1) the Debug Script**
- **[Debug](#page-35-0)**
- **Debug - [Multiple](#page-36-0) Cores**
- **[Debug Daisy Chain](#page-37-0)**
- **[Peripheral](#page-40-0) Register View**
- **CSR [Register](#page-42-0) View**
- **[FreeRTOS](#page-44-0)** View
- **QEMU [Emulator](#page-45-0)**

With the development board programmed and the software built, you are ready to configure the OpenOCD debugger and perform debugging. These instructions use the **axiDemo** example to explain the steps required.

### <span id="page-34-1"></span>Launch the Debug Script

With the Efinity software v2022.2 and higher, debugging scripts are available for each software example in the **/embedded\_sw/<module>/software/** directory and are imported into your project when you create a new project or importing existing project into the workspace. You can use these scripts to launch the debug mode.

![](_page_34_Picture_637.jpeg)

#### **Table 16: Debug Configurations**

**Note:** You may receive TAP ID warnings in the Eclipse console when trying to debug a device with **softTap** enabled that is not the Trion T120F324 device. These warnings do not affect the debugging process. To remove these warnings, refer to the troubleshooting guide, **[Warning](#page-99-1) when Debug with softTap** on page 100.

To debug the axiDemo project:

- **1.** Right-click **axiDemo** > **axiDemo\_<family>.launch**.
- **2.** Choose **Debug As** > **axiDemo** > **axiDemo\_<family>**. Efinity RISC-V Embedded Software IDE launches the OpenOCD debugger for the project.
- **3.** Click **Debug**.
- **4. Confirm Perspective Switch** window would prompt out. Click **Switch** to switch from **C/C++** perspective to **Debug** perspective to start the debug process.

## <span id="page-35-0"></span>Debug

After you click **Debug** in the Debug Configuration window, the OpenOCD server starts, connects to the target, starts the gdb client, downloads the application, and starts the debugging session. Messages and a list of VexRiscv registers display in the **Console**. The **main.c** file opens so you can debug each step.

- **1.** Click the **Resume** button or press F8 to resume code operation.
- **2.** Click **Step Over** (F6) to do a single step over one source instruction.
- **3.** Click **Step Into** (F5) to do a single step into the next function called.
- **4.** Click **Step Return** (F7) to do a single step out of the current function.
- **5.** Double-click in the bar to the left of the source code to set a breakpoint. Double-click a breakpoint to remove it.
- **6.** Click the **Registers** tab to inspect the processor's registers including the CSR registers.
- **7.** Click the **Memory** tab to inspect the memory contents including the Peripheral register monitors.
- **8.** Click the **Suspend** button to stop the code operation.
- **9.** Turn on any peripheral in the Peripheral pane to add the peripheral to the Memory monitor.
- **10.**When you finish debugging, click **Terminate** to disconnect the OpenOCD debugger.

### **Figure 18: Perform Debugging**

![](_page_35_Picture_474.jpeg)

**Learn more:** For more information on debugging with Eclipse, refer to **Running and debugging projects** in the Eclipse documentation.
# <span id="page-36-0"></span>Debug - Multiple Cores

By default, the OpenOCD debugger always targets the first core, core 0, when debugging. If your SoC has multiple cores, you can do standalone debugging with a core other than core 0. This debug method uses the openocdServer debug launch scripts, which are available in the **software/standalone/openocdServer** directory. The general procedure is:

- **1.** Create an SoC with more than 1 core.
- **2.** Import your software project in Efinity RISC-V Embedded Software IDE.
- **3.** Import openocdServer project with **New** > **Makefile Project** with Existing Code.
- **4.** Start the OpenOCD server.
	- **a.** Right-click **openocdServer** > **openocdServer\_<family>.launch**.
	- **b.** Choose **Debug As** > **openocdServer\_<family>**.
- **5.** Modify the debug configuration for your application to use the OpenOCD server:
	- **a.** Right-click **<project folder>** > **Debug As** > **Debug Configurations**.
	- **b.** Choose **GDB OpenOCD Debugging** > **<launch script>** (e.g., **axiDemo\_trion**).
	- **c.** Click the Debugger tab.
	- **d.** Turn off **Start OpenOCD locally**.
	- **e.** Under **Remote Target**, change the **Port number** for the core you are using (the default is 3333 for core 0).
- 3333: Core 0
- 3334: Core 1
- 3335: Core 2
- 3336: Core 3
- **6.** Click **Debug**. The RISC-V IDE enters into debug mode targeting the CPU that you specified with the port number.

### **Figure 19: Modify Debug Configuration for another Core**

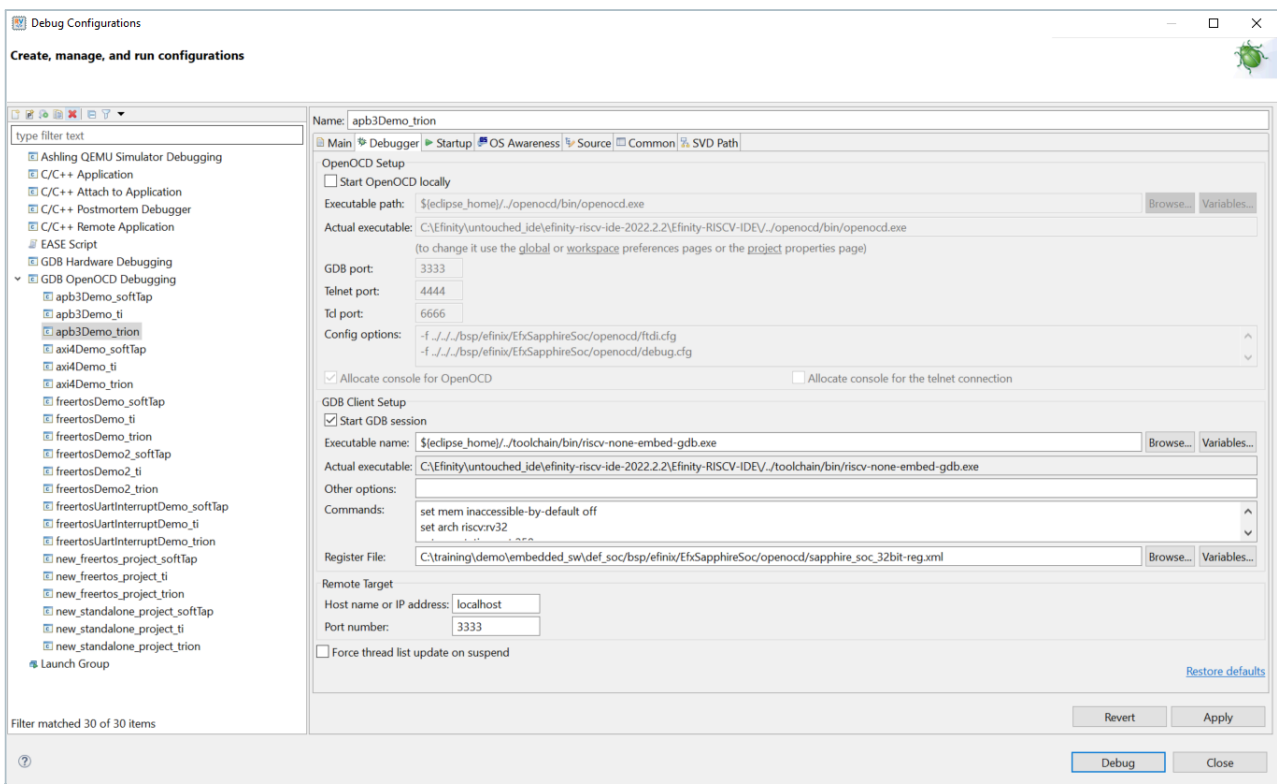

# Debug - Daisy Chain

JTAG allows multiple devices to be connected to an interface in a daisy chain configuration. This allows user to use only one debugger to access multiple devices. In a daisy chain, only TMS and TCK signals are common signals which means these signals are required to be routed to all devices on the board. The first device's TDI is connected to the debugger and its TDO is connected to the TDI of the next device. The connection is shown in the following figure.

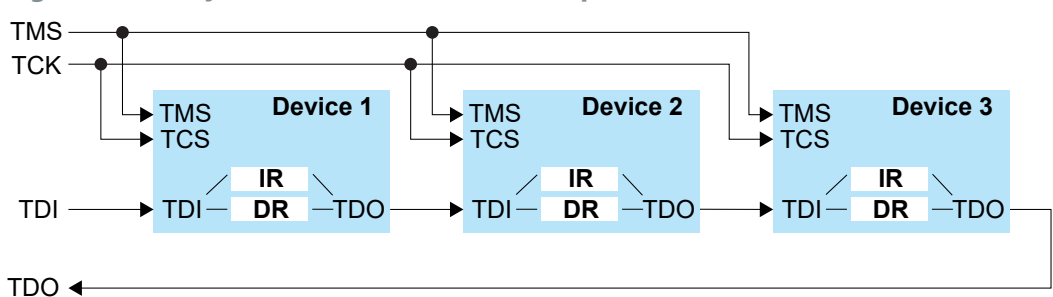

**Figure 20: Daisy Chain Connection of Multiple Devices**

In IP Manager, by default, the SoC has a **standalone** configuration that JTAG cannot access the device which, is outside of SoC. To fix this issue, you need to change the **Connection Type** to **Daisy Chain**. Then, specify the number of additional devices in the chain using the option **Additional Tap Devices (Max)**. The total number of devices in the chain should be **Additional Tap Devices (Max) + 1**. If you select 5 (five) as option for **Additional Tap Devices (Max)**, then you should have a total of up to 6 (six) devices in the chain.

**Figure 21: Daisy Chain Parameter Input**

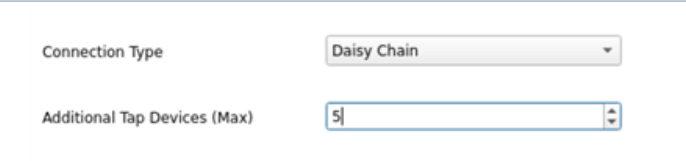

After generating the SoC, you need to manually edit the debug launch script to include the device information in the chain. The debug launch script is available in **embedded\_sw/<soc>/bsp/efinix/EfxSapphireSoc/openocd/debug\_<type>.cfg**. The debug launch script you select depends on the **tap type** that is being used on the first device, which is either **Trion hardened tap**, **hardened tap**, or **soft tap**.

You need to insert information as described:

- **1.** Create a new tap using jtag newtap command to specify other devices in the chain. You need to provide the tap details like IR length, IR capture, and IR mask.
- **2.** Create a new target if there is Sapphire SoC available with the tap.

**Figure 22: Example 1: Daisy-Chain with 2 Devices**

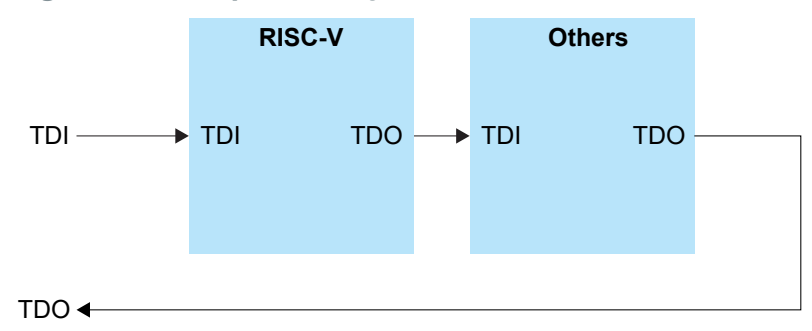

Example 1: Two devices in the daisy chain, and one of them is running on Sapphire SoC. The debug launch script is:

```
set _CHIPNAME fpga_spinal
set _CHIPNAME1 fpga_spinal1
#device closest to TDO
jtag newtap $_CHIPNAME bridge -expected-id $_CPUTAPID -irlen <unknown> -
ircapture <unknown> -irmask <unknown>
jtag newtap $_CHIPNAME1 bridge -expected-id $_CPUTAPID -irlen <unknown> -
ircapture <unknown> -irmask <unknown>
#device closest to TDI
target create $_CHIPNAME1.cpu0 vexriscv -endian $_ENDIAN -chain-position
 $_CHIPNAME1.bridge -coreid 0 -dbgbase 0x10B80000 
vexriscv readWaitCycles 12
vexriscv cpuConfigFile $CPU0_YAML
vexriscv jtagMapping 8 8 0 1^2 2 1 1
```
- **3.** Define a name for every device in the chain. Since, there are two devices, give it a name like line 1 and line 2.
- **4.** Create a new tap with the tap details. In the figure, the device closest to the TDO pin is the device that is without Sapphire SoC and the device closest to the TDI is the device with Sapphire SoC. Refer to the following table and fill the <unknown> with the correct tap details.

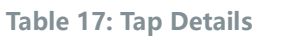

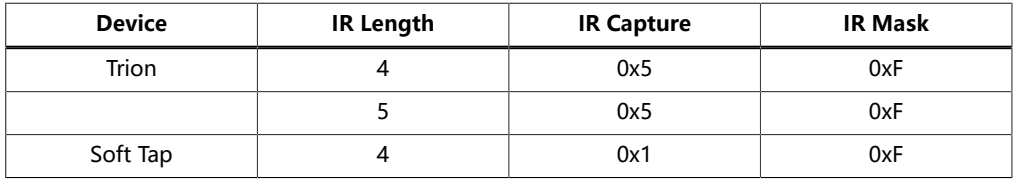

**5.** Create a new target to specify the Sapphire SoC JTAG mapping details. Refer to the following table to insert the correct JTAG mapping.

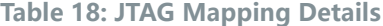

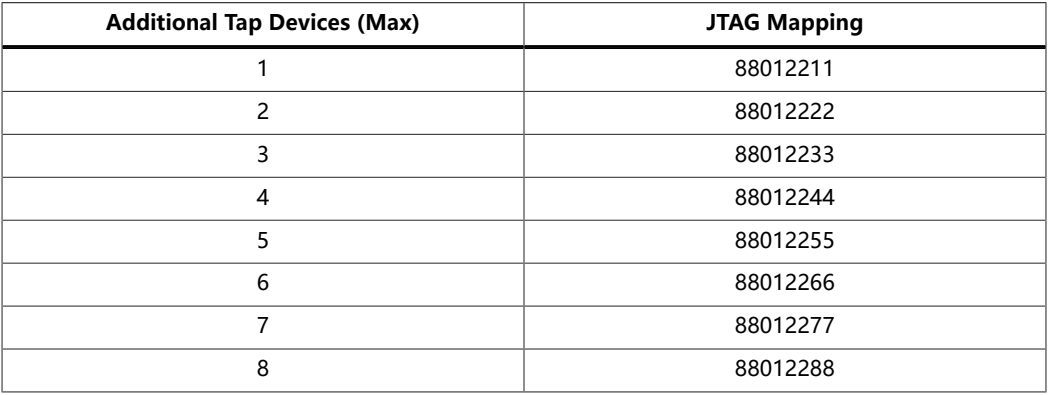

**Figure 23: Example 2: Daisy Chain with 4 Devices**

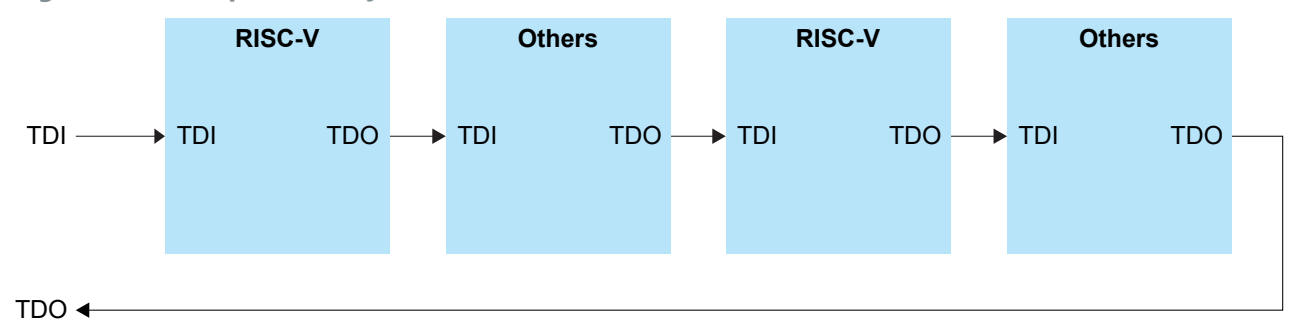

### Example 2: Four devices in the daisy chain, and two of them are running on Sapphire SoC. The debug launch script is:

set \_CHIPNAME other set \_CHIPNAME1 fpga\_spinal1 set \_CHIPNAME2 fpga other2 set \_CHIPNAME1 fpga\_spinal3 #device closest to TDO jtag newtap \$\_CHIPNAME bridge -irlen <unknown> -ircapture <unknown> -irmask <unknown> jtag newtap \$\_CHIPNAME1 bridge -expected-id \$\_CPUTAPID -irlen <unknown> -ircapture <unknown> -irmask <unknown> jtag newtap \$\_CHIPNAME2 bridge -irlen <unknown> -ircapture <unknown> -irmask <unknown> jtag newtap \$\_CHIPNAME3 bridge -expected-id \$\_CPUTAPID -irlen <unknown> -ircapture <unknown> -irmask <unknown> #device closest to TDI target create \$ CHIPNAME1.cpu0 vexriscv -endian \$ ENDIAN -chain-position \$ CHIPNAME1.bridge -coreid 0 -dbgbase 0x10B80000 vexriscv readWaitCycles 12 vexriscv cpuConfigFile \$CPU0\_YAML vexriscv jtagMapping 8 8 0 1 2 2 3 3 target create \$ CHIPNAME3.cpu0 vexriscv -endian \$ ENDIAN -chain-position \$ CHIPNAME3.bridge -coreid 0 -dbgbase 0x10B80000 vexriscv readWaitCycles 12 vexriscv cpuConfigFile \$CPU0\_YAML vexriscv jtagMapping 8 8 0 1<sup>-2</sup> 2 3 3

# Peripheral Register View

With the Peripheral Register View, you can easily view the value of each register of the peripherals you have enabled for the Sapphire SoC. The view helps you with your debugging process without the need to view through memory addresses.

The IDE automatically points to the **.xsvd** file generated by the Efinity software. If you want to point to a different xsvd file, you may do it by going to **Debug** > **Debug Configurations** > **SVD Path** and browse to another **xsvd.json** file. The default generated **.xsvd** file is located in **/bsp/efinix/EfxSapphireSoc/openocd/ sapphire\_soc\_xsvd.json**

**Learn more:** For more information on **xsvd** format, refer to the **xPack SVD Definitions.** This brings you to the website upon clicking.

### **Figure 24: SVD Path Tab in Debug Configuration**

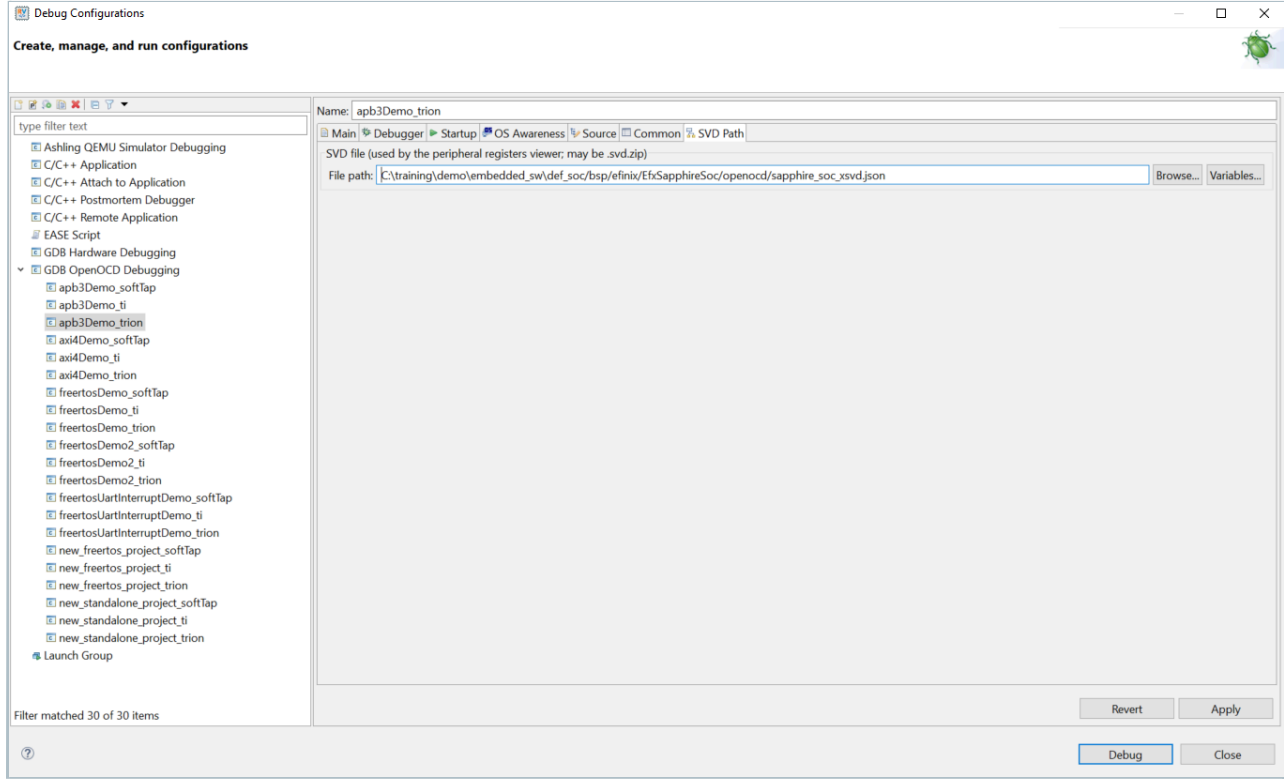

When working with the Peripherals View, note that:

- **1.** All available peripherals for the current Sapphire SoC are listed in the **Peripherals** tab.
- **2.** To view the specific peripheral, turn on the preferred peripheral.
- **3.** Once you have chosen the peripheral(s), the **Memory Monitor** shows up on the bottom right.
- **4.** To view the register, just select the specific peripheral in the **Monitor**.
- **5.** Each register has its own address and value in the memory. Hover your mouse over the register to view more information on each register.
- **6.** The color on the register row changes if the current value is different from the previous value.

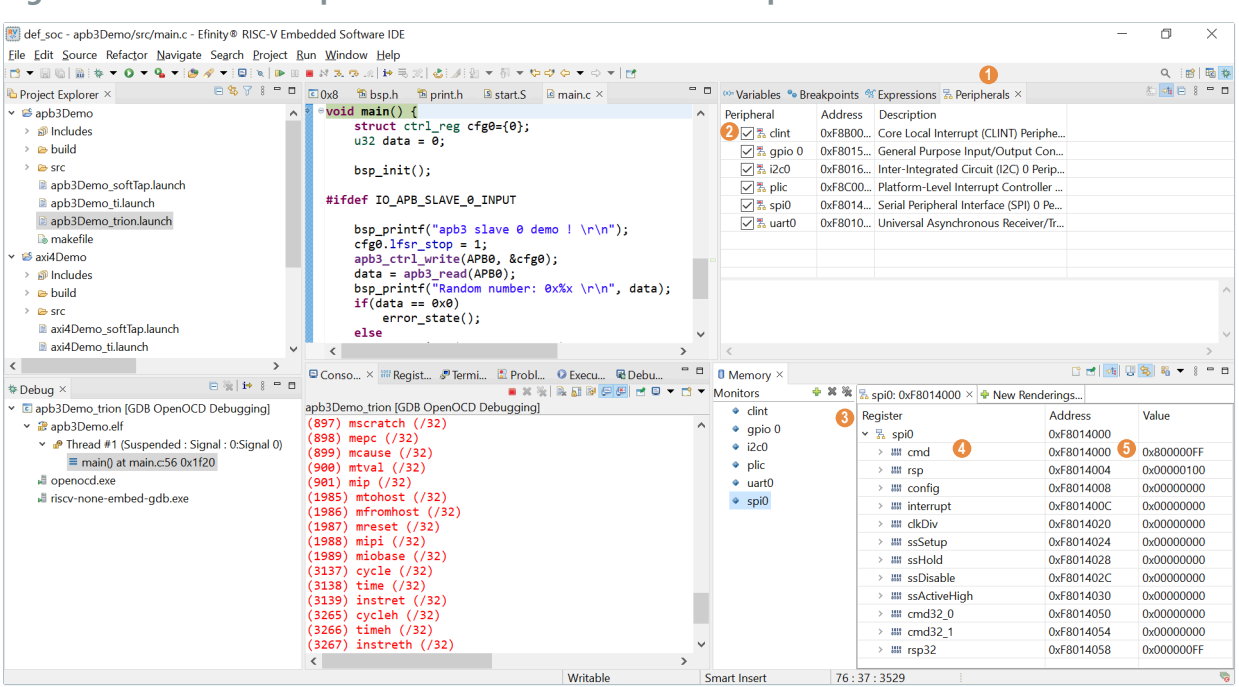

### **Figure 25: GUI with Peripherals View for all Available Peripherals**

尓

se... Varia

Browse... Variables.

Revert Apply

**Debug** Close

# CSR Register View

The CSR Register View displays all CSR values while you are debugging.

The IDE automatically points to the GDB Description file generated by the IP Manager when you generate the Sapphire SoC. If you want to point to a different **.xml** file, you may do it by going to **Debug** > **Debug Configurations** > **Debugger** > **GDB Client Setup** > **Register File** and browse to the new xml file. The default generated xml file is located in **/bsp/efinix/EfxSapphireSoc/openocd/ sapphire\_soc\_32bitreg.xml**.

### **Figure 26: Debug Configurations with Register File**

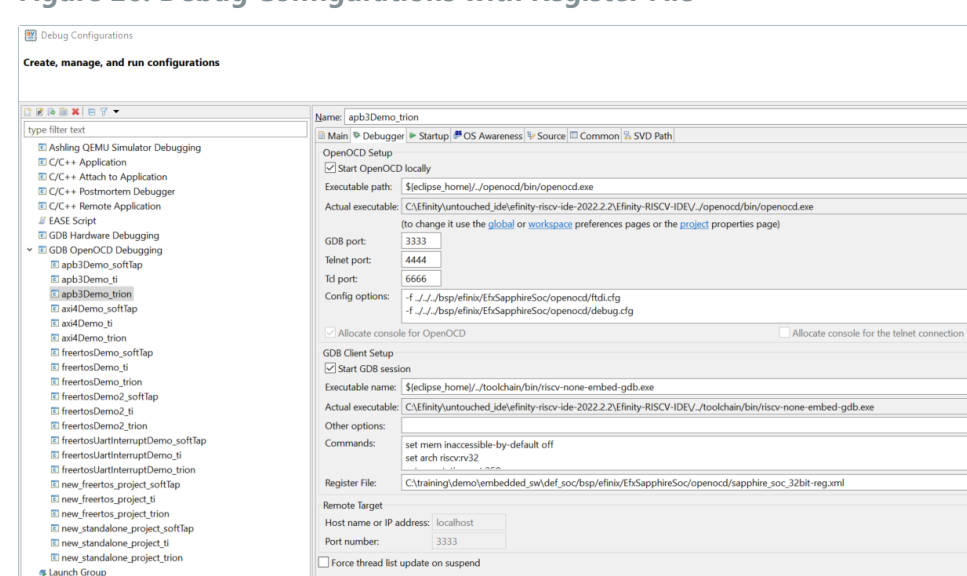

 $\circ$ 

Filter matched 30 of 30 items

When working with the CSR Register View, note that:

- **1.** The CSR View is in the **Registers** tab.
- **2.** All supported RISC-V CSRs are listed in the registers depending on the Sapphire SoC configuration (example: FPU enabled, MMU enabled).
- **3.** Each CSR has its own value and description. CSRs are represented in bits and show up in drop-down menu.
- **4.** The cell value is highlighted when the current value is different from the previous value.

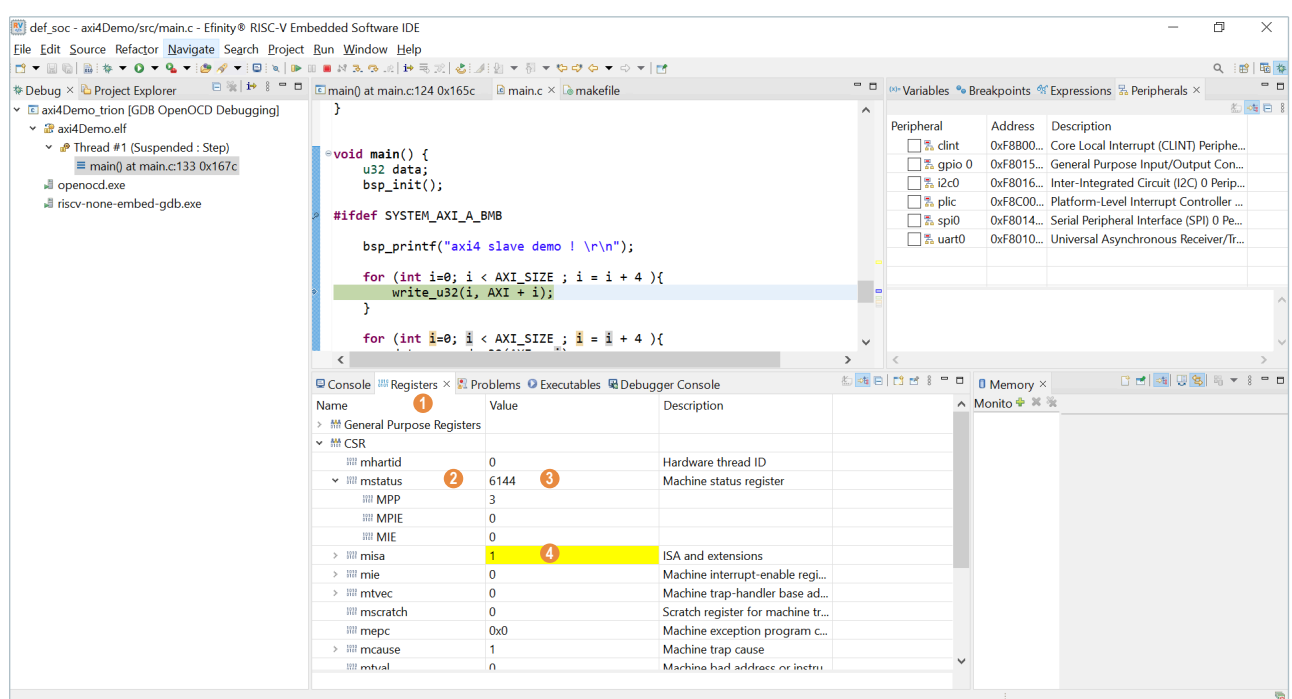

### **Figure 27: Registers View**

# FreeRTOS View

The FreeRTOS View includes **Queue** and **Task List**. These views help during your debugging; you can view the available tasks and their priority and status. It also allows you to view the maximum queue length, messages waiting, etc.

**Figure 28: Show View Window**

| Show View                                                                                                    |        | $\times$ |
|----------------------------------------------------------------------------------------------------|--------|----------|
| type filter text                                                                                                    |        |          |
| <b>&amp;</b> General<br>$\mathbf{r}$<br><b>© C/C++</b><br>$\,$<br>CMSIS Packs<br>$\,$<br><b>B</b> Debug<br>$\mathcal{P}$<br>$\times$ & FreeRTOS<br><b>Il FreeRTOS Queue List</b><br><b>El FreeRTOS Task List</b><br>& Help<br>$\,$<br>& Make<br>$\mathcal{P}$<br>Scripting<br>$\,$<br><b>&amp;</b> Terminal<br>$\mathbf{r}$<br>> & Version Control (Team) |        |          |
|                                                                                                    |        |          |
| Open                                                                                                    | Cancel |          |

FreeRTOS **Queue** and **Task List** are not automatically instantiated during the debug session. To view it go to **Window** > **Show View** > **Others...** > **FreeRTOS** > **FreeRTOS Queue List/Free RTOS Task List** and click **Open**.

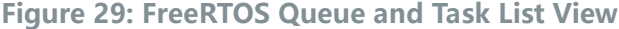

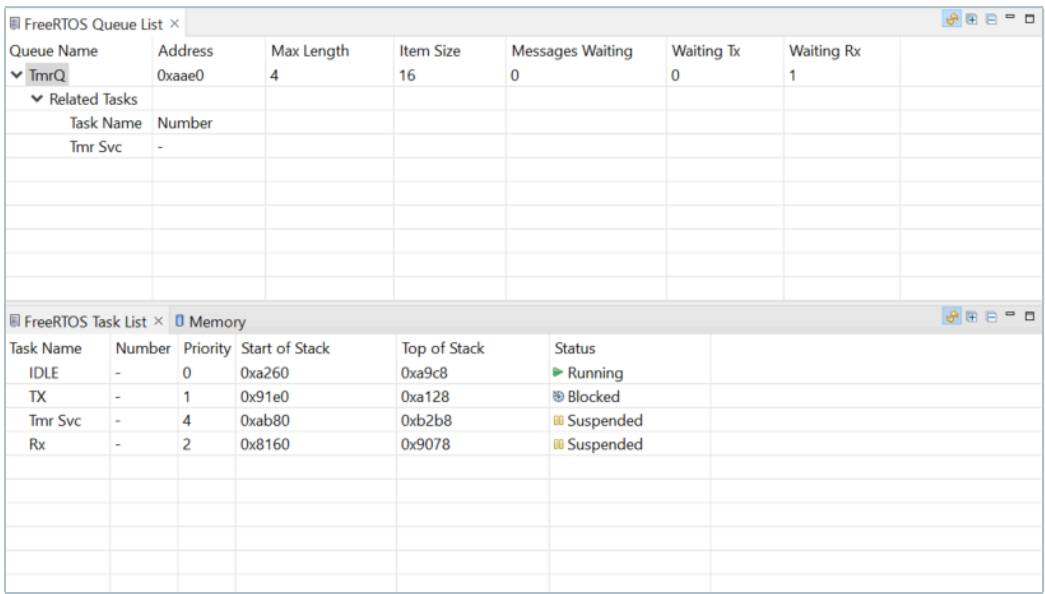

# QEMU Emulator

The QEMU Emulator lets you try out your program without hardware. This feature is helpful for emulating your program before the hardware is ready.

To get started with the QEMU emulator, follow these steps:

- **1.** Select **Import Projects...** in the **Project Explorer**.
- **2.** In the **Import Projects** window, select **General** > **Existing Projects into Workspace** > **Next**.
- **3.** Choose the **Select archive file** > **Browse**. Browse to the **<Efinity IDE Installation Path>/efinity-riscv-ide-2022.2.2/examples/qemu32-baremetal.zip**. Click **Open**.
- **4.** Turn on for qemu32-baremetal project.

## Import  $\Box$  $\times$ **Import Projects** Select a directory to search for existing Eclipse projects. ○ Select root directory: Browse. Select archive file: ity-riscv-ide-2022.2.2\examples\gemu32-baremetal.zip Browse... Projects: √ qemu32-baremetal (qemu32-baremetal/) Select All Deselect All Refresh Options  $\vee$  Search for nested projects ○ Copy projects into workspace Close newly imported projects upon completion Hide projects that already exist in the workspace **Working sets** Add project to working sets New.. Working sets: Select  $\circledR$  $Next >$ Finish < Back Cancel

### **Figure 30: Importing QEMU Project**

**5.** Click **Finish**.

**6.** You can now browse through all source files in the project.

**Figure 31: Project Explorer Pane showing qemu32-baremetal Project**

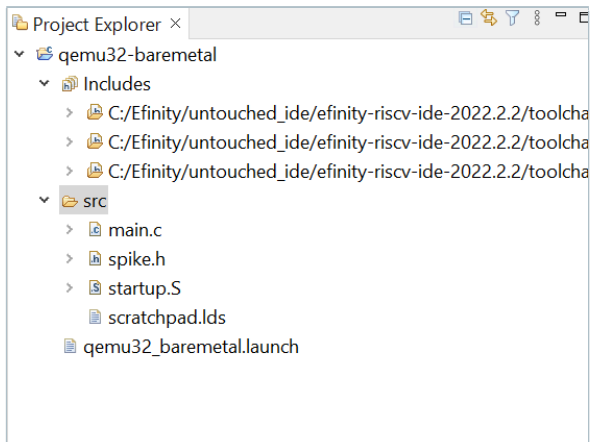

- **7.** To clean the project, right-click the project name and select **Clean Project**. Select **Build Project** to start building the program.
- **8.** To start debugging the QEMU, right-click on the QEMU project and select **Debug As** > **Debug Configurations...**.
- **9.** In the **Debug Configurations**, select **qemu32\_baremetal** in **Ashling\_QEMU Simulator Debugging**.

**10.**Click **Debug** to start the debugging process.

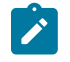

**Note:** Windows Security Alert might prompt you to ask for permission to allow the QEMU machine emulator to run. Click **Allow access**.

### **Linux Support**

In Linux operating systems, you may encounter the exit code  $-1$  issue when you try to clean and/or build qemu32-baremetal. This issue is due to an incompatibility between the latest Eclipse CDT and the build tool v4.2.1.

**Figure 32: Exit Code Issue**

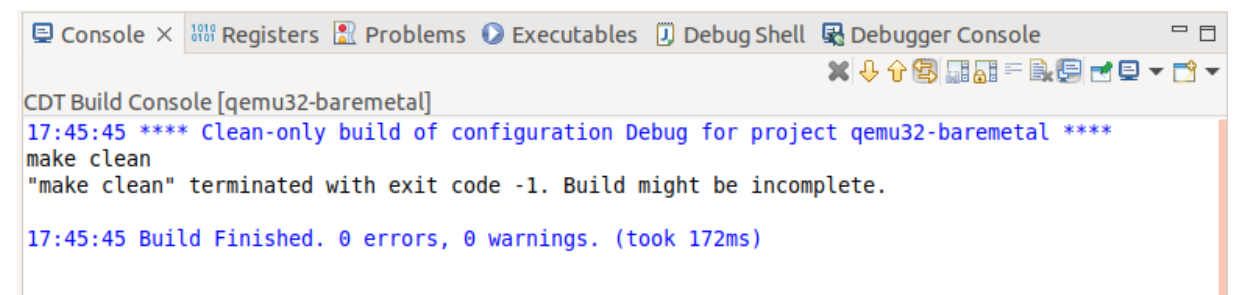

To resolve the exit code issue for a QEMU project or C, manage these changes to your project in Linux environment:

- **1.** Right-click at the **Project** > **Properties**.
- **2.** Go to **C/C++ Build** > **Tool Chain Editor**.
- **3.** Choose **CDT Internal Builder** for the current builder selection.
- **4.** Click **Apply** and **Close**.

Now, you can clean, build and run your QEMU project.

## **Figure 33: Exit Code Solution**

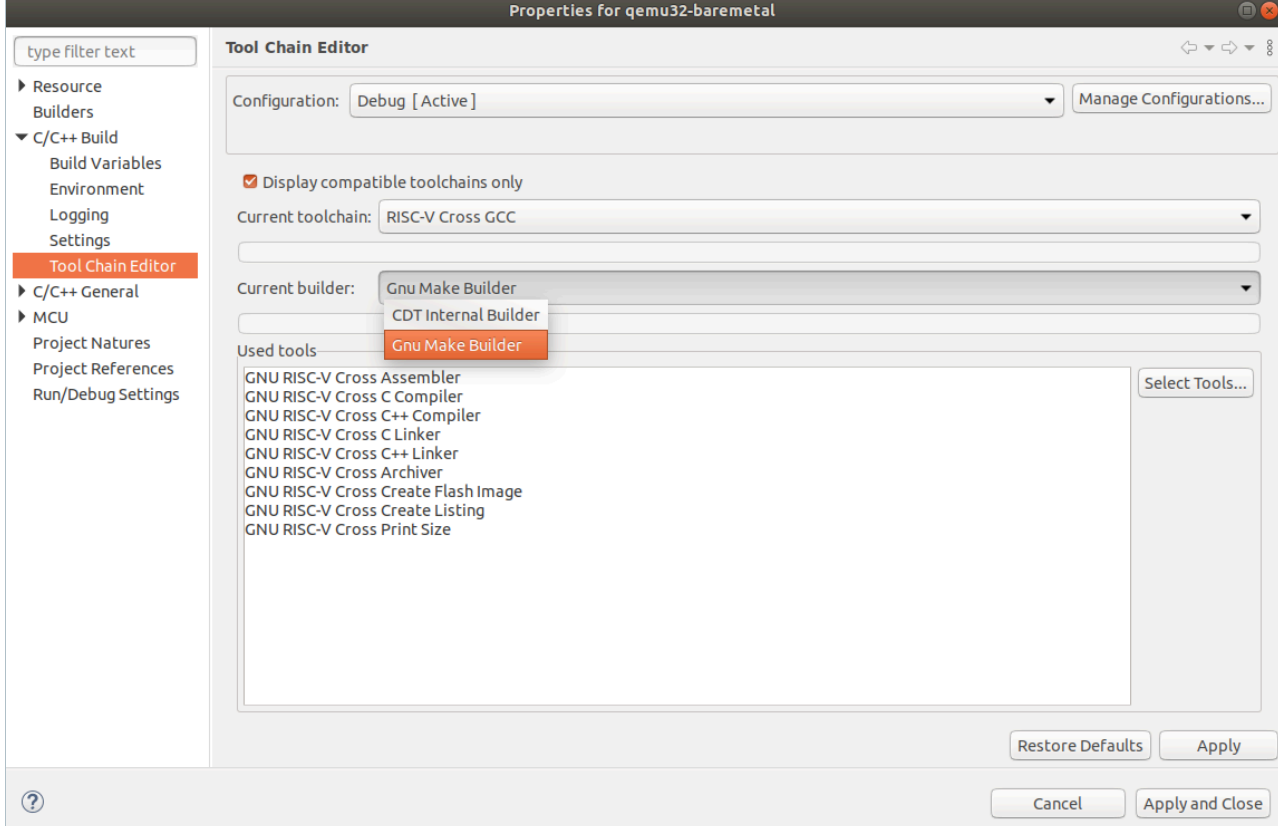

# <span id="page-48-0"></span>Boot Sequence

#### **Contents:**

- **[Boot Sequence: Case A](#page-49-0)**
- **[Boot Sequence: Case B](#page-50-0)**
- **[Boot Sequence: Case C](#page-51-0)**
- **Booting [Multiple](#page-51-1) Cores**

When the SoC loads and runs your software application, there are several boot sequence scenarios, depending on where the application is stored. With a bootloader, the embedded program loads the user binary from secondary memory to primary memory during boot up. If your software application is small enough (less than 4 KB), you can embed it in the on-chip RAM. It is recommended to follow the procedure in Modify the Bootloader for building an embedded user application.

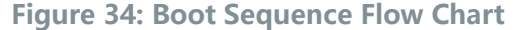

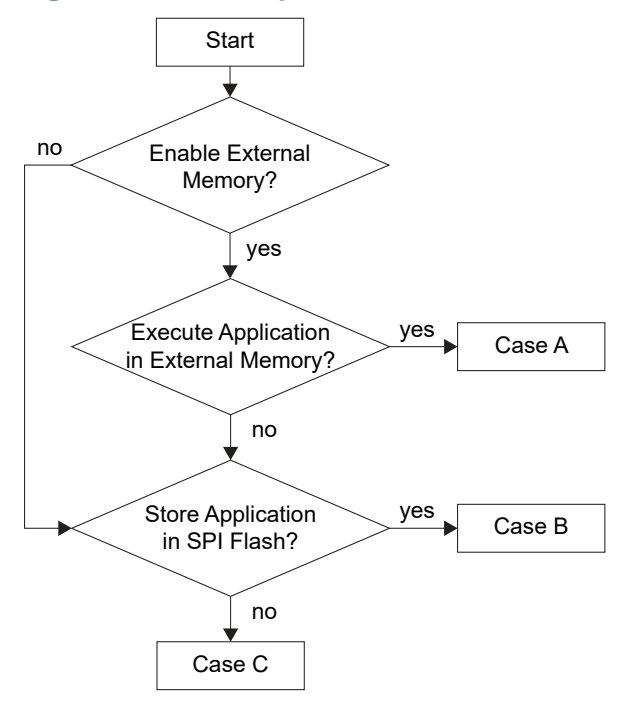

**Table 19: User Application**

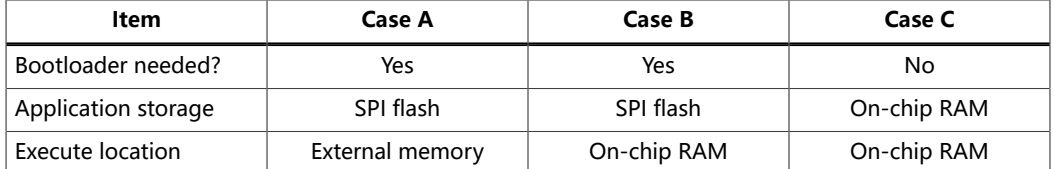

#### The following sections describe these cases in more detail.

The Sapphire SoC supports multiple cores; **Booting [Multiple](#page-51-1) Cores** on page 52 describes the programming sequence.

# <span id="page-49-0"></span>Boot Sequence: Case A

The following figure shows the interaction of the FPGA, SPI flash, and external memory during booting.

### **Figure 35: Boot Sequence Diagram**

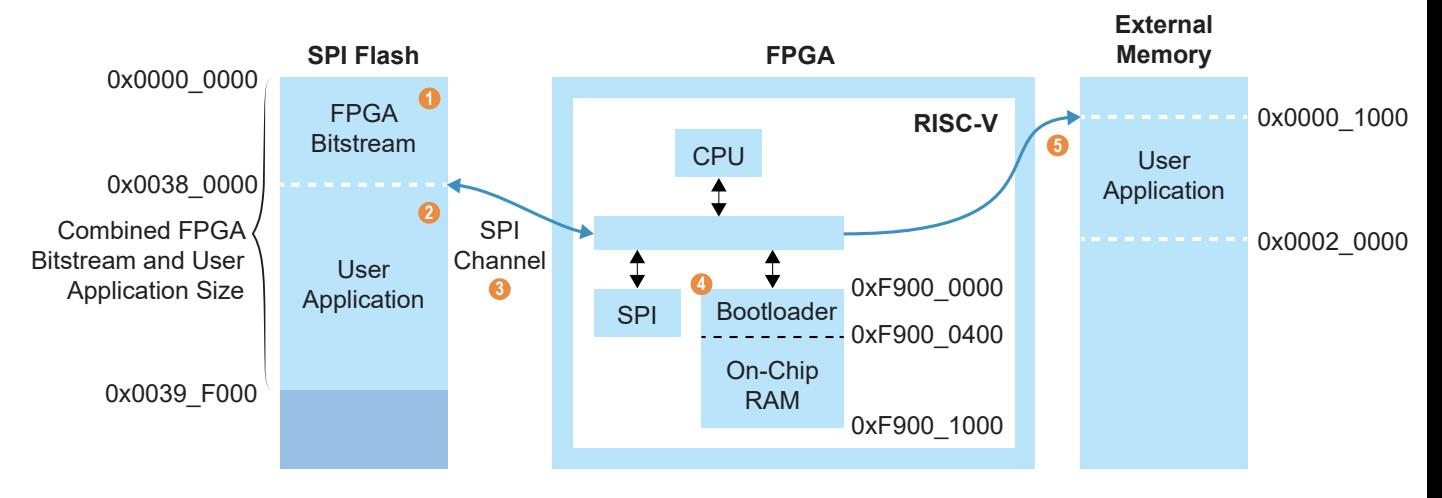

### Notes:

- 1. The bitstream has a default start address of 0x0000 0000 in the Efinity Programmer.
- 2. The application has a start address of 0x0038 0000.
- 3. The bootloader reads the SPI flash data from 0x0038 0000.
- 4. The CPU starts at 0xF900 0000. The default On-Chip RAM size is 4 KB.
- 5. The bootloader copies the SPI flash data to external memory address 0x0000 1000 and redirects the address to 0x0000 1000 for execution.

The system starts from the PC's 0xF900\_0000, which is the starting address of the on-chip RAM. The bootloader, which reads a larger user application from the SPI flash, is embedded by default.

- **1.** The PC starts at the system address 0xF900\_0000 of the on-chip RAM.
- **2.** The bootloader starts reading the SPI Flash address 0x38\_0000 for the user application.
- **3.** The bootloader writes the user application to external memory starting from system address 0x0000 1000.
- **4.** The bootloader finishes reading the user application from the SPI flash.
- **5.** The PC jumps to system address 0x0000 1000 and starts to execute the user application.
- **6.** All accesses remain in the external memory space, which is malloc() by default (unless you specify the on-chip RAM space in the software code)

**Note:** For RISC-V SoC booting from a flash device, the GPIOs for the SPI signals (system spi<sup>\*</sup>) should have the **Register Option** > **register** set in the Interface Designer. Refer to the IP Manager generated example design to see how you should set up the SPI channel.

# <span id="page-50-0"></span>Boot Sequence: Case B

The following figure shows the interaction of the FPGA and SPI flash during booting.

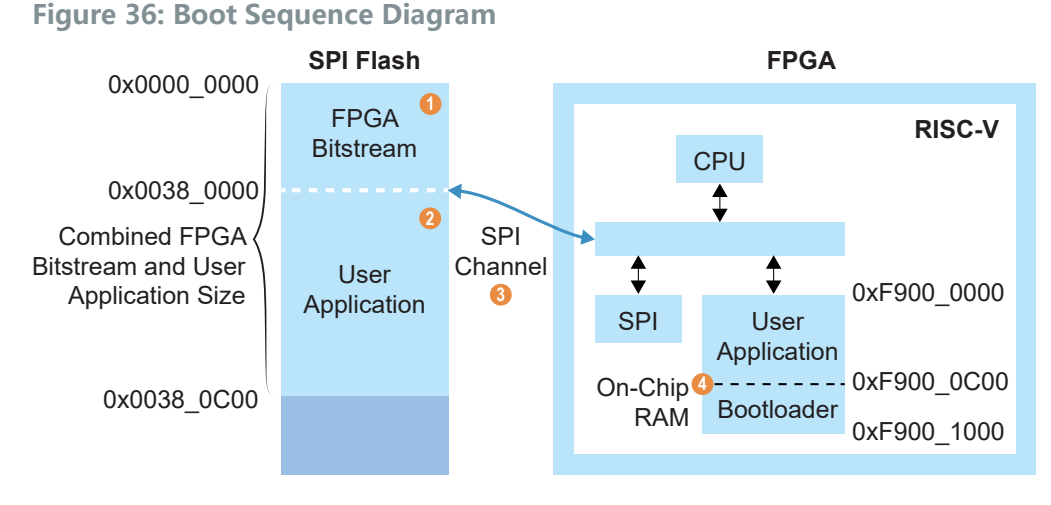

### Notes:

- 1. The bitstream has a default start address of 0x0000\_0000 in the Efinity Programmer.
- 2. The application has a start address of 0x0038\_0000.
- 3. The bootloader reads the SPI flash data from 0x0038\_0000.
- 4. The bootloader copies the SPI flash data to the On-Chip RAM 0xF900 0000 and redirects the address to 0xF900 0000 for execution.
- 5. The last 1 KB of On-Chip RAM is reserved for the bootloader.

The boot sequence is:

- **1.** The PC starts at the system address 0xF900\_0000 of the on-chip RAM.
- **2.** The bootloader starts reading the SPI Flash address 0x0038\_0000.
- **3.** The bootloader writes the user application to On-Chip RAM starting from system address 0xF900 0000.
- **4.** The bootloader finishes reading the user application from the SPI flash.
- **5.** The PC jumps to system address 0xF900\_0000 and starts to execute the user application.

**Note:** For RISC-V SoC booting from a flash device, the GPIOs for the SPI signals (system spi \*) should have the **Register Option** > **register** set in the Interface Designer. Refer to the IP Manager generated example design to see how you should set up the SPI channel.

# <span id="page-51-0"></span>Boot Sequence: Case C

The following figure shows the interaction of the FPGA and SPI flash during booting.

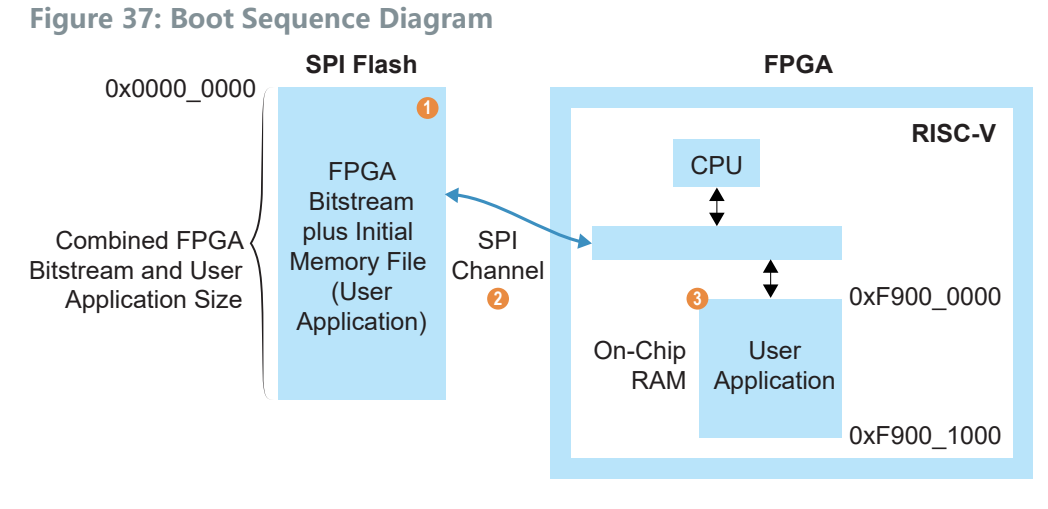

### Notes:

- 1. The bitstream has a default start address of 0x0000\_0000 in the Efinity Programmer.
- 2. The application initial memory file is synthesized with the FPGA bitstream with address 0xF900\_0000 for the RISC-V application.
- 3. The CPU starts at 0xF900 0000.

The boot sequence is:

- **1.** The system starts from the PC's 0xF900\_0000, which is the starting address of the On-Chip RAM.
- **2.** The user application is already compiled with the bitstream. It starts executing automatically from the FPGA's BRAM.

# <span id="page-51-1"></span>Booting Multiple Cores

If you configure multiple cores, the Sapphire SoC has two or more identical processors that share a common main memory and the same set of hardware I/Os. The processors can execute programs simultaneously; one processor can access the processed data or result from other processors because they are connected in a shared backplane.

With symmetric multi-processing (SMP), you can share the workload across all of the processors, resulting in less time to get a result compared to using a single-core processor. Thus, SMP helps improve overall system throughput and performance. The following flow chart explains how to do multi-core programming in a baremetal environment.

### **Figure 38: Boot Sequence for Multiple Cores**

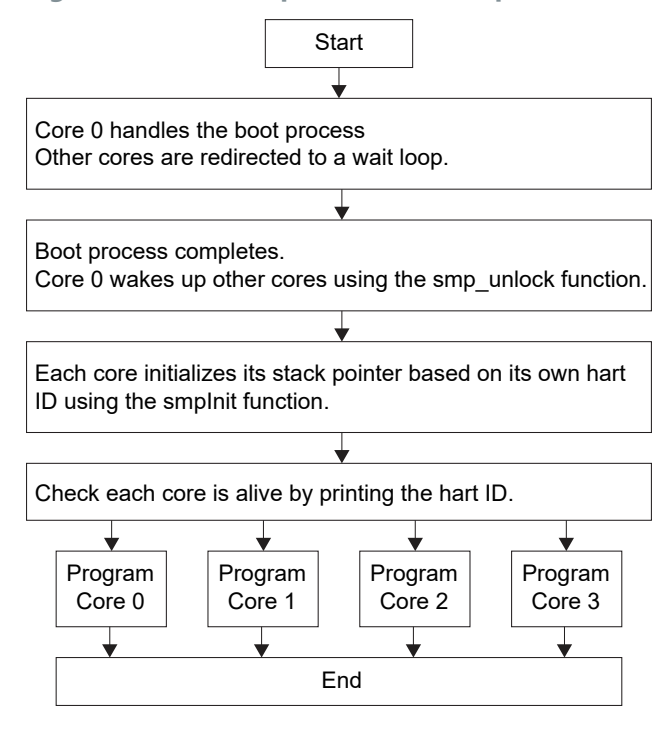

#### **Table 20: SMP Helper Functions**

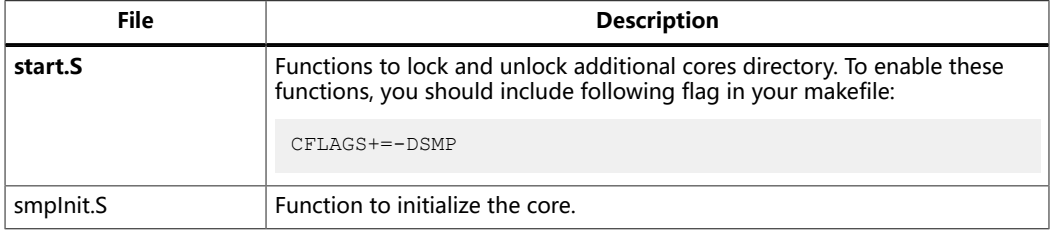

These files are located in the **embedded\_sw/standalone/common/** directory.

Each core has a dedicated interrupt ID for the PLIC to determine which core serves the external interrupts. Refer to **bsp/efinix/EfxSapphireSoc/include/soc.h** for the interrupt ID definitions for each core:

```
#define SYSTEM_PLIC_SYSTEM_CORES_0_EXTERNAL_INTERRUPT 0
#define SYSTEM_PLIC_SYSTEM_CORES_1_EXTERNAL_INTERRUPT 1
#define SYSTEM_PLIC_SYSTEM_CORES_2_EXTERNAL_INTERRUPT 2
#define SYSTEM_PLIC_SYSTEM_CORES_3_EXTERNAL_INTERRUPT 3
```
For the Clint timer interrupt, each core has a dedicated MTIMECMP register that you can use to set the trigger. You should provide the hart ID to the API to determine which core receives the interrupt from the Clint timer. For example:

```
clint_setCmp(BSP_CLINT, TriggerValue, HartID);
```
Each core has a dedicated floating-point unit, Linux memory management unit, and custom instruction interface, if these features are enabled in IP Manager.

# Create Your Own RTL Design

### **Contents:**

- **Target [another](#page-53-0) FPGA**
- **Target [another](#page-54-0) 易灵思 Board**
- **[Target](#page-55-0) Your Own Board**
- **Create a Custom AXI4 Slave [Peripheral](#page-56-0)**
- **Create a Custom APB3 [Peripheral](#page-56-1)**
- **Use [another](#page-56-2) DDR DRAM Module (Trion Only)**
- **Use the I2C Interface for DDR [Calibration](#page-57-0)**
- **Remove Unused [Peripherals](#page-57-1) from the RTL Design**

After you have explored the Sapphire SoC using the included example Efinity® project, you can use these tips to modify the design for your own use.

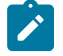

**Note:** recommends that you use the provided example design project as a starting point instead of creating a new project.

# <span id="page-53-0"></span>Target another FPGA

To change the design to target a different FPGA:

- **1.** Edit the project to change the FPGA, package, and speed grade.
- **2.** Update the interface design.
	- **a.** Open the Interface Designer. The software prompts you that a device change was detected. Click **Update Design**. The Interface Designer opens and shows invalid assignments in the Message Viewer.
	- **b.** Open the Resource Assigner.
	- **c.** Click the instance name in the Message Viewer. The software jumps to that assignment in the Resource Assigner. Pick a new resource and press enter.
	- **d.** Continue re-assigning pins until all assignments are valid.
	- **e.** Generate a constraint file and close the Interface Designer.
- **3.** Compile your modified design.

# <span id="page-54-0"></span>Target another 易灵思 Board

The Sapphire SoC BSP includes FTDI configuration files that specify the FTDI device VID and PID and board description for 易灵思 development boards.

When you configure the SoC, you can choose which 易灵思 board to target with the **Debug tab** > **Target OpenOCD** option. To target another board, change this option and re-generate the SoC files.

**Table 21: Provided FTDI Configuration Files**

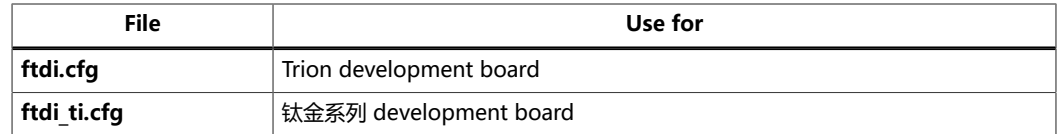

If you do not want to re-generate the SoC, you can also change the target 易灵思 board manually by editing the **.cfg** file. However, if you want to target your own board, refer to **[Target](#page-55-0) Your Own Board** on page 56 because the 易灵思 drivers specifically target the FTDI chips used on 易灵思 boards and your board will probably not have that chip.

To target a different 易灵思 development board manually, follow these steps with the development board attached to the computer:

- **1.** Open the Efinity<sup>®</sup> Programmer.
- **2.** Click the **Refresh USB Targets** button to display the board name in the **USB Target** drop-down list.
- **3.** Make note of the board name.
- **4.** In a text editor, open the **ftdi.cfg** or **ftdi\_ti.cfg** file in the **embedded\_sw/<SoC module>/bsp/efinix/EfxSapphireSoC/openocd** directory.
- **5.** Change the ftdi device desc setting to match the board name. For example, use this code to change the name from Trion T120F324 Development Board to Trion T120F576 Development Board:

```
interface ftdi
ftdi device desc "Trion T120F324 Development Board"
#ftdi_device_desc "Trion T120F576 Development Board"
ftdi_vid_pid 0x0403 0x6010
```
- **6.** Save the file.
- **7.** Debug as usual in OpenOCD.

# <span id="page-55-0"></span>Target Your Own Board

For your own board, you generally use an FTDI cable or another JTAG cable or module. You can also use an FTDI chip on your board.

Using the FTDI Module or FTDI C232HM-DDHSL-0 JTAG cable

The Sapphire SoC also includes a configuration file for the FTDI Module or FTDI C232HM-DDHSL-0 JTAG cable (**c232hm\_ddhsl\_0.cfg**), which bridges between your computer's USB connector and the JTAG signals on the FPGA. If you use external JTAG cable to connect your board to your computer, you can simply use this configuration file instead of **ftdi.cfg** or **ftdi\_ti.cfg**. You may select your preffered external JTAG cable in **Debug and Linker Scripts Support** under the Debug tab in the IP Manager.

**Note:** does not recommend the FTDI Chip C232HM-DDHSL-0 programming cable due to the possibility of the FPGA not being recognized or the potential for programming failures. You are encourage to use FTDI chip FT2232H or FT4232H mini-module.

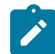

**Note:** Refer to **Connect the FTDI [Mini-Module](#page-82-0)** on page 83 for instructions on using the cable.

## Using another JTAG Cable or Module

Generally, when debugging your own board you use a JTAG cable to connect your computer and the board. Therefore, you need to use the OpenOCD driver for that cable when debugging. OpenOCD includes a number of configuration files for standard hardware products. These files are located in the following directory:

**openocd/build-win64/share/openocd/scripts/interface** (Windows)

**openocd/build-x86\_64/share/openocd/scripts/interface** (Linux)

You can also write your own configuration file if desired.

Follow these instructions when debugging with your own board:

- **1.** Connect your JTAG cable to the board and to your computer.
- **2.** Copy the OpenOCD configuration file for your cable to the **bsp/efinix/ EfxSapphireSoc/openocd** directory.
- **3.** Follow the instructions for debugging, except target your configuration file instead of the **ftdi.cfg** (Trion) or **ftdi\_ti.cfg** (钛金系列) file.

-f <*path*>/bsp/efinix/EfxSapphireSoc/openocd/<*my cable*>.cfg

### Using an FTDI Chip on your Board

When you configure the Sapphire SoC in the IP Configuration wizard, choose **Target OpenOCD** > **Custom**. Then, specify your board name. When you generate the SoC, the **ftdi.cfg** file is populated with your board name. Edit the file for your board's VID and PID.

# <span id="page-56-0"></span>Create a Custom AXI4 Slave Peripheral

When you generate an example design for the Sapphire SoC, the IP Manager creates an example AXI4 peripheral and software code that you can use as a template to create your own peripheral. This example uses the simple dual-port RAM design to write to and read from the CPU through the AXI4 interface.

- Refer to the axi4 slave module in design modules.v in the **T120F324** devkit, **Ti60F225\_devkit**, or **Ti180M484\_devkit** directory for the RTL design.
- Refer to main.c in the embedded sw/<SoC module>/software/standalone/axiDemo/src directory for the C code.

# <span id="page-56-1"></span>Create a Custom APB3 Peripheral

When you generate an example design for the Sapphire SoC, the IP Manager creates an APB3 peripheral and software code that you can use as a template to create your own peripheral. This simple example shows how to implement an APB3 slave wrapper.

- Refer tothe apb3\_slave module in design modules.v in the **T120F324** devkit, **Ti60F225\_devkit**, or **Ti180M484\_devkit** directory for the RTL design.
- Refer to main.c in the embedded sw/<SoC module>/software/standalone/apb3Demo/src directory for the C code.

# <span id="page-56-2"></span>Use another DDR DRAM Module (Trion Only)

The Trion ® T120 BGA324 Development Board has an LPDDR3 DRAM module with 256 Mbits x 16 bits supporting up to 4 Gb. If you want to target a different module, you need to update the DDR block in the Interface Designer to reflect the specifications for your module.

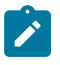

**Note:** Refer to the Trion DDR DRAM Block User Guide for more information on changing the DDR block.

# <span id="page-57-0"></span>Use the I<sup>2</sup>C Interface for DDR Calibration

You can use the I<sup>2</sup>C interface to calibrate and reset the DDR DRAM interface on the Trion ® T120 BGA324 Development Board or Trion ® T120 BGA576 Development Board. If you want to use calibration:

- **1.** In the Efinity Interface Designer, select the DDR block and turn on **Enable Control** in the Block Editor's **Control** tab. Save.
- **2.** In your RTL design, connect the I<sup>2</sup>C interface to the DDR block's I<sup>2</sup>C interface. See the following example code:

```
// top level port
output ddr_inst1_CFG_SCL_IN,
output ddr_inst1_CFG_SDA_IN,
input ddr_inst1_CFG_SDA_OEN,
// assignment
assign ddr_inst1_CFG_SDA_OEN_workaround = ddr_inst1_CFG_SDA_OEN;
assign ddr_inst1_CFG_SDA_IN = system_i2c_2_io_sda_write &&
 ddr_inst1_CFG_SDA_OEN_workaround;
assign ddr_inst1_CFG_SCL_IN = system_i2c_2_io_scl_write;
assign system_i2c_2_io_sda_read = system_i2c_2_io_sda_write &&
 ddr_inst1_CFG_SDA_OEN_workaround;
assign system_i2c_2_io_scl_read = system_i2c_2_io_scl_write;
// SoC connection
.system_i2c_2_io_sda_write (system_i2c_2_io_sda_write),
.system_i2c_2_io_sda_read (system_i2c_2_io_sda_read),
.system_i2c_2_io_scl_write (system_i2c_2_io_scl_write),
.system_i2c_2_io_scl_read (system_i2c_2_io_scl_read),
```
**3.** Connect the DDR control pins in the Interface Designer's DDR Block Editor.

# <span id="page-57-1"></span>Remove Unused Peripherals from the RTL **Design**

The Sapphire SoC includes a variety of peripherals. if you do not want to use a peripheral, simply remove the signal name from within the parentheses () in the SapphireSoc SapphireSoc inst definition in the top-level Verilog HDL file. For example, the SoC instantiation has these signals:

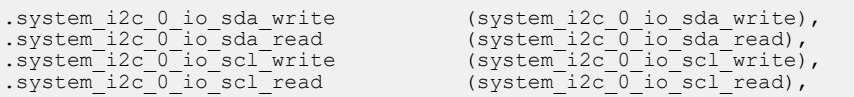

To disable  $I^2C$  0, remove the signal name in () as shown below:

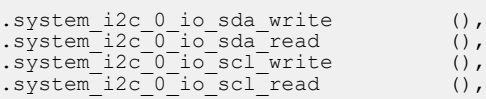

# Create Your Own Software

**Contents:**

- **Deploying an [Application](#page-58-0) Binary**
- **About the Board Specific [Package](#page-60-0)**
- **[Address](#page-61-0) Map**
- **Example [Software](#page-64-0)**

Now that you have explored the methodology for designing with the Sapphire SoC, you can develop your own software applications.

# <span id="page-58-0"></span>Deploying an Application Binary

During normal operation, your user binary application file (**.bin**) is stored in a SPI flash device. When the FPGA powers up, the Sapphire SoC copies your binary file from the SPI flash device to the DDR DRAM module, and then begins execution.

For debugging, you can load the user binary (**.elf**) directly into the Sapphire SoC using the OpenOCD Debugger. After loading, the binary executes immediately.

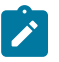

**Note:** The settings in the linker prevent user access to the address. This setting allows the embedded bootloader to work properly during a system reset after the user binary is executed but the FPGA is not reconfigured.

# Boot from a Flash Device

When the FPGA boots up, the Sapphire SoC copies your binary application file from a SPI flash device to the external memory module, and then begins execution. The SPI flash binary address starts at 0x0038\_0000.

To boot from a SPI flash device:

- **1.** Power up your board. The FPGA loads the configuration image from the onboard flash device.
- **2.** When configuration completes, the bootloader begins cloning a 124 KByte user binary file from the flash device at physical address 0x0038\_0000 to an off-chip DRAM logical address of 0x0000\_1000.

**Note:** It takes ~300 ms to clone a 124 KByte user binary (this is the default size).

**3.** The Sapphire SoC jumps to logical address 0x0000 1000 to execute the user binary.

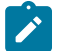

**Note:** Refer to **[Boot Sequence](#page-48-0)** on page 49 for other possible boot scenarios.

# Boot from the OpenOCD Debugger

To boot from the OpenOCD debugger:

- **1.** Power up your board. The FPGA loads the configuration image from the onboard flash device.
- **2.** Launch Efinity RISC-V Embedded Software IDE .
- **3.** The user binary is suspended on boot up. Click the Resume button to start the program.

**Note:** Refer to **[Debug with the OpenOCD Debugger](#page-34-0)** on page 35 for complete instructions.

# Copy a User Binary to Flash (Efinity Programmer)

To boot from a flash device, you need to copy the application binary to the flash. If you want to store the binary in the same flash device that holds the FPGA bitstream, you can simply combine the two files and download the combined file to the flash device with the Efinity Programmer.

- **1.** Open the Efinity Programmer.
- **2.** Click the **Combine Multiple Image Files** button.
- **3.** Choose **Mode** > **Generic Image Combination**.
- **4.** Enter a name for the combined file in **Output File**.
- **5.** Click the Add Image button. The **Open Image File** dialog box opens.
- **6.** Browse to the bitstream **.hex**file, select it, and click **Open**.
- **7.** Click the Add Image button a second time.
- **8.** Browse to the RISC-V application binary **.bin** file, select it, and click **Open**.
- **9.** Specify the **Flash Address** as follows:

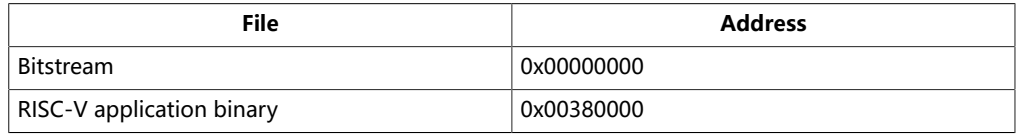

### **Figure 39: Combining a Bitstream and RISC-V Application Binary**

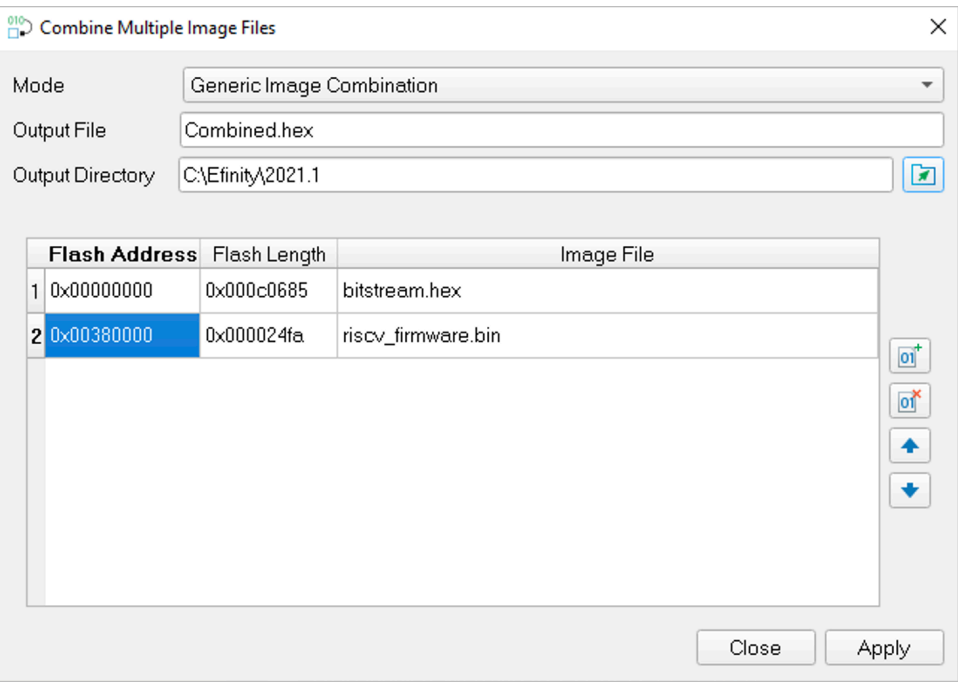

**10.**Click **Apply**. The software creates the combined **.hex** file in the specified **Output Directory** (the default is the project **outflow** directory).

**11.**Program the flash with the **.hex** file using **Programming Mode** > **SPI Active**.

**12.**Reset the FPGA or power cycle the board.

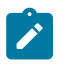

**Note:** You can also use two terminals to copy the application binary to flash. Refer to **[Appendix: Copy a](#page-136-0) User Binary to the Flash Device (2 [Terminals\)](#page-136-0)** on page 137.

# <span id="page-60-0"></span>About the Board Specific Package

The board specific package (BSP) defines the address map and aligns with the Sapphire SoC hardware address map. The BSP files are located in the **bsp/ efinix/EfxSapphireSoC** subdirectory.

### **Table 22: BSP Files**

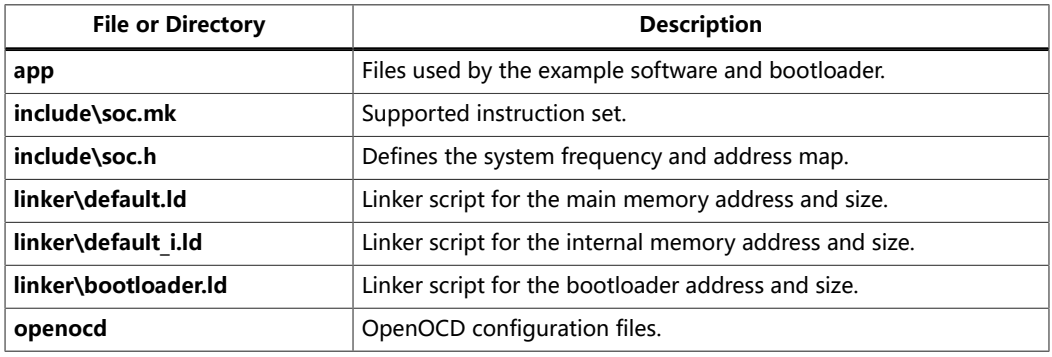

# <span id="page-61-0"></span>Address Map

Because the address range might be updated, recommends that you always refer to the parameter name when referencing an address in firmware, not by the actual address. The parameter names and address mappings are defined in **/ embedded\_sw/**<module>**/bsp/efinix/EfxSapphireSoc/include/soc.h**.

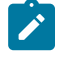

**Note:** If you need to update the address map, use the IP Configuration wizard to change the addressing and then re-generate the SoC. Using this method keeps the software **soc.h** and FPGA netlist definitions aligned.

### **Table 23: Default Address Map, Interrupt ID, and Cached Channels**

The AXI user slave channel is in a cacheless region (I/O) for compatibility with AXI-Lite.

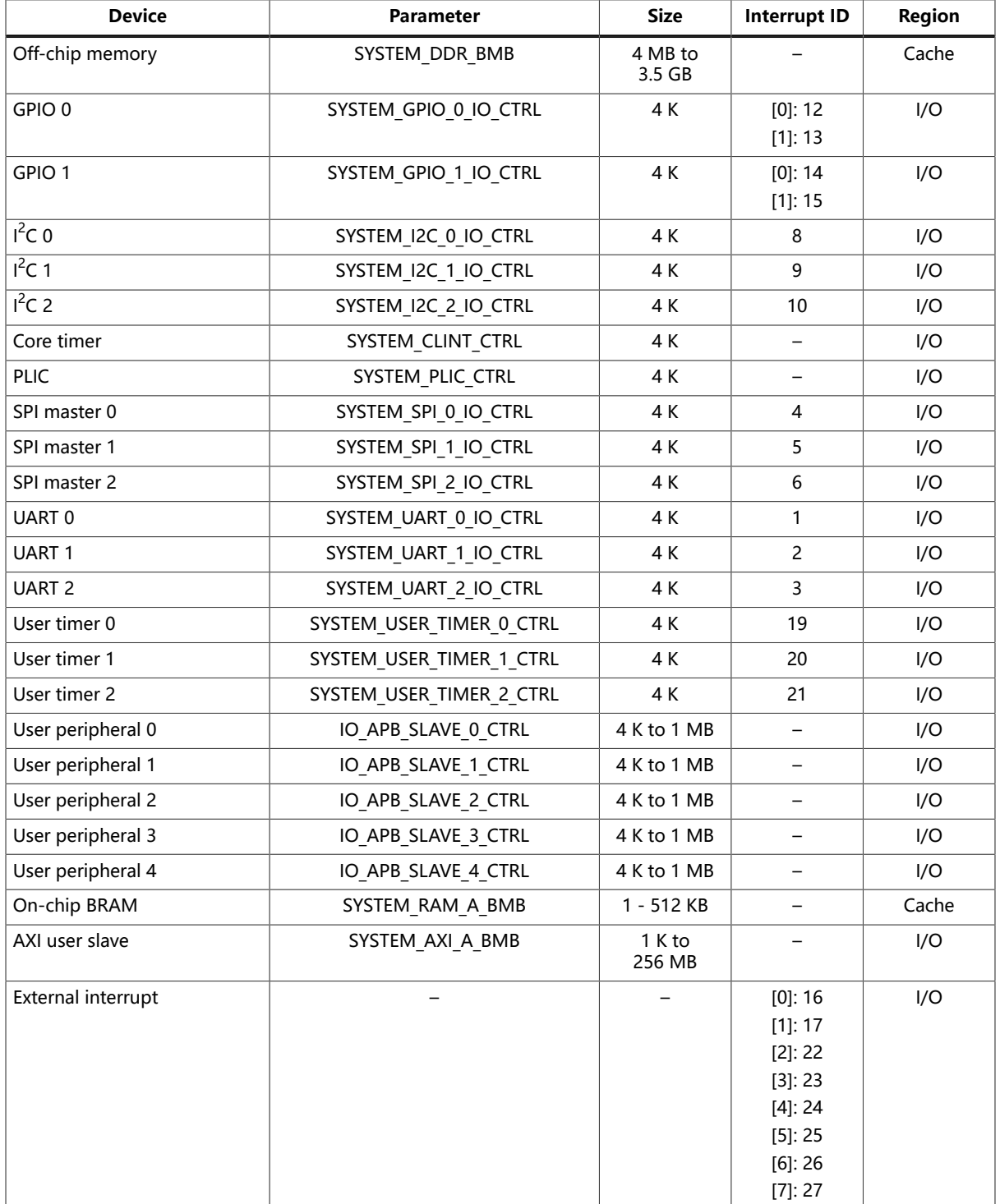

For the cached regions, the burst length is equivalent to an AXI burst length of 8. For the I/O region, the burst length is equivalent to an AXI burst length of 1. The AXI user slave is compatible with AXI-Lite by disconnecting unused outputs and driving a constant 1 to the input port.

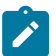

Note: The RISC-V GCC compiler does not support user address spaces starting at 0x0000\_0000.

The following figure shows the default address map and the corresponding software parameters for modules in the memory space.

**Figure 40: Sapphire Memory Space**

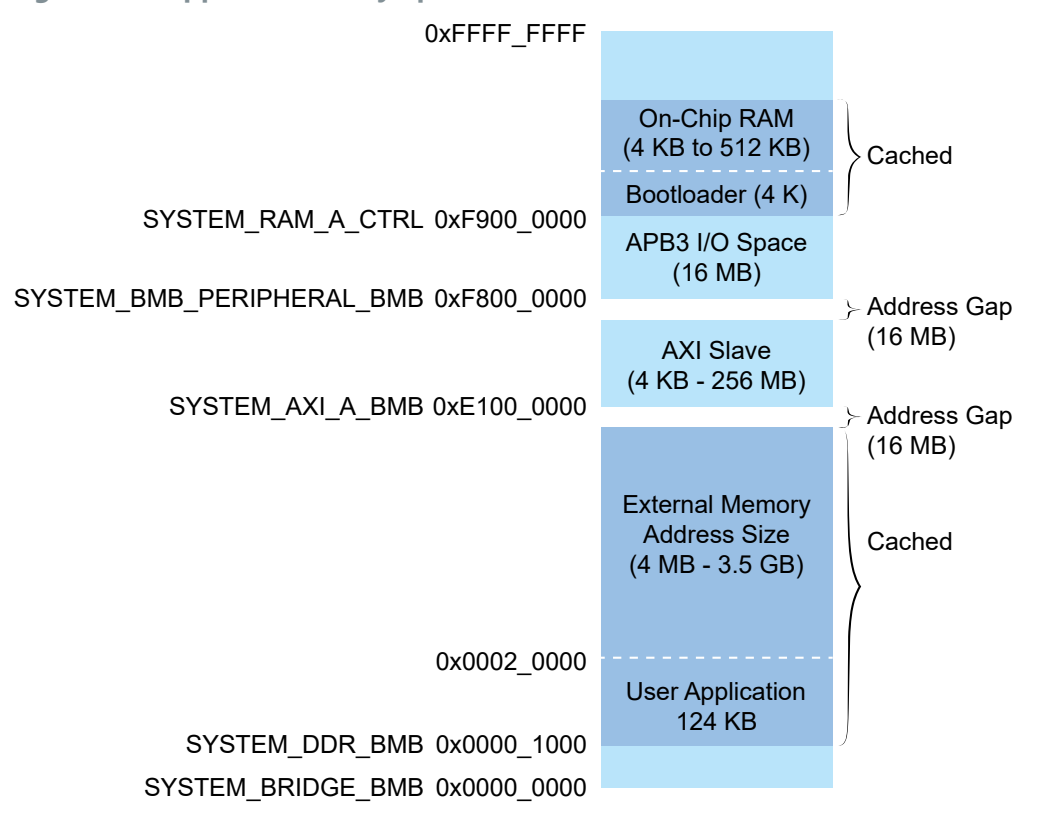

The following figure shows the default address map and the corresponding software parameters for I/O.

**Figure 41: Sapphire I/O Space**

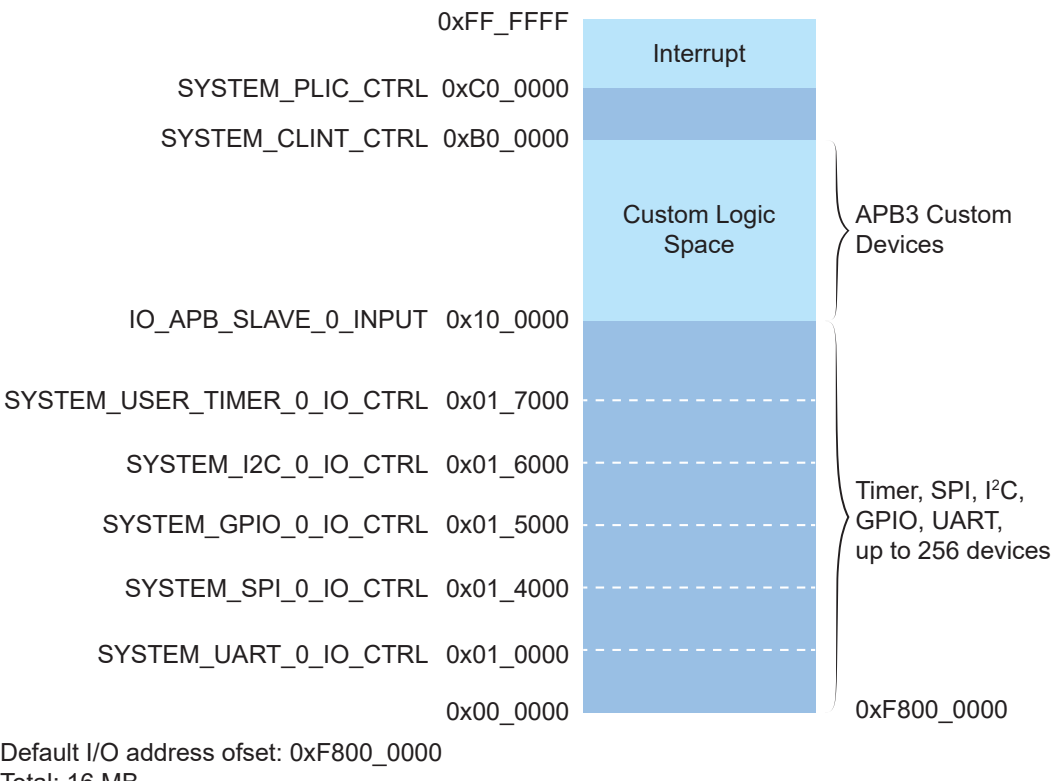

Total: 16 MB

# <span id="page-64-0"></span>Example Software

To help you get started writing software for the Sapphire, 易灵思 provides a variety of example software code that performs functions such as communicating through the UART, controlling GPIO interrupts, performing Dhrystone benchmarking, etc. Each example includes a **makefile** and **src** directory that contains the source code.

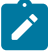

**Note:** Many of these examples display messages on a UART. Refer to the following topics for information on attaching a UART module and connecting to it in a terminal: **Learn how to attach a UART [module.](#page-75-0)**

**Learn how to open serial terminal in Efinity RISC-V [Embedded](#page-76-0) Software IDE and connect to the UART [module.](#page-76-0)**

#### **Table 24: Example Software Code**

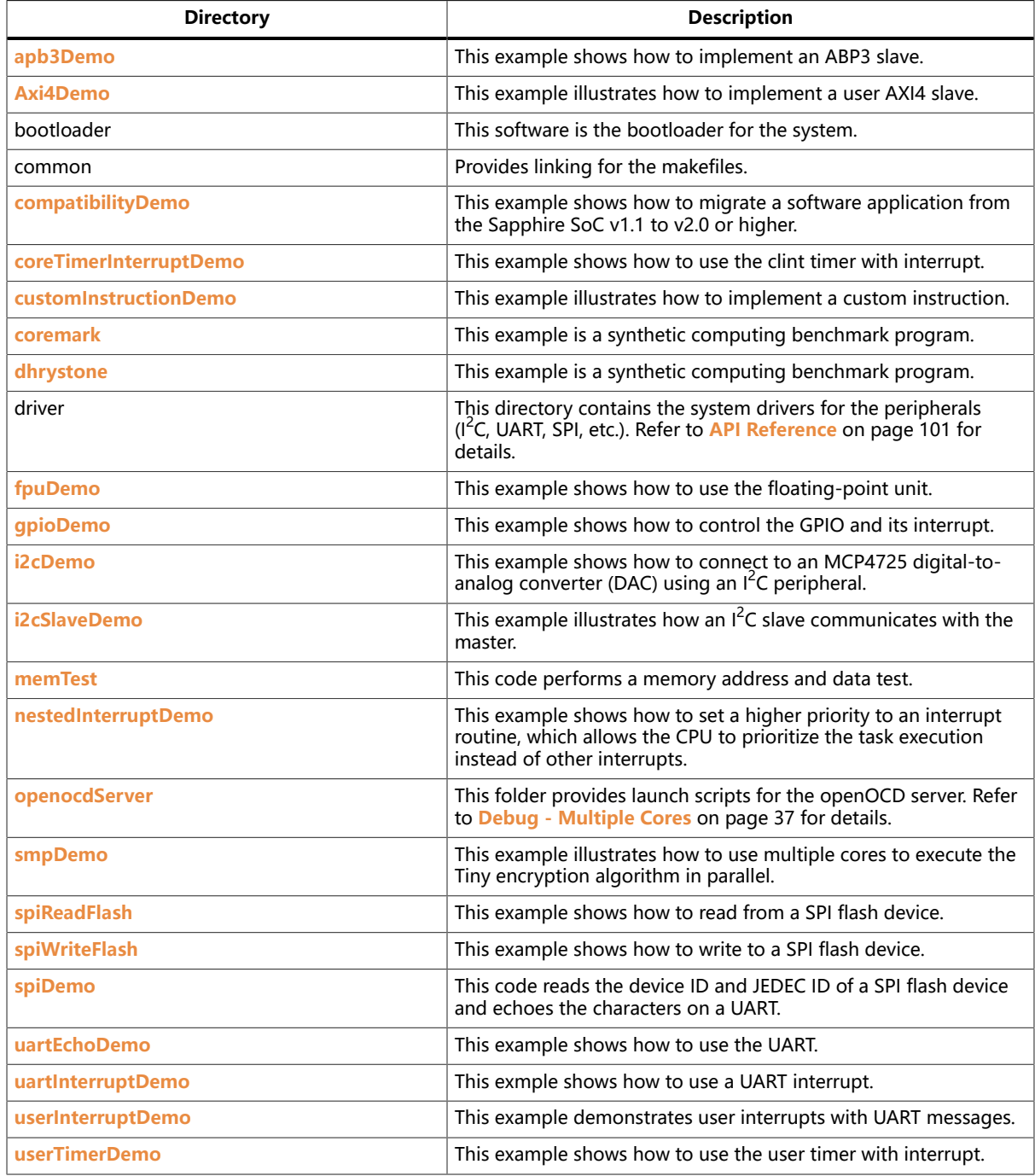

## <span id="page-65-1"></span>Axi4Demo Design

This example (**axi4Demo** directory) performs a write and read test for the internal BRAM that is attached to an AXI interface. First, the software writes to the internal BRAM through the AXI interface. Next, it reads back the data and compares it to the expected value. If the data is correct, the software writes Passed to a UART terminal

The AXI bus interrupt pin triggers a software interrupt when write data to the AXI bus is 0xABCD. The design displays these messages in a UART terminal:

```
axi4 slave demo !
Passed!
axi4 slave interrupt demo !
Entered AXI Interrupt Routine, Passed!
```
### <span id="page-65-0"></span>apb3Demo

This simple software design illustrates how to use an APB3 slave peripheral.

The APB3 slave is attached to a pseudorandom number generator. When you run the application, the Sapphire SoC programs the APB3 slave to stop generating a new random number and reads the last random number generated. The test passes if the returned data is a non-zero value.

```
apb3 slave 0 demo !
Random number: 
0xE1ECA84A
Passed!
```
## <span id="page-65-2"></span>compatibilityDemo

This example (**compatibilityDemo** directory) shows how to migrate an application from the Sapphire Soc v1.1 to v2.0. To run your previously developed software applications on v2.0, include **compability.h** and **bsp.h** at the top of your code. These files map the v2.0 code and driver changes to the old SoC version.

This demo runs a machine timer with interrupt, which was available in v1.1. See **[Migrating](#page-85-0) to the Sapphire SoC v2.0 from a Previous Version** on page 86 for additional migration details.

Hello world BSP\_MACHINE\_TIMER 0 BSP\_MACHINE\_TIMER 1 BSP\_MACHINE\_TIMER 2 BSP\_MACHINE\_TIMER 3

## <span id="page-66-0"></span>coreTimerInterruptDemo

This demo (**coreTimerInterruptDemo** directory) shows how to use the core timer and its interrupt function. This demo configures the core timer to generate an interrupt every 1 second. It prints messages on a terminal when the SoC is interrupted by the core timer.

core timer interrupt demo ! core timer interrupt 0 core timer interrupt 1<br>core timer interrupt 2 core timer interrupt core timer interrupt 3 core timer interrupt 4 core timer interrupt 5 core timer interrupt 6 core timer interrupt core timer interrupt 8 core timer interrupt 9

### <span id="page-66-1"></span>coremark

This code (**coremark** directory) is a benchmark application to measure CPU performance. The final score is calculated based on the result of algorithm processing (e.g., list processing, matrix manipulation, state machine, and CRC). This application is configured to run 2,000 iterations with a runtime of approximately 20s.

When you run the application, it displays information similar to the following in a terminal:

```
coremark app is running, please wait...
2K performance run parameters for coremark.
CoreMark Size : 666
Total ticks : 1117963326
Total time (secs): 11.179633
Iterations/Sec : 178.896745
Iterations : 2000
Compiler version : GCC8.3.0
Compiler flags : - o3
Memory location : STACK
seedcrc : 0xe9f5
[0]crclist : 0xe714
[0]crcmatrix : 0x1fd7
[0]crcstate : 0x8e3a
[0]crcfinal : 0x4983
Correct operation validated. See README.md for run and reporting rules.
CoreMark 1.0 : 178.896745 / GCC8.3.0 / -o3
  / STACK
```
## <span id="page-67-0"></span>customInstructionDemo

This demo (**customInstructionDemo** directory) shows how to use a custom instruction to accelerate the processing time of an algorithm. It demonstrates how performing an algorithm in hardware can provide significant acceleration vs, using software only. This demo uses the Tiny encryption algorithm to encrypt two 32-bit unsigned integers with a 128-bit key. The encryption is 1,024 cycles.

The demo first processes the algorithm with a custom instruction, and then to processes the same algorithm in software. Timestamps indicate how many clock cycles are needed to output results. If both methods output the same results, Passed! prints on a terminal. Otherwise, it prints Failed.

```
custom instruction demo !
please enable custom instruction plugin to run this demo
custom instruction processing clock cycles:1093
software processing clock cycles:36126
Passed!
```
## <span id="page-67-1"></span>dhrystone Example

The Dhrystone example (**dhrystone** directory) is a classic benchmark for testing CPU performance. When you run this application, it performs dhrystone benchmark testing and displays messages and results on a UART terminal.

The following code shows example results:

```
Dhrystone Benchmark, Version C, Version 2.2 
 Program compiled without 'register' attribute
 Using time(), HZ=12000000
 Trying 500 runs through Dhrystone:
 Final values of the variables used in the benchmark:
  Int Glob:
  \overline{\text{should be:}} 5<br>Bool Glob: 1
  Bool Glob:
  should be: 1....
Enum_Loc: 1
 should be: 1
 Str_1_Loc: DHRYSTONE PROGRAM, 1'ST STRING
 should be: DHRYSTONE PROGRAM, 1'ST STRING
 Str_2_Loc: DHRYSTONE PROGRAM, 2'ND STRING
 should be: DHRYSTONE PROGRAM, 2'ND STRING
  Microseconds for one run through Dhrystone: 40<br>Dhrystones per Second: 24472
  Dhrystones per Second:<br>User Time : 245176
 User_Time : 245176
 Number_Of_Runs : 500
   HZ : 12000000DMIPS per Mhz: 1.16
```
## <span id="page-67-2"></span>fpuDemo

This example (**fpuDemo** directory) shows how to use the floating-point unit to perform various mathematical operations such as calculating sine, cosine, tangent, square root, and division. The demo records the number of clock cycles needed to complete each calculation. You can turn off the floating-point unit in the SoC's IP Configuration wizard to compare the FPU results with those obtained using the base I-extension.

The processing time to obtain the results are faster and the binary size is smaller when using the F/D-extension with floating-point unit.

```
fpu math demo !
rv32i (base-extension) is capable to perform floating-point calculation but
 rv32i requires 
more processing time and instruction to calculate the result enable fpu with d-
extension 
will sharply improve processing time and decrease app binary size
sine processing clock cycles:879
cosine processing clock cycles:864
```

```
tangent processing clock cycles:1148
square root processing clock cycles:2171
division processing clock cycles:377
Input i (in rad): 0.5820
Sine result: 0.5497
Cosine result: 0.8353
Tangent result: 0.6581
Input x: 3828.1234
Square root result: 61.8718
```
## <span id="page-68-0"></span>gpioDemo

Divsion result: 1040.5619

This example(**gpioDemo** directory) shows how to use the GPIO and its interrupt function. LED(s) on the development board blink for about 5 seconds and then the application goes into interrupt mode. Toggle system gpio  $0[0]$  to let the GPIO go into the interrupt routine.

```
gpio 0 demo !
onboard LEDs blinking
gpio 0 interrupt demo !
Ti60 press and release onboard button sw6
T120 press and release onboard button sw7
gpio 0 interrupt routine
```
## <span id="page-68-1"></span>i2cDemo Example

The I<sup>2</sup>C interrupt example (i2cDemo directory) provides example code for an I<sup>2</sup>C master writing data to and reading data from an off-chip MCP4725 device with interrupt. The Microchip MCP4725 device is a single channel, 12-bit, voltage output digital-to-analog converter (DAC) with an I<sup>2</sup>C interface.

The MCP4725 device is available on breakout boards from vendors such as Adafruit and SparkFun. You can connect the breakout board's SDA and SCL pins to a development board.

The code assumes that the  $I^2C$  block is the only master on the bus, and it sends frames in blocks. When you run it, the application connects to the MCP4725 device and increases the DAC value. It also prints the message Start on a UART terminal.

In this example:

- void trap() traps entries on exceptions and interrupt events
- void externalInterrupt() triggers an interrupt event

## <span id="page-68-2"></span>i2cSlaveDemo Design

This example illustrates how an  $I^2C$  slave communicates with the master. It uses a 16-bit address and 16-bit data register for read and write. The slave is ready to access the master after the Init Done message displays on the UART.

### <span id="page-68-3"></span>memTest Example

The memory test example (**memTest** directory) provides example code that performs a memory test on the external memory module and reports the results on a UART terminal. A successful test prints:

```
Memory test
Passed
```
If the memory test fails, the application prints Failed at address <address>.

## <span id="page-69-0"></span>nestedInterruptDemo

This demonstration (**nestedInterruptDemo** directory) illustrates how to escalate from an interrupt routine and to execute higher priority routine. The program returns to the lower priority routine after the higher priority routine finished executing. This demo instantiates two user timers; timer 0 has higher priority than timer 1. Timer 0 interrupts the CPU multiple times. The CPU then executes the timer 0 interrupt routine in the middle of executing the timer 1 interrupt routine.

The demo outputs the following messages to a terminal:

T1S T0S-HP T0E-HP T0S-HP T0E-HP T0S-HP T0E-HP T0S-HP T0E-HP T0S-HP T0E-HP T0S-HP T0E-HP T0S-HP T0E-HP T0S-HP T0E-HP T0S-HP T0E-HP T0S-HP T0E-HP T1E

## <span id="page-69-1"></span>openocdServer

This code (**openocdServer** directory) contains OpenOCD debug scripts to launch the OpenOCD server without the debugger. This script is intended for multi-core debug in standalone environment. Refer to **Debug - [Multiple](#page-36-0) Cores** on page 37 for more details.

### <span id="page-69-2"></span>smpDemo

This demo (**smpDemo** directory) illustrates how to use multiple cores to process multiple encryption pat the same time in parallel. Each core is assigned an encryption algorithm with an input keys (each core has a different key). Core 0 prints the final encrypted values after the other cores complete the encryption. If a single core performed the encryption, it would take four times more clock cycles to complete the process.

You are required to set the **Config options** of the **Debug Configurations** for **smpDemo\_<config>** as shown in the following figure.

-c set RUN\_SMP\_APP yes

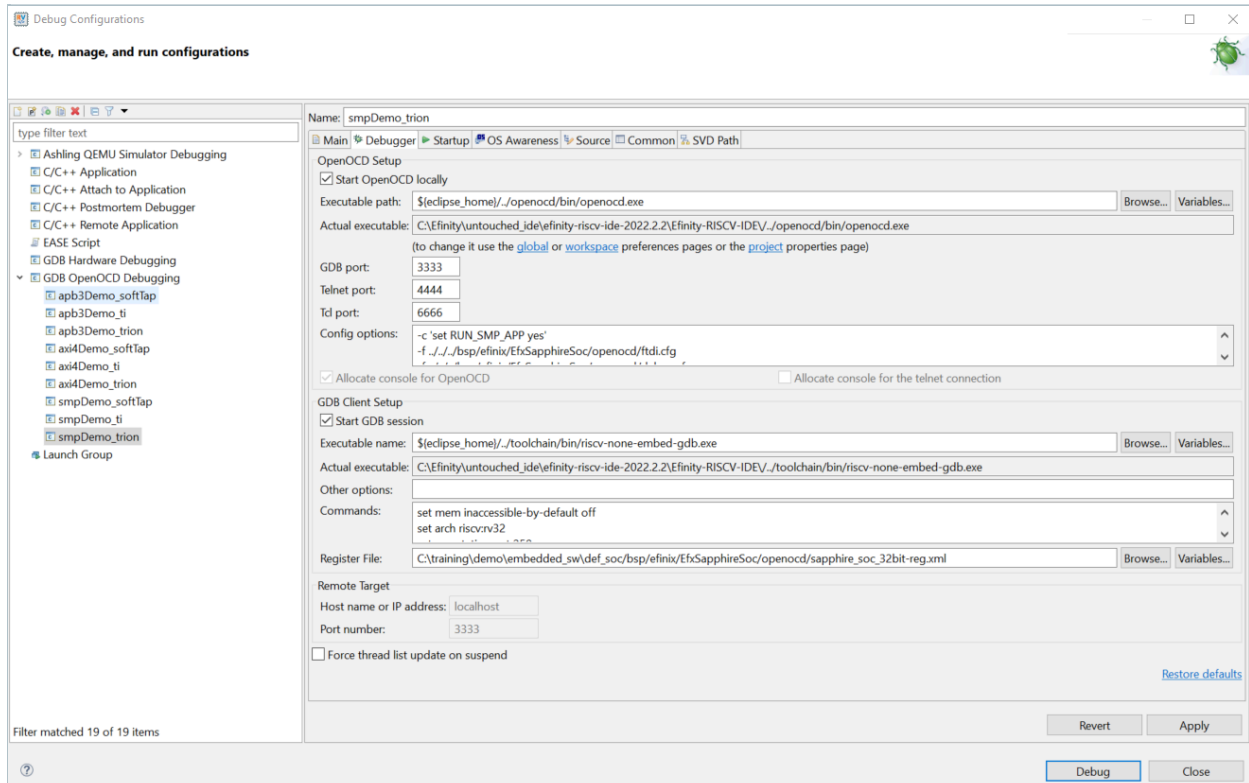

### Click **Apply** and start the debugging by clicking **Debug**.

**Note:** Step-by-step debugging is not available in multi-core symmetric processing mode.

#### The demo outputs the following messages to a terminal:

```
smpDemo with multiple cpu processing<br>synced!
synced!
processing clock cycles:24353
hart 0 encrypted output A:167C6CC6
hart 0 encrypted output B:465E6781
hart 1 encrypted output A:E39A3A87
hart 1 encrypted output B:70CF21D1
hart 2 encrypted output A:CBA365FF
hart 2 encrypted output B:003FDFA8
hart 3 encrypted output A:93D5278B
hart 3 encrypted output B:62F40A6F
```
## <span id="page-70-0"></span>spiReadFlashDemo Example

The read flash example (**spiReadFlashDemo** directory) shows how to read data from the SPI flash device on the development board. The software reads 124K of data starting at address 0x380000, which is the default location of the user binary in the flash device. The application displays messages on a UART terminal:

```
Read Flash Start
Addr 00380000 : =FF
Addr 00380001 : =FF
Addr 00380002 : =FF
...
Addr 0039EFFE : =FF
Addr 0039EFFF : =FF
Read Flash End
```
## <span id="page-71-0"></span>spiWriteFlashDemo Example

The read flash example (**spiWriteFlashDemo** directory) shows how to write data to the SPI flash device on the development board. The software writes data starting at address 0x380000, which is the default location of the user binary in the flash device. The application displays address and data messages on a UART terminal:

Write Flash Start WR Addr 00380000 : =00 WR Addr 00380001 : =01 WR Addr 00380002 : =02 ... WR Addr 003800FD : =FD WR Addr 003800FE : =FE WR Addr 003800FF : =FF Write Flash End

## <span id="page-71-1"></span>spiDemo Example

The SPI example (**spiDemo** directory) provides example code for reading the device ID and JEDEC ID of the SPI flash device on the development board.

- The default base address map of the SPI flash master is 0xF801 4000.
- The default SCK frequency is half of the SoC system clock frequency.
- The default base address of the UART is 0xF801\_0000 with a default baud rate of 115200.

The application displays the results on a UART terminal. It continues to print to the terminal until you suspend or stop the application.

```
spi 0 demo !
Device ID : 17
CMD 0x9F : EF4018
CMD 0x9F : EF4018
...
```
## <span id="page-71-2"></span>uartEchoDemo

This demo (**uartEchoDemo** directory) shows how to use the UART to print messages on a terminal. The characters you type on a keyboard are echoed back to the terminal from the SoC and printed on the terminal.

```
uart echo demo !
start typing on terminal to send character...
echo character:l
echo character:k
echo character:m
```
## <span id="page-71-3"></span>UartInterruptDemo Example

The UartInterruptDemo example shows how to use a UART interrupt to indicate task completion when sending or receiving data over a UART. The UART can trigger a interrupt when data is available in the UART receiver FIFO or when the UART transmitter FIFO is empty. In this example, when you type a character in a UART terminal, the data goes to the UART receiver and fills up FIFO buffer. This action interrupts the processor and forces the processor to execute an interrupt/ priority routine that allows the UART to read from the buffer and send a message back to the terminal.

The application displays messages on a UART terminal:

```
RX FIFO not empty interrupt
RX FIFO not empty interrupt
RX FIFO not empty interrupt
```
### userInterruptDemo Example

This demo (**userInterruptDemo** directory) shows how to handle a user interrupt that accepts an interrupt signal from user logic. In this demo, ten seconds after the Sapphire SoC comes out of reset, the user interrupt gets a trigger from the external module. Operation jumps from the main routine to the interrupt routine. When the interrupt code finishes executing, it jumps back to the main routine.

The application displays the messages on a UART terminal:

```
User Interrupt Demo, waiting for user interrupt...
Entered User Interrupt A Routine
```
### userTimerDemo

This demo (**userTimerDemo** directory) shows how use the user timer and its interrupt function. This demo configures the user timer and its prescaler setting, which you use to further scale down the frequency used by the timer's counter. When the timer's counter reaches the targeted tick value, it generates an interrupt signal to interrupt the controller to let the SoC jump from the main routine to the interrupt routine.

user timer 0 demo ! user timer 0 interrupt routine user timer 0 interrupt routine user timer 0 interrupt routine user timer 0 interrupt routine

### FreeRTOS Examples

The Sapphire SoC supports the popular FreeRTOS real-time operating system, and includes example software projects targeting the RTOS. For more details on using FreeRTOS, go to their web site at **https://www.freertos.org**.

#### Download the FreeRTOS

The freeRTOS examples require you to download FreeRTOS.

- **1.** Download the FreeRTOS zip file from **https://www.freertos.org**. recommends using FreeRTOS v10.4.1.
- **2.** Unzip the folder to any directory.
- **3.** Point to the folder when importing existing project or creating new project.

After you have downloaded the FreeRTOS, you use the software projects in the same manner as the other example software.

#### freertosDemo

This example shows how the FreeRTOS schedular handles two program executions using task and queue allocation. Generally, the FreeRTOS queue is used as a thread FIFO buffer and for intertask communication. This example creates two tasks and one queue; the queue sends and receives traffic. The receive traffic (or receive queue) blocks the program execution until it receives a matching value from the send traffic (or send queue).

Tasks in the send queue sit in a loop that blocks execution for 1,000 miliseconds before sending the value 100 to the receive queue. Once the value is sent, the task loops, i.e., blocks for another 1,000 miliseconds.

When the receive queue receives the value 100, it begins executing its task, which sends the message  $Blink$  to the UART peripheral and toggles an LED on the development board.

```
Hello world, this is FreeRTOS
Blink
Blink
Blink
```
#### freertosDemo2

This example shows how FreeRTOS schedular handles two program executions using a binary semaphore. The semaphore holds the hardware resource until one of the tasks execute, which then releases it to the next task. If the hardware resource is running a task, no other task can use that resource. In this example, two tasks use the same UART peripheral to print messages. By using a semaphore, the two tasks have alternate access to the UART peripheral.

Hello world, this is FreeRTOS Inside uart task 1 loop Inside uart task 2 loop Inside uart task 1 loop Inside uart task 2 loop Inside uart task 1 loop Inside uart task 2 loop

#### freertosUartInterruptDemo Example

This demo illustrates the same operation as the **[uartInterruptDemo](#page-71-0)**, but it executes using the FreeRTOS software framework. The tasks and queues are allocated to an interrupt routine so that the FreeRTOS scheduler can control the execution with the given priority.

The application displays messages on a UART terminal:

Hello world RX FIFO not empty interrupt RX FIFO not empty interrupt RX FIFO not empty interrupt

# Using a UART Module

#### **Contents:**

- **Using the [On-board](#page-74-0) UART (钛金系列)**
- **Set Up a [USB-to-UART](#page-75-0) Module (Trion)**
- **Open a [Terminal](#page-76-0)**
- **Enable Telnet on [Windows](#page-76-1)**

A number of the software examples display messages on a UART terminal. If you are using a development board, you can simply connect a USB cable to the board and to your computer. For Trion development boards, you need to use a USB-to-UART converter.

# <span id="page-74-0"></span>Using the On-board UART (钛金系列)

The 钛金系列 Ti60 F225 Development Board has a USB-to-UART converter connected to the Ti60's GPIOL\_01 and GPIOL\_02 pins. The 钛金系列 Ti180 M484 Development Board has a USB-to-UART converter connected to the Ti180's GPIOR\_67 and GPIOR\_68 pins. To use the UART, simply connect a USB cable to the FTDI USB connector on the targeted development board and to your computer.

**Note:** The board has an FTDI chip to bridge communication from the USB connector. FTDI interface 2 on Ti60 and FTDI interface 0 on Ti180 communicate with the on-board UART. You do not need to install a driver for this interface because when you connect the 钛金系列 Ti60 F225 Development Board or 钛金系列 Ti180 M484 Development Board to your computer, Windows automatically installs a driver for it.

#### Finding the COM Port (Windows)

- **1.** Type Device Manager in the Windows search box.
- **2.** Expand **Ports (COM & LPT)** to find out which COM port Windows assigned to the UART module. You should see 2 devices listed as USB Serial Port (COMn) where n is the assigned port number. Note the COM number for the first device; that is the UART.

#### Finding the COM Port (Linux)

#### In a terminal, type the command:

ls /dev/ttyUSB\*

The terminal displays a list of attached devices.

/dev/ttyUSB0 /dev/ttyUSB1 /dev/ttyUSB2 /dev/ttyUSB3

The UART is /dev/ttyUSB2.

# <span id="page-75-0"></span>Set Up a USB-to-UART Module (Trion)

The Trion ® T120 BGA324 Development Board does not have a USB-to-UART converter, therefore, you need to use a separate USB-to-UART converter module. A number of modules are available from various vendors; any USB-to-UART module should work.

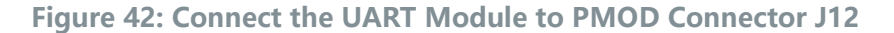

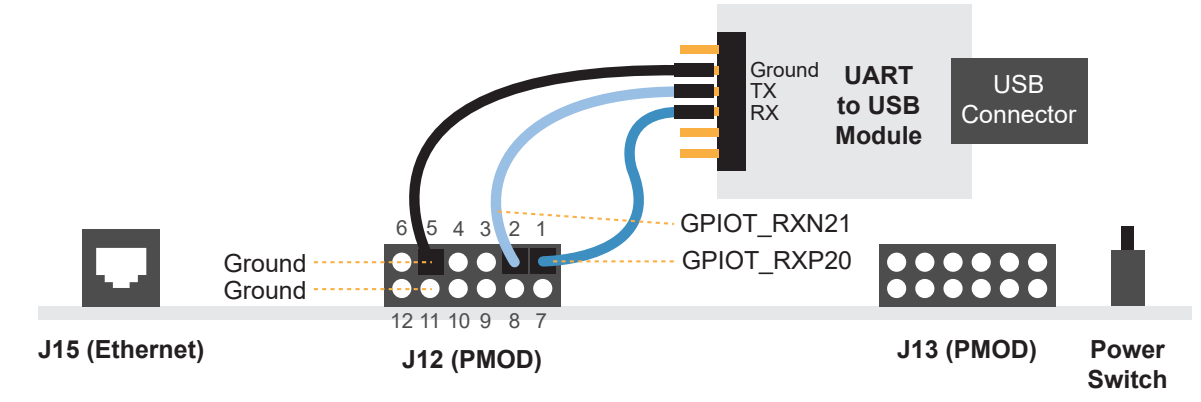

- **1.** Connect the UART module to the PMOD port J12
	- RX-GPIOT RXP20, which is pin 1 on PMOD J12
	- TX-GPIOT RXN21, which is pin 2 on PMOD J12
	- Ground—Use ground pin 5 or 11 on PMOD J12.
- **2.** Plug the UART module into a USB port on your computer. The driver should install automatically if needed.

Finding the COM Port (Windows)

- **1.** Type Device Manager in the Windows search box.
- **2.** Expand **Ports (COM & LPT)** to find out which COM port Windows assigned to the UART module; it is listed as USB Serial Port (COMn) where n is the assigned port number. Note the COM number.

Finding the COM Port (Linux)

In a terminal, type the command:

dmesg | grep ttyUSB

The terminal displays a series of messages about the attached devices.

usb <*number*>: <*adapter*> now attached to ttyUSB<*number*>

There are many USB-to-UART converter modules on the market. Some use an FTDI chip which displays a message similar to:

usb 3-3: FTDI USB Serial Device converter now attached to ttyUSB0

However, the Trion® T120 BGA324 Development Board also has an FTDI chip and gives the same message. So if you have both the UART module and the board attached at the same time, you may receive three messages similar to:

usb 3-3: FTDI USB Serial Device converter now attached to ttyUSB0 usb 3-2: FTDI USB Serial Device converter now attached to ttyUSB1 usb 3-2: FTDI USB Serial Device converter now attached to ttyUSB2

In this case, the second 2 lines (marked by  $\text{usp} \ 3-2$ ) are the development board and the first line (usb  $3-3$ ) is the UART module.

# <span id="page-76-0"></span>Open a Terminal

You can use any terminal program, such as Putty, termite, or the built-in terminal in the Efinity RISC-V Embedded Software IDE, to connect to the UART. These instructions explain how to use the built-in terminal while the others are similar.

**1.** In Efinity RISC-V Embedded Software IDE, choose **Window** > **Show View** > **Terminal**. The Terminal tab opens.

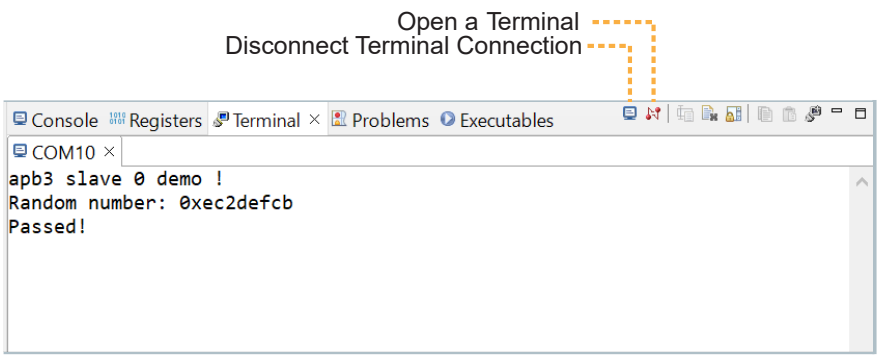

- **2.** Click the **Open a Terminal** button.
- **3.** In the **Launch Terminal** dialog box, enter these settings:

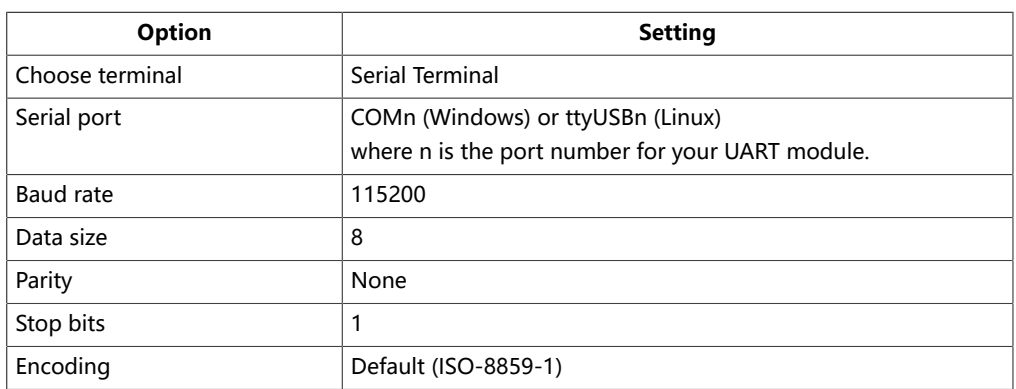

- **4.** Click **OK**. The terminal opens a connection to the UART.
- **5.** Run your application. Messages are printed in the terminal.
- **6.** When you are finished using the application, click the **Disconnect Terminal Connection** button.

# <span id="page-76-1"></span>Enable Telnet on Windows

Windows does not have telnet turned on by default. Follow these instructions to enable it:

- **1.** Type telnet in the Windows search box.
- **2.** Click **Turn Windows features on or off (Control panel)**. The **Windows Features** dialog box opens.
- **3.** Scroll down to **Telnet Client** and click the checkbox.
- **4.** Click **OK**. Windows enables telnet.
- **5.** Click **Close**.

# Unified Printf

#### **Contents:**

- **[Bsp\\_print](#page-77-0)**
- **[Bsp\\_printf](#page-77-1)**
- **[Bsp\\_printf\\_full](#page-78-0)**
- **[Preprocessor](#page-80-0) Directives**

Prior to Efinity 2022.2, you need specific functions provided in the bsp.h to print various kinds of data such as bsp\_printHex, bsp\_print, and bsp\_printHexDigit. In Efinity 2022.2 or later, introduces unified printf implementation that enables printf implementation that resembles GNU C library, printf function. Unified printf also supports the legacy bsp\_print functions for backward compatibility. Starting from Efinity 2022.2 onwards, there are 3 print or printf versions that are available for users to print characters to the UART terminal:

- Bsp\_print
- **Bsp\_printf**
- Bsp\_printf\_full

# <span id="page-77-0"></span>Bsp\_print

Bsp\_print is the legacy function that consists of various bsp\_print\* functions as listed:

- bsp\_printHex Print 4-byte Hexadecimal characters (example: 0 x 12345678)
- bsp\_print Print string with newline at the end
- bsp\_printHexDigit Print 1 digit of Hexadecimal value (example:  $0 \times A$ )
- bsp\_printHexByte Print 2 digit of Hexadecimal value (example:  $0 \times AB$ )
- bsp\_printReg Print string followed by 4-byte Hexadecimal characters
- $\bullet$  bsp putString Print string without newline at the end
- bsp\_putChar Print an 8-bit character

# <span id="page-77-1"></span>Bsp\_printf

Bsp\_printf is a lite version of bsp\_printf\_full where it only supports a minimum number of specifiers. Bsp\_printf is located in bsp/efinix/EfxSapphireSoc/app/ print.h. Bsp\_printf is enabled by default. An example of calling bsp\_printf to print out a hex value of 0x10 is as follows:

bsp\_printf("Printing 0x10: %x", 0x10)

It supports the following type:

- **1.** Character (%c)
- **2.** String (%s)
- **3.** Decimal (%d)
- **4.** Hexadecimal (%x)
- **5.** Float (%f)

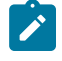

**Note:** You need to switch the **Enable\_Floating\_Point\_Support** to **1** in the bsp.h to enable the floating point supports. The Enable Floating Point<sup>-</sup>Support follows the FPU setting where it would be enabled by default if the FPU is included in the SoC.

# <span id="page-78-0"></span>Bsp\_printf\_full

Bsp\_printf\_full is based on open-source Tiny Printf implementation. This printf function supports most of the specifiers. Bsp\_print\_full is disabled by default. Bsp\_printf\_full can be enabled by setting the **ENABLE\_BSP\_PRINTF\_FULL** to **1** in the bsp.h. An example of calling bsp\_printf\_full to print out hex value of 0x10 is as follows:

bsp\_printf\_full("Printing 0x10: %x", 0x10)

The bsp\_printf\_full follows the following prototype:

%[flags][width][.precision][length]type

**Note:** By enabling **ENABLE\_BRIDGE\_FULL\_TO\_LITE** in the bsp.h and the bsp\_printf is disabled, bsp\_printf\_full can be called with bsp\_printf instead. This would be beneficial if your program is already using the bsp\_printf but requires additional specifiers support that is supported only in bsp\_printf\_full function.

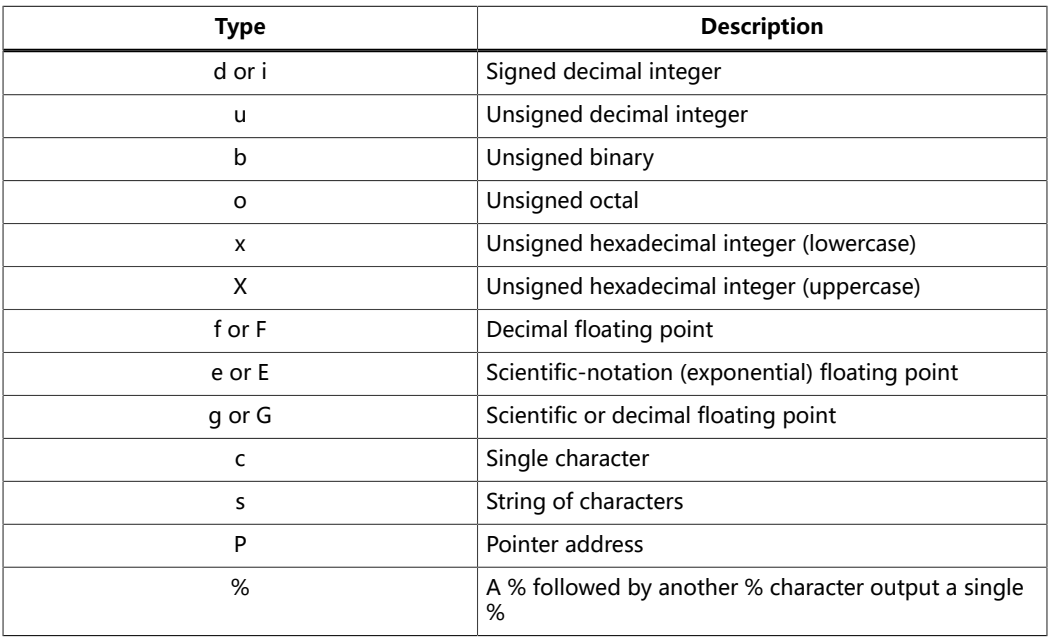

#### **Table 25: Supported Fomat Types**

**Table 26: Supported Flags**

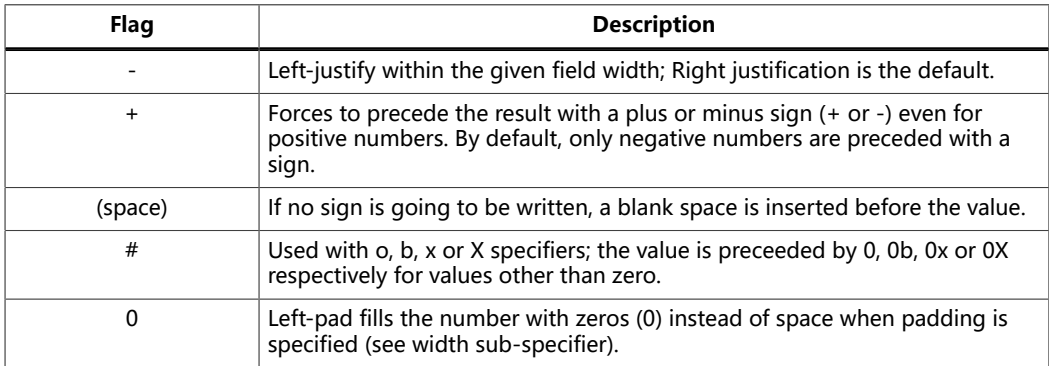

### **Table 27: Supported Width**

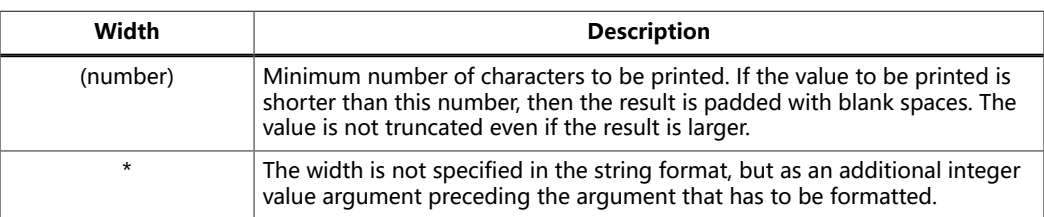

#### **Table 28: Supported Precision**

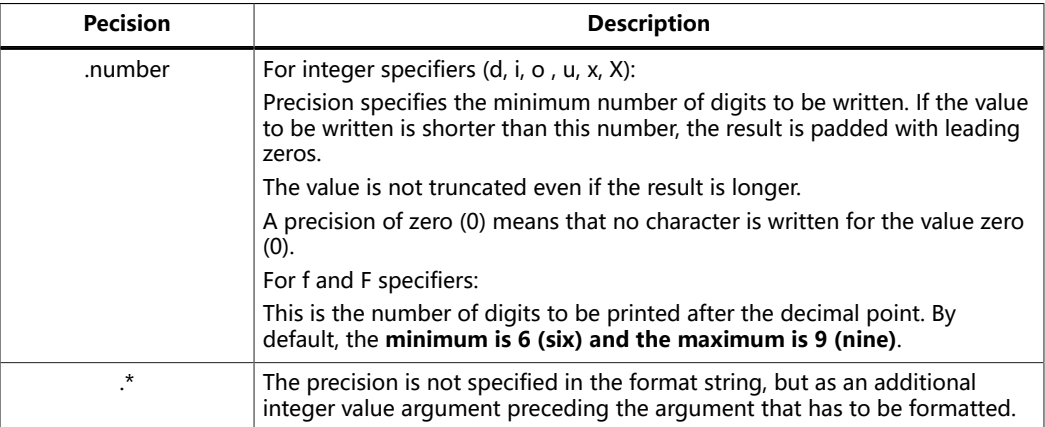

### **Table 29: Supported Length**

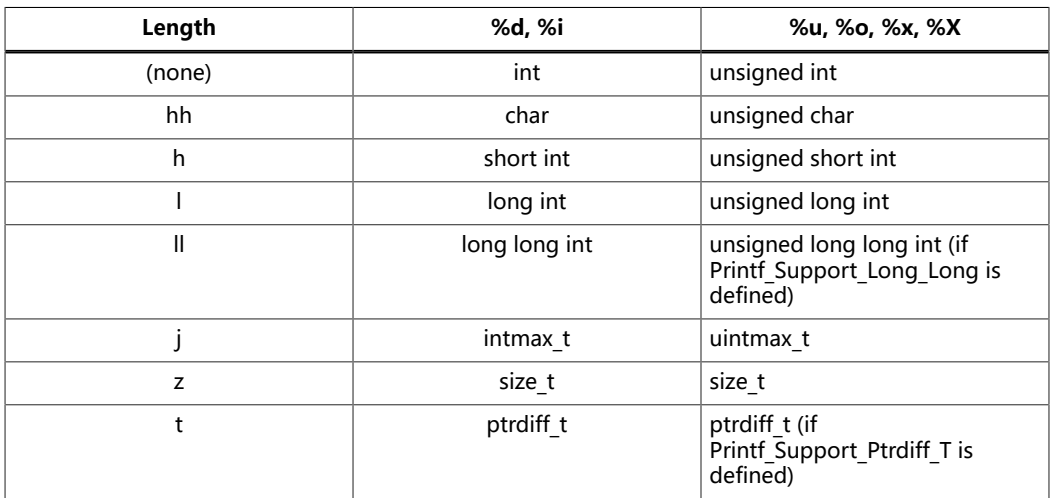

# <span id="page-80-0"></span>Preprocessor Directives

Unified printf implementation uses preprocessor directives/switches located in the bsp.h to allow customization of the printf function suited to your needs.

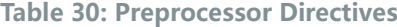

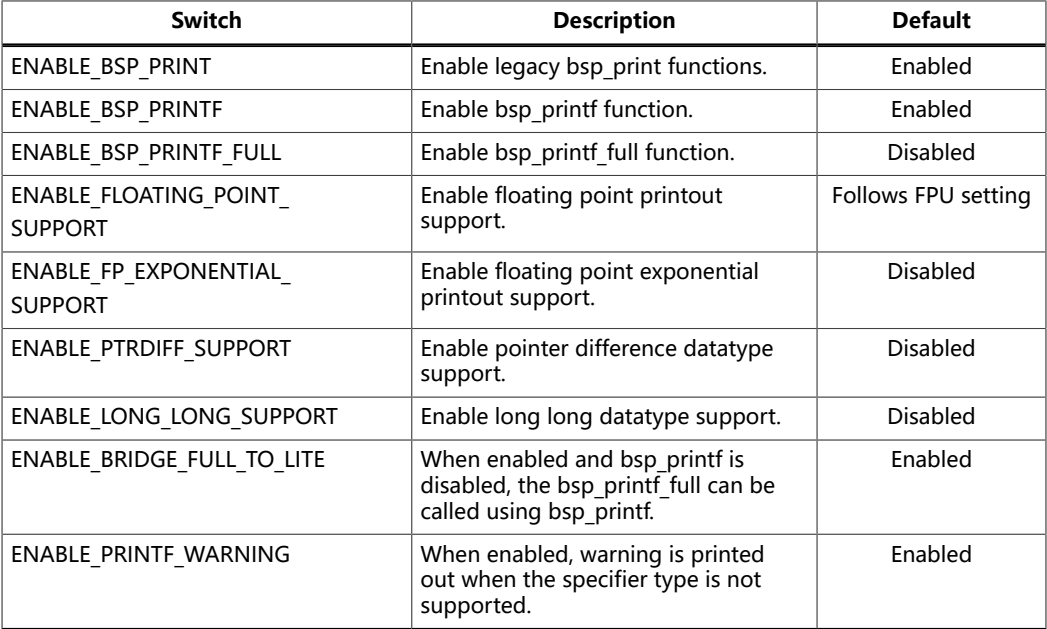

# <span id="page-81-0"></span>Using a Soft JTAG Core for Example Designs

#### **Contents:**

#### ● **Connect the FTDI [Mini-Module](#page-82-0)**

The Efinity® Debugger uses the hard JTAG TAP interface. Out of the box, the Sapphire SoC example design also uses the hard JTAG TAP interface for OpenOCD. If you try to use the same USB connection to the development board for both applications at the same time, they will conflict. To solve this problem, you use a soft JTAG block to handle the OpenOCD JTAG communication. With this method, you use an FTDI chip cable to connect the board to your computer (the Efinity® Debugger uses the USB cable).

The simplest way to implement a soft JTAG interface is to use the IP Manager to output an example design that enables the soft JTAG interface. The IP Manager automatically connects the soft JTAG pins to PMOD J12 when you turn on the Soft Debug Tap option.

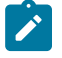

**Note:** does not recommend the FTDI Chip C232HM-DDHSL-0 programming cable due to the possibility of the FPGA not being recognized or the potential for programming failures. You are encourage to use FTDI chip FT2232H or FT4232H mini-module.

# <span id="page-82-0"></span>Connect the FTDI Mini-Module

When you turn on the Enable Soft JTAG TAP option in the IP Configuration wizard, the example design assigns the JTAG pins to resources in the interface design. Use the following figures to connect the table to the JTAG pins. By default, the C232HM-DDHSL-0 JTAG is targeted. Select your preferred JTAG cable in **Debug and Linker Scripts Support** under the Debug tab in the IP Manager

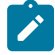

**Note:** If you have not already done so, install the driver for the FTDI mini-module as described in **[Installing](#page-20-0) USB [Drivers](#page-20-0)** on page 21.

#### Connecting to the 钛金系列 Ti60 F225 Development Board

**Figure 43: Connecting the FTDI Module or C232HM-DDHSL-0 Cable**

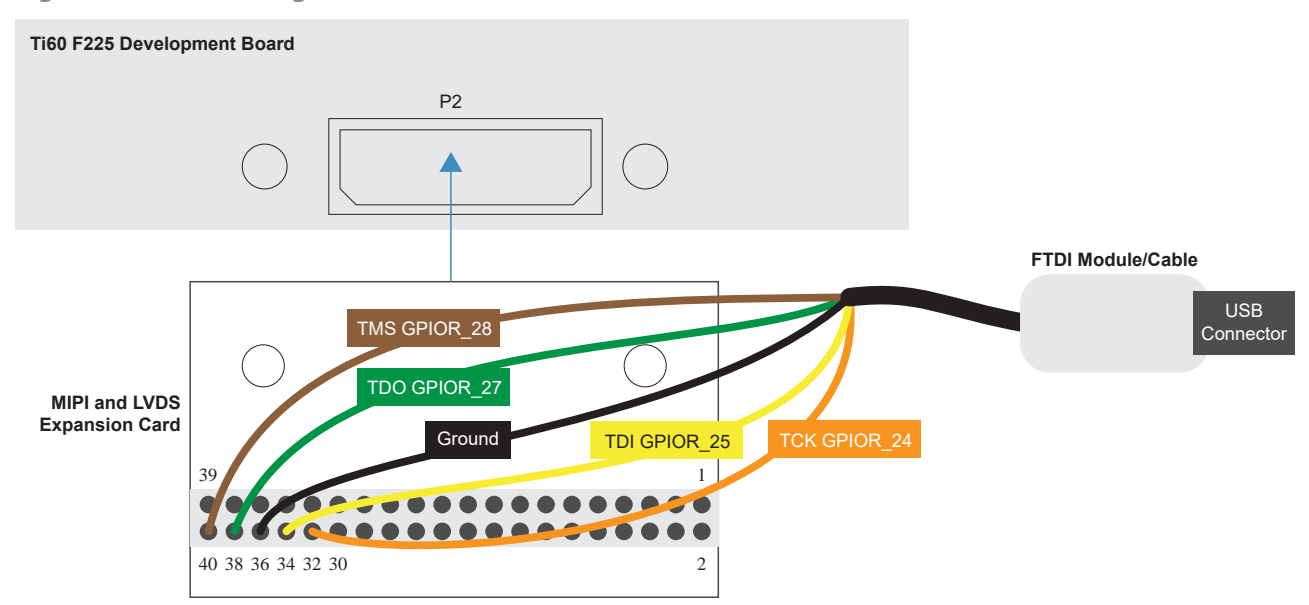

#### **Table 31: FTDI to Daughter Card Connections**

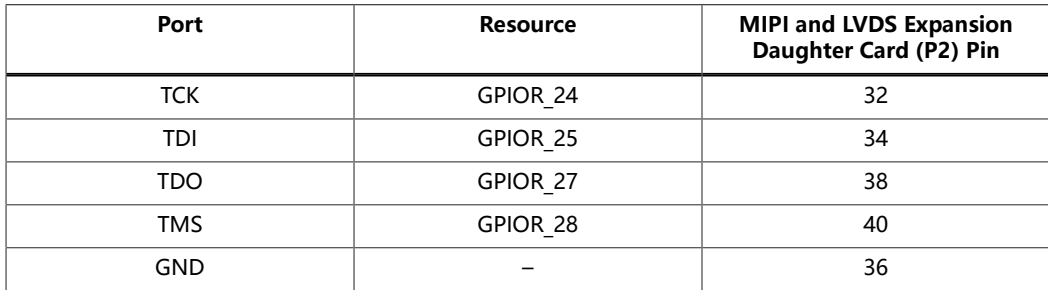

### Connecting to the 钛金系列 Ti180 M484 Development Board

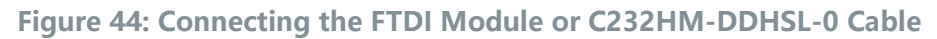

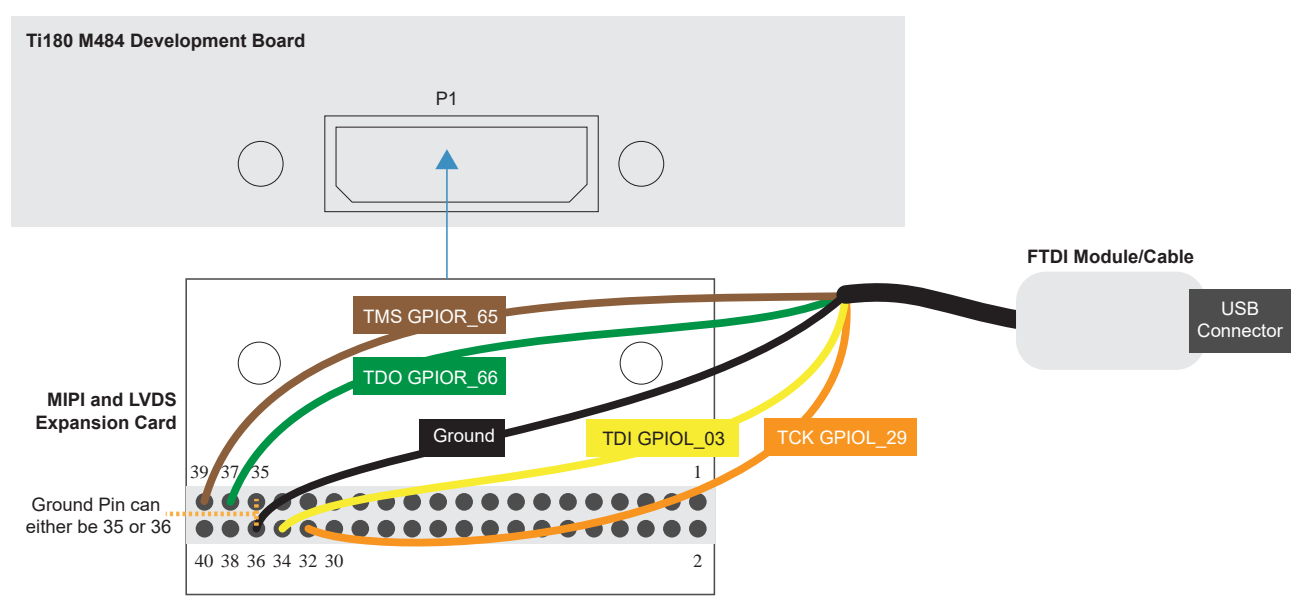

**Table 32: FTDI to Daughter Card Connections**

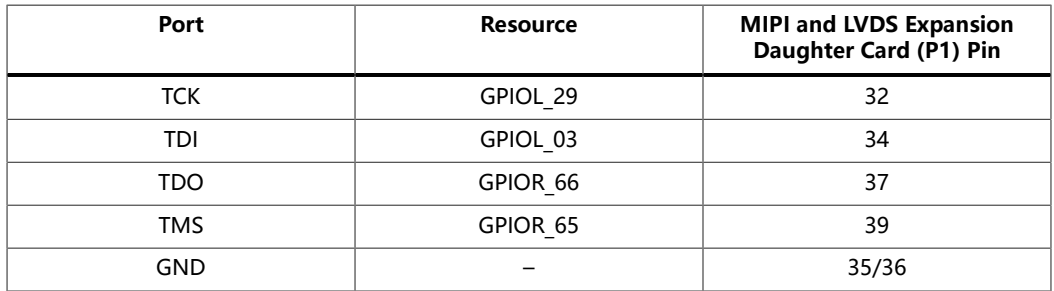

### Connecting to the Trion ® T120 BGA324 Development Board

**Figure 45: Connecting the FTDI Module or C232HM-DDHSL-0 Cable**

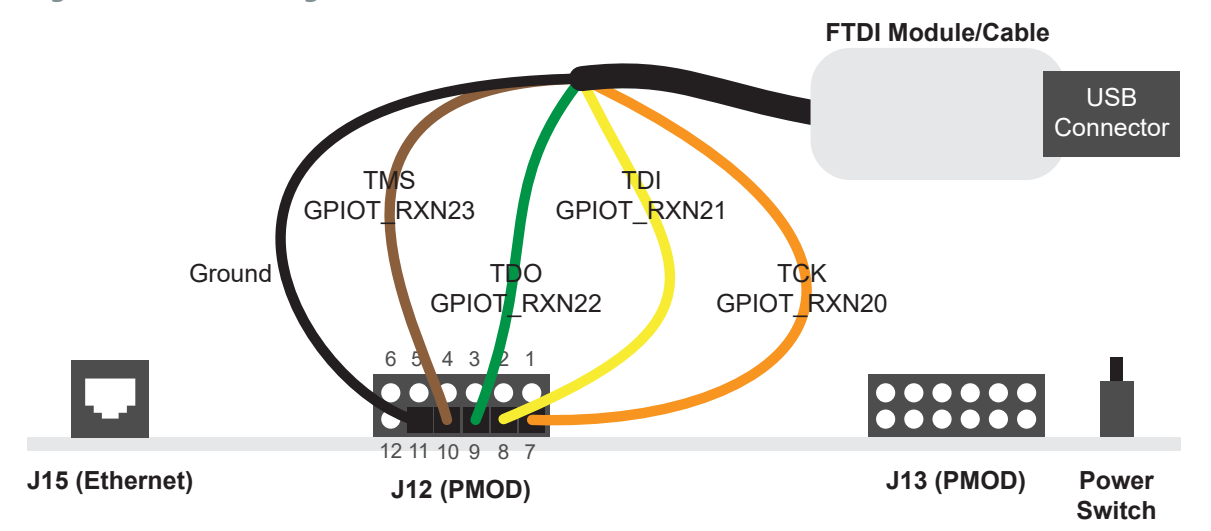

#### **Table 33: FTDI to PMOD Connections**

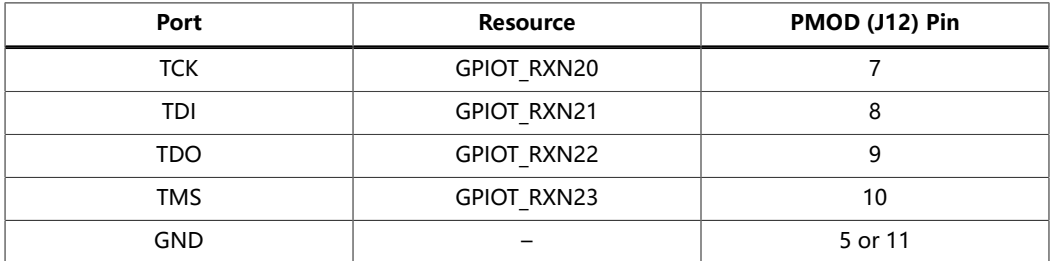

### Debugging in Efinity RISC-V Embedded Software IDE

- **1.** Open your Efinity RISC-V Embedded Software IDE project.
- **2.** Run or debug the software with the OpenOCD debugger using the default softTap to launch the configuration.
- **3.** Refer to **[Debug with the OpenOCD Debugger](#page-34-0)** on page 35 for complete instructions.
- **4.** Open the Debugger to perform hardware debugging.

# Migrating to the Sapphire SoC

#### **Contents:**

- **[Migrating](#page-85-0) to the Sapphire SoC v2.0 from a Previous Version**
- **[Migrating](#page-87-0) Ruby, Jade, and Opal to the Sapphire SoC**

# <span id="page-85-0"></span>Migrating to the Sapphire SoC v2.0 from a Previous Version

The Sapphire SoC v2.0 available in the Efinity software v2021.2 has many new features compared to previous versions, and the **IP Configuration** wizard and drivers are updated to reflect these new features. Therefore, you cannot automatically migrate an existing design to v2.0. If you want to migrate to v2.0, the following sections provide some guidelines.

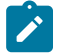

**Note:** recommends that you use v2.0 for all new designs.

#### IP Configuration Wizard

The configurstion options for the Sapphire SoC v2.0 support new features such as more configurable caching, FPU, MMU, and a peripheral clock. Use the following settings to create a v2.0 SoC that is similar to previous versions.

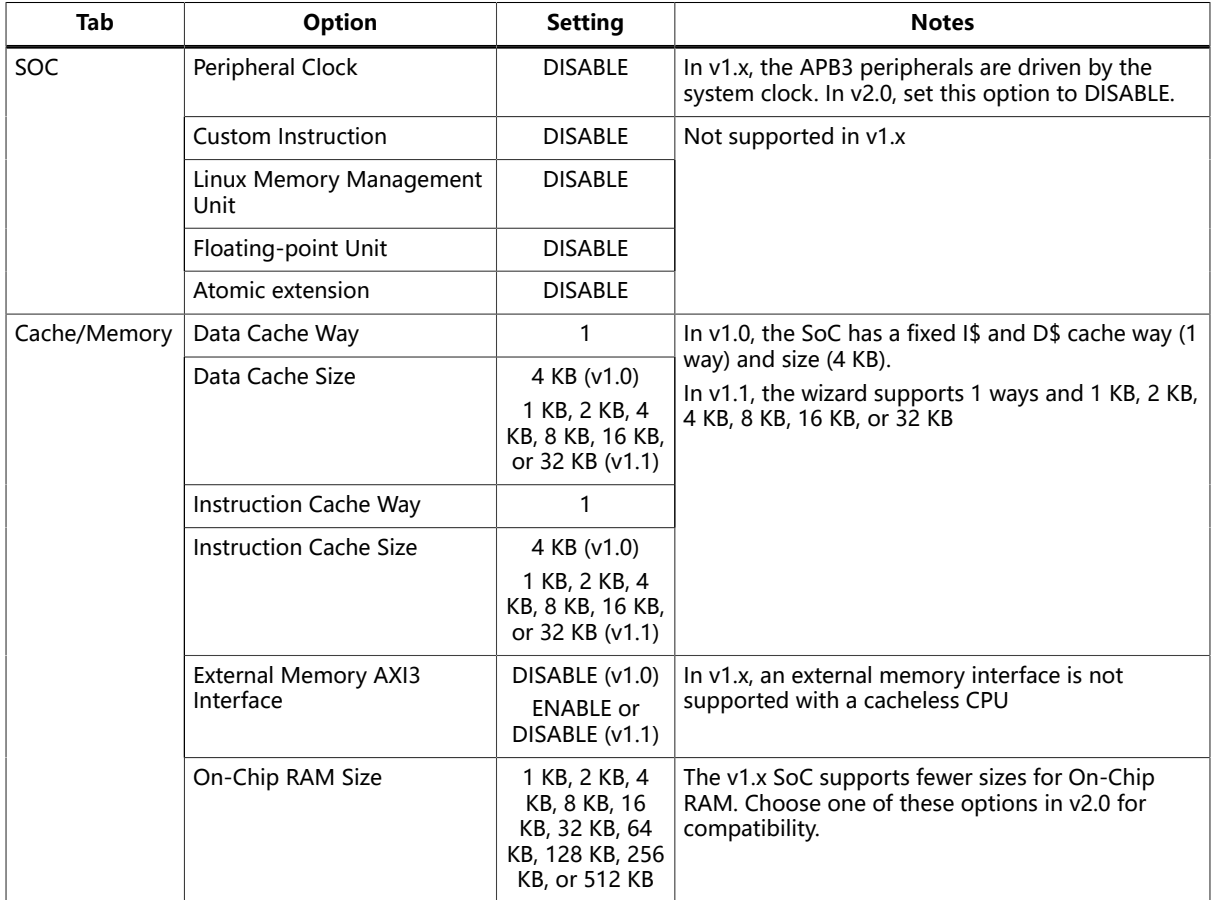

**Table 34: IP Configuration Settings**

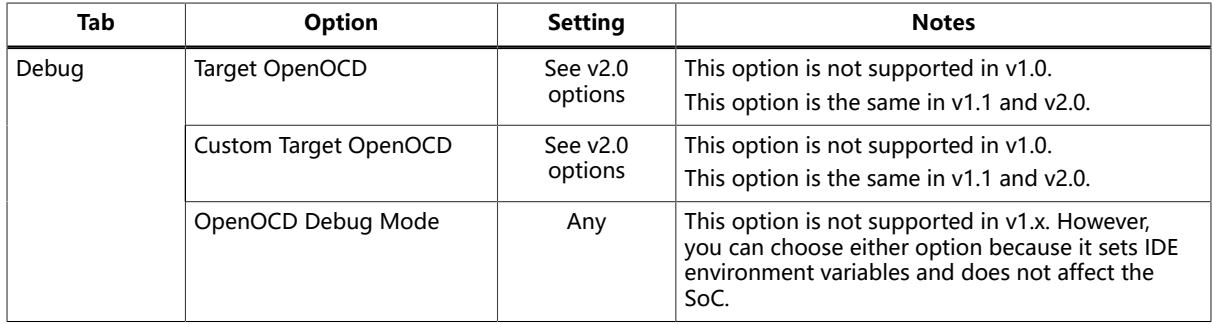

### Debug Configuration

The **default softTap** debug configuration file is updated in v2.0. Therefore, you cannot use the default softTap generated with v1.1 with v2.0. If you are using v2.0, you need to remove the old default softTap debug configuration from your Eclipse project and import the v2.0 one. See **[Appendix:](#page-135-0) Import the [Debug Configuration](#page-135-0)** on page 136 for instructions. Importing the Debug Configuration is not applicable if you are using Efinity RISC-V Embedded Software IDE as the IDE generates the debug configuration during the import project wizard.

#### Application Software

In v2.0, the there are several changes to the generated embedded software:

- **SoC device names and definitions**—The device names and definitions in the **soc.h** file are updated. The v2.0 embedded software includes the file **compability.h**, which converts the naming from v1.x to v2.0. Include **compability.h** at the top of your software application code to convert the names. You can also reference the example **compabilityDemo** in the **/embedded\_sw/**<module name>**/software/standalone** folder.
- **Core timer driver—The machine timer is replaced with the Clint timer, which** is a native CPU timer. The software driver code is slightly different than the code for the machine timer. To convert from the machine timer function to the Clint timer function, include the **compability.h** and **bsp.h** at the top of your software application code.

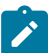

**Note: [compatibilityDemo](#page-65-0)** on page 66 provides an example of how to use **compability.h** and **bsp.h**.

# <span id="page-87-0"></span>Migrating Ruby, Jade, and Opal to the Sapphire SoC

The Ruby, Jade, and Opal SoCs are end of life in the Efinity software v2022.1. The following sections provide the parameters you should set in the Sapphire SoC IP Configuration wizard to get the same functionality as Ruby, Jade, or Opal.

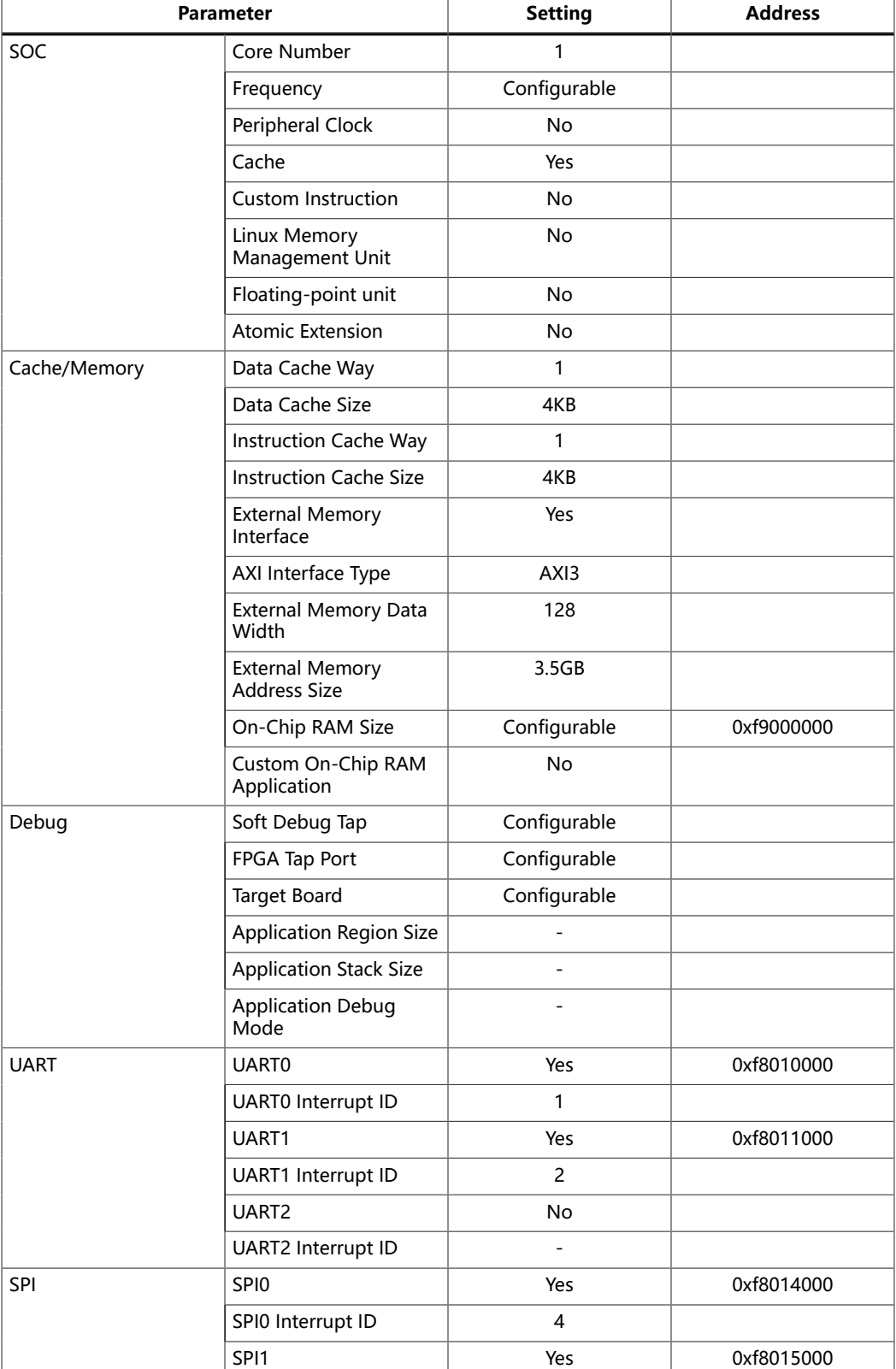

#### Ruby Configuration

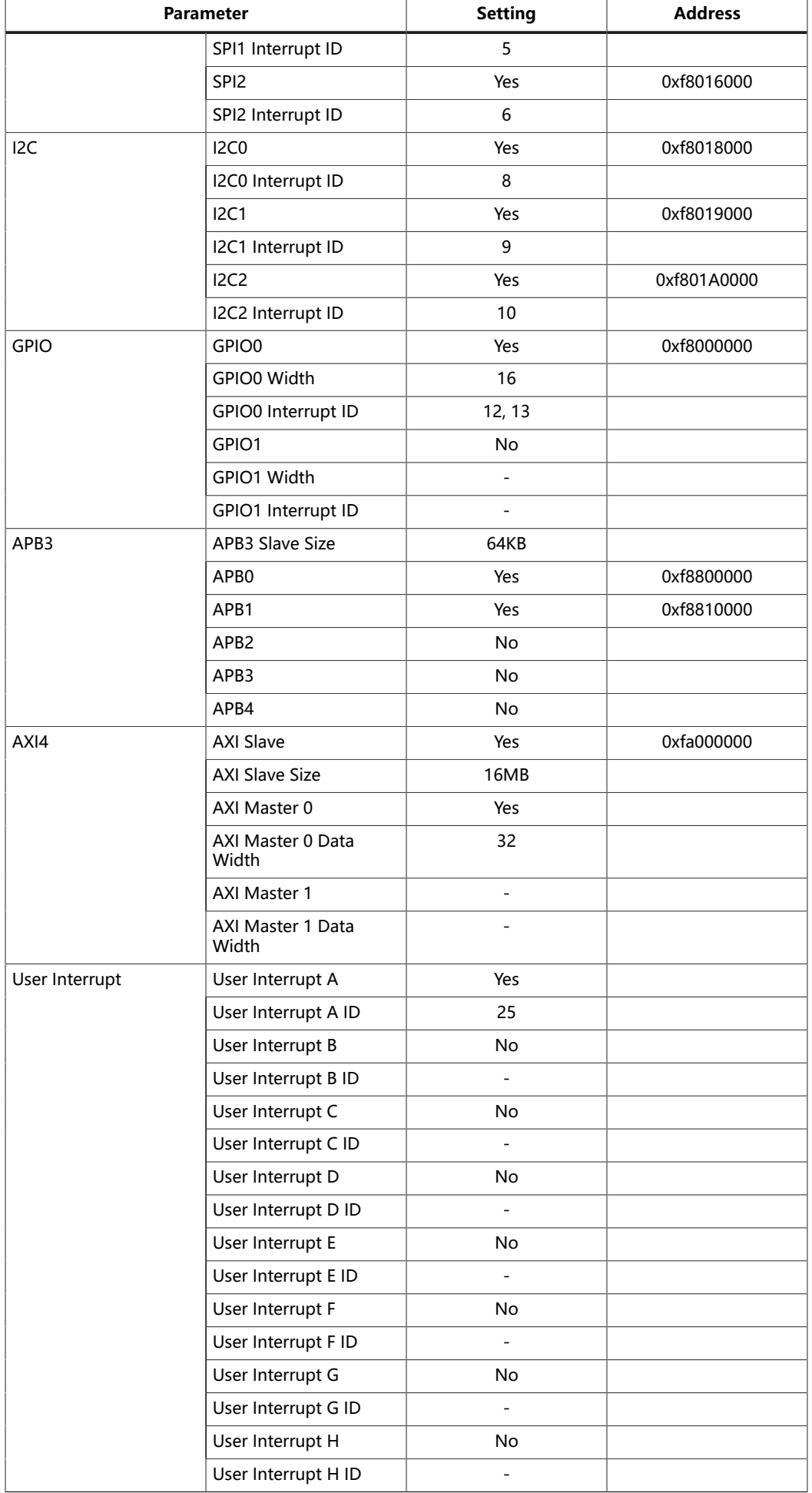

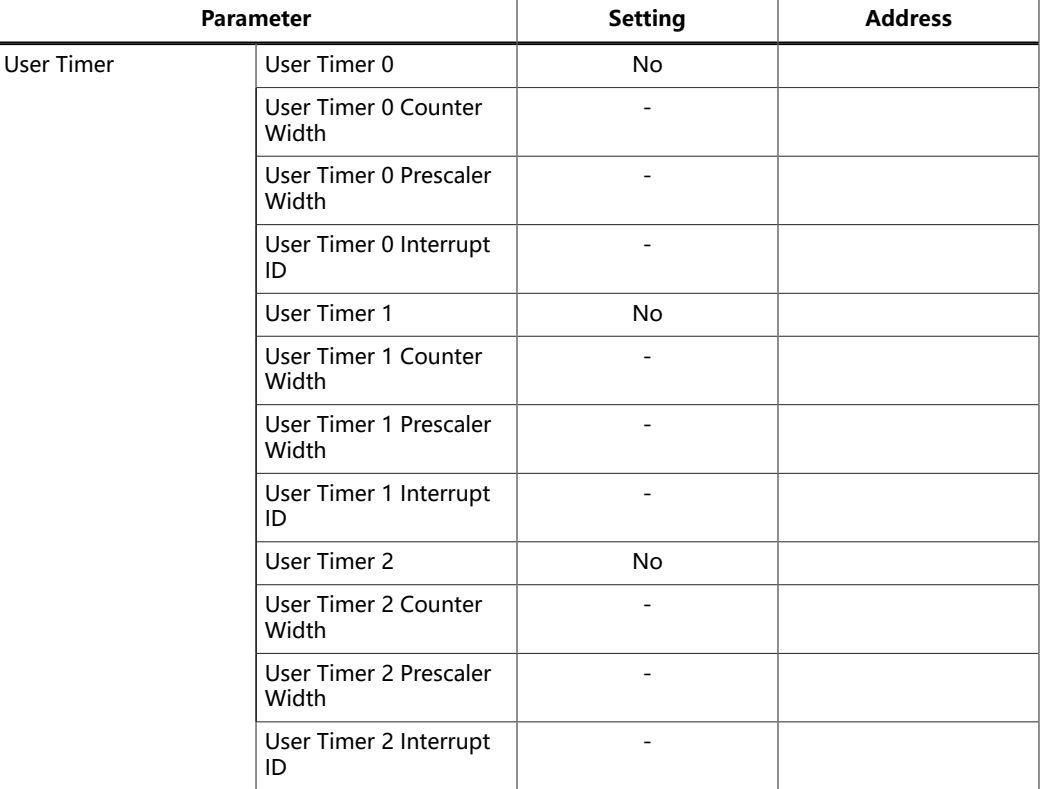

# Jade Configuration

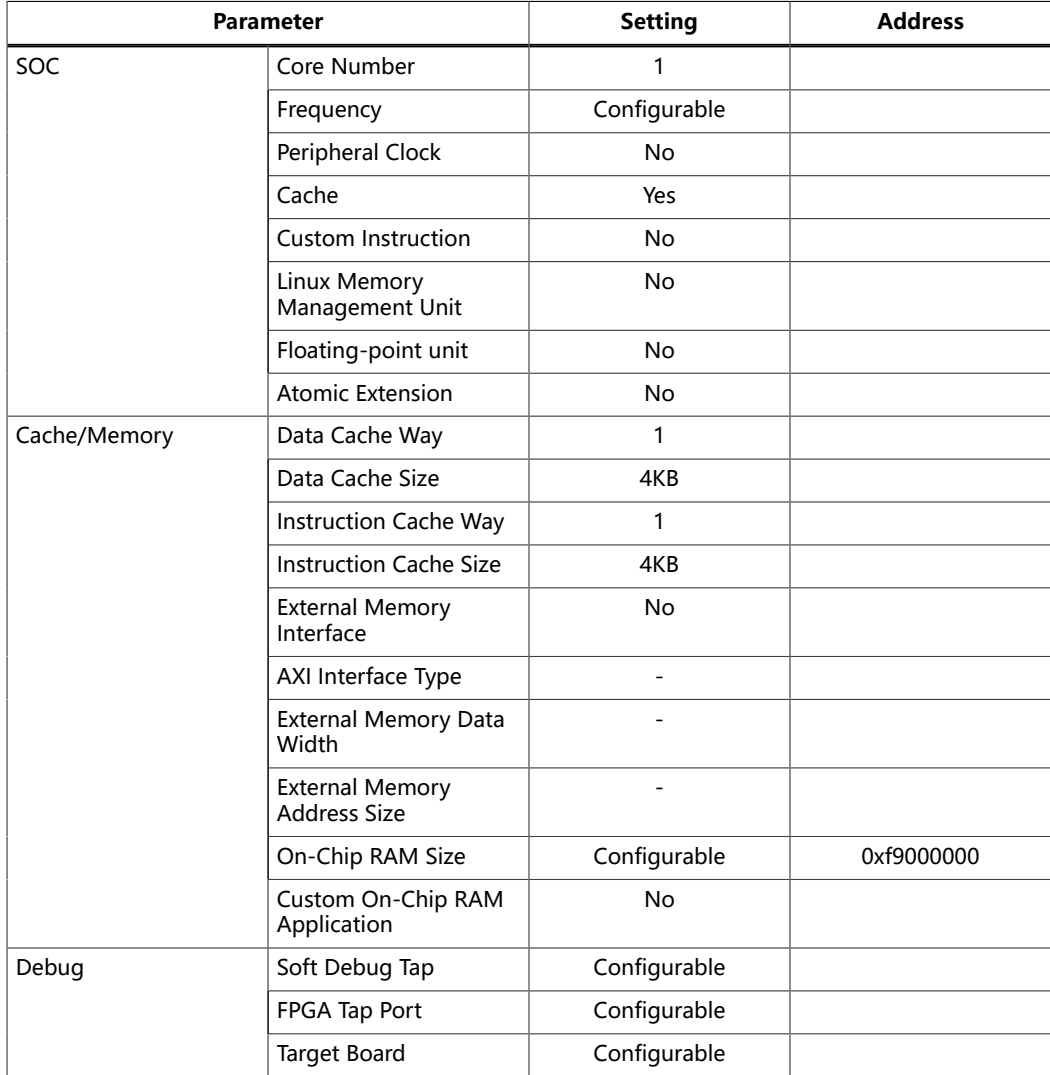

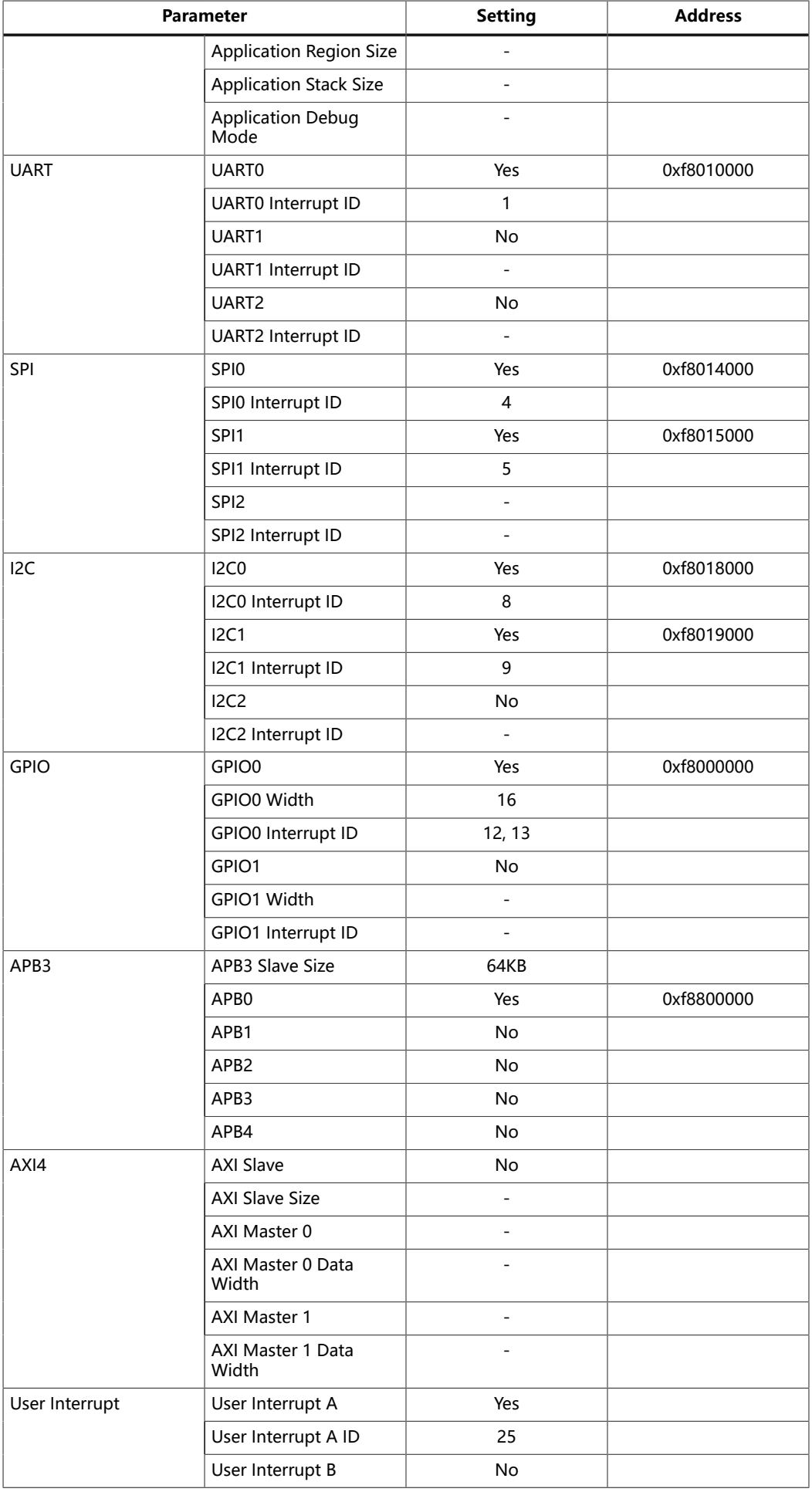

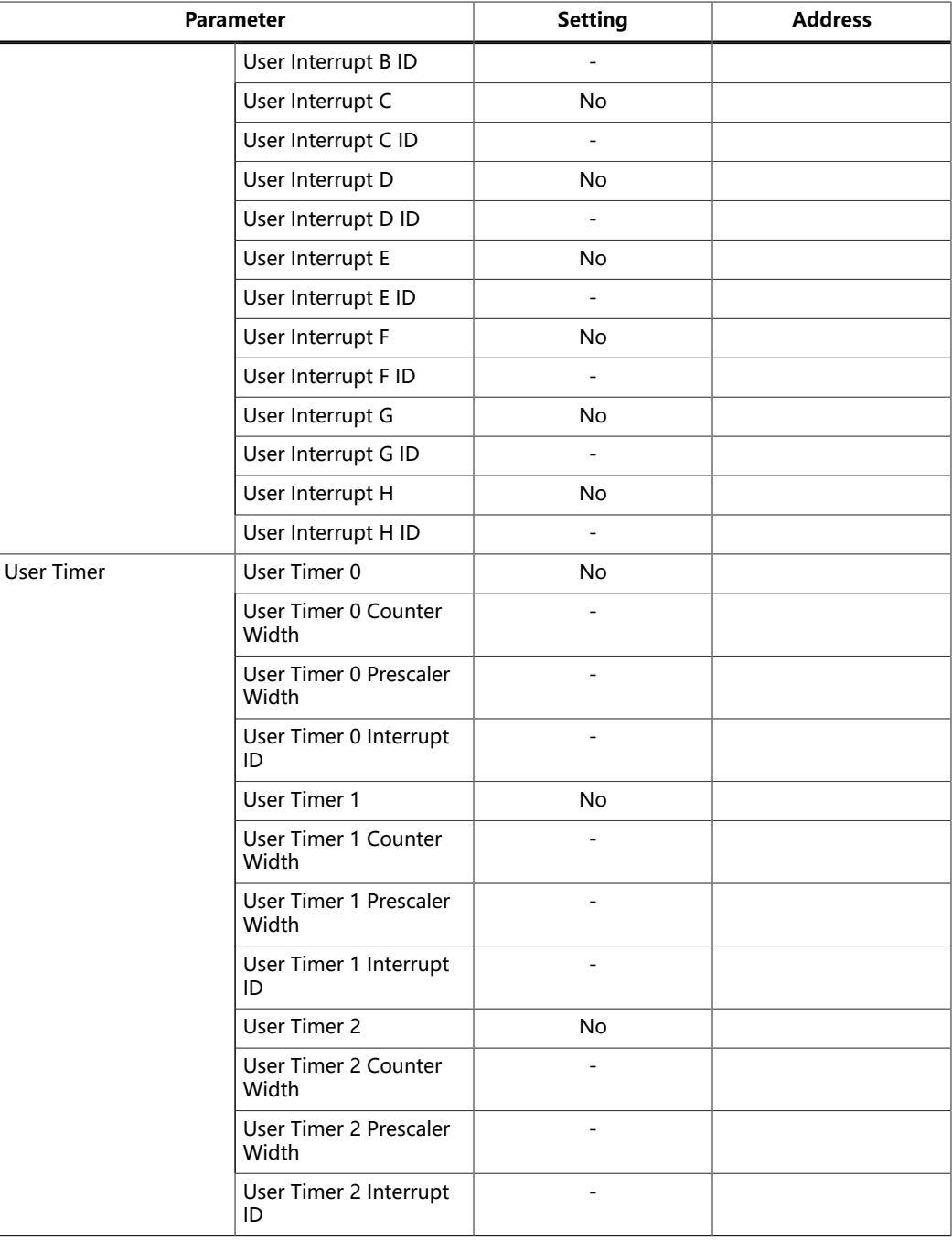

# Opal Configuration

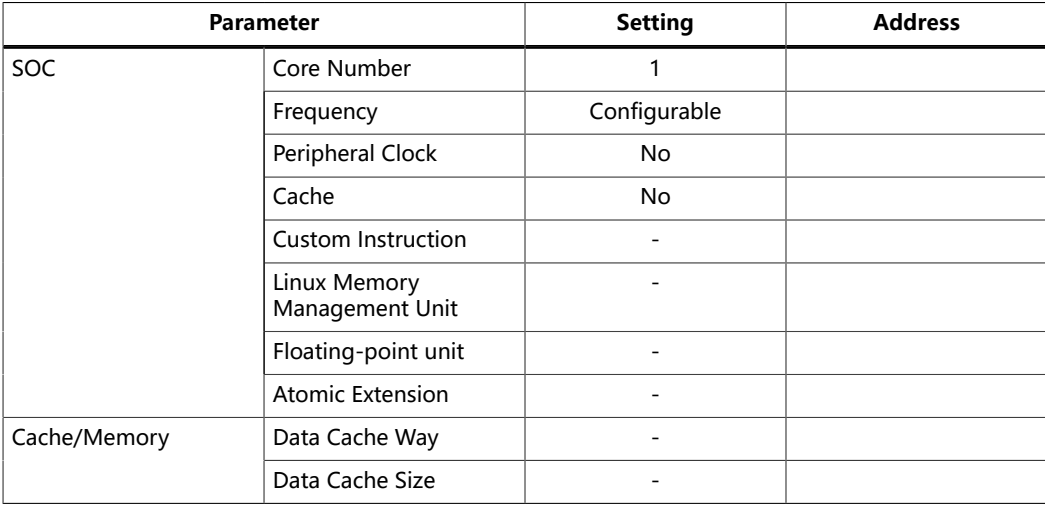

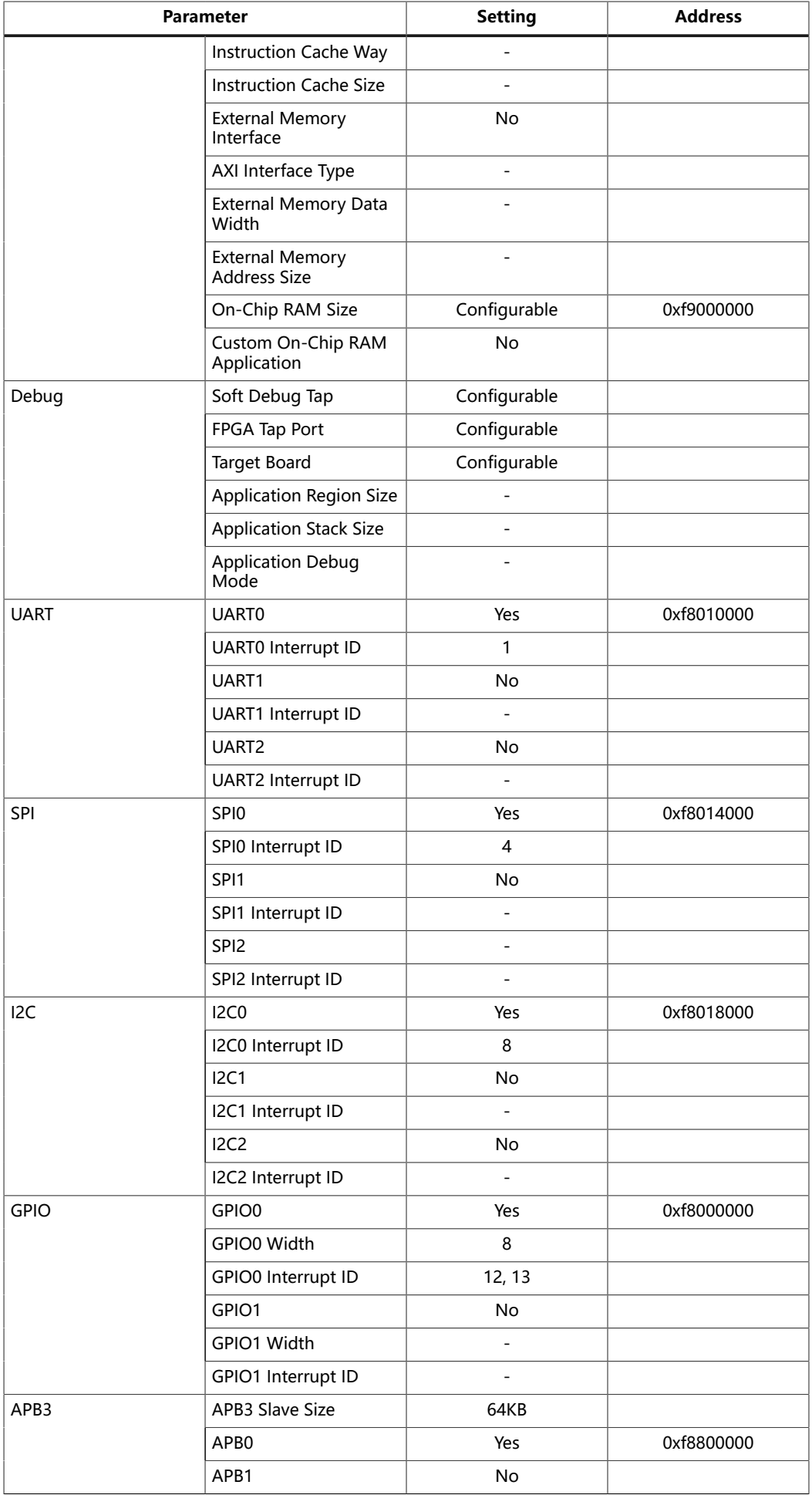

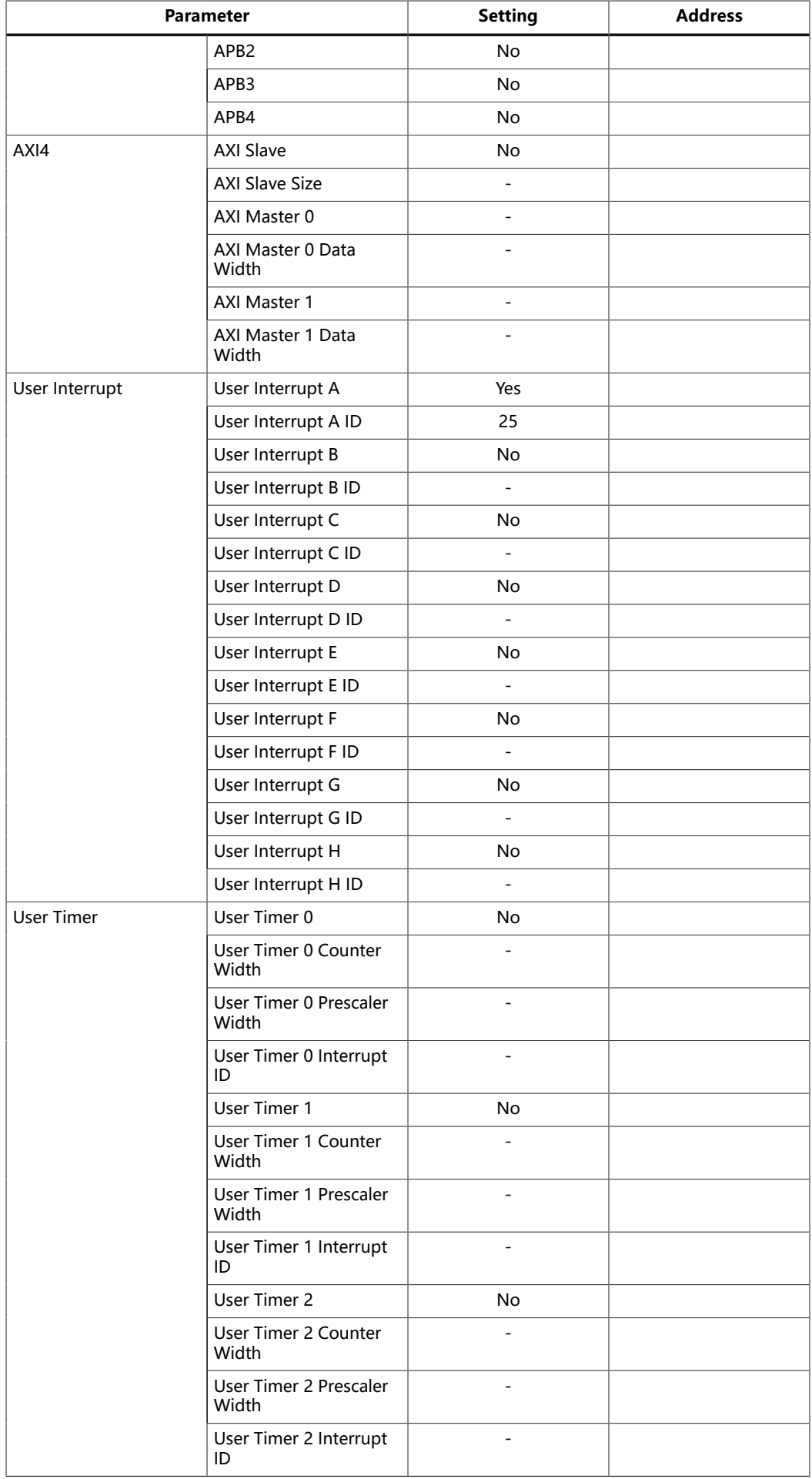

# **Troubleshooting**

#### **Contents:**

- **Error [0x80010135:](#page-94-0) Path too long (Windows)**
- **[OpenOCD](#page-94-1) Error: timed out while waiting for target halted**
- **[Memory](#page-95-0)** Test
- **OpenOCD error code [\(-1073741515\)](#page-97-0)**
- **[OpenOCD](#page-97-1) Error: no device found**
- **OpenOCD Error: failed to reset FTDI device: [LIBUSB\\_ERROR\\_IO](#page-97-2)**
- **OpenOCD Error: target ['fpga\\_spinal.cpu0'](#page-98-0) init failed**
- **Eclipse Fails to [Launch](#page-98-1) with Exit Code 13**
- **[Efinity Debugger Crashes when using OpenOCD](#page-98-2)**
- **[Exception](#page-99-0) in thread "main"**
- **[Warning](#page-99-1) when Debug with softTap**

## <span id="page-94-0"></span>Error 0x80010135: Path too long (Windows)

When you unzip the legacy RISC-V SDK on Windows, you may get the error message:

```
An unuexpected error is keeping you from copying the file. If you continue 
to receive this error, you can use the error code to search for help with 
this problem.
```
Error 0x80010135: Path too long

This error occurs if you try to unzip the SDK files into a deep folder hierarchy instead of one that is close to the root level. Instead unzip to **c:\riscv-sdk**.

# <span id="page-94-1"></span>OpenOCD Error: timed out while waiting for target halted

The OpenOCD debugger console may display this error when:

- There is a bad contact between the FPGA header pins and the programming cable.
- The FPGA is not configured with a Sapphire SoC design.
- You may not have the correct PLL settings to work with the Sapphire SoC.
- Your computer does not have enough memory to run the program.
- You may use the wrong launch scripts to launch the debug.

To solve this problem:

- Make sure that all of the cables are securely connected to the board and your computer.
- Check the JTAG connection.

# <span id="page-95-0"></span>Memory Test

Your user binary may not boot correctly if there is a memory corruption problem (that is, the communication between the DDR hard controller and memory module is not functioning). This issue can appear when booting using the SPI flash or OpenOCD debugger. The following instructions provide a debugging flow to determine whether you system has this problem. You use two command prompts or shells to perform the test:

- The first terminal opens an OpenOCD connection to the SoC.
- The second connects to the first terminal for performing the test.

**Important:** If you are using the OpenOCD debugger in Efinity RISC-V Embedded Software IDE, terminate any debug processes before performing this test.

#### Set Up Terminal 1

I

To set up terminal 1, the flow varies on your IDE selection during the Sapphire SoC generation.

#### **Efinity RISC-V Embedded Software IDE Selected**

- **1.** Open a Windows command prompt or Linux shell.
- **2.** Change the directory to any of the example designs in your selected bsp location. The default location for **<efinity-riscv-ide installation path>** would be **C:\Efinity\efinity-riscv-ide-2022.2.3 for windows and home/<user>/efinity/efinity-riscvide-2022.2.3** for Linux.

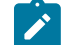

**Note:** The 2022.2.3 in the installation path may be different based on your IDE versions.

Windows:

```
\langleefinity-risc-v-ide installation path>\openocd\bin\openocd.exe -f ..\..\..
\bsp\efinix\EfxSapphireSoc\openocd\ftdi.cfg 
-c "set CPU\_YAML ..\.\.\.\cpu0.yaml"
-f ..\..\..\bsp\efinix\EfxSapphireSoc\openocd\flash.cfg
```
Linux:

```
<efinity-risc-v-ide installation path>/openocd/bin/openocd -f ../../../bsp/
efinix/EfxSapphireSoc/openocd/ftdi.cfg 
-c "set CPUO_YAML \ldots/\ldots/cpuO.yaml" \,-f ../../../bsp/efinix/EfxSapphireSoc/openocd/flash.cfg
```
The OpenOCD server connects and begins listening on port 4444.

#### **Legacy Eclipse IDE Selected**

- **1.** Open a Windows command prompt or Linux shell.
- **2.** Change to **SDK\_Windows** or **SDK\_Ubuntu**.
- **3.** Execute the **setup.bat** (Windows) or **setup.sh** (Linux) script.
- **4.** Change to the directory that has the **cpu0.yaml** file.
- **5.** Type the following commands to set up the OpenOCD server: Windows:

```
openocd.exe -f bsp\efinix\EfxSapphireSoc\openocd\ftdi.cfg 
 -c "set CPU0_YAML cpu0.yaml" 
 -f bsp\efinix\EfxSapphireSoc\openocd\flash.cfg
```
Linux:

```
openocd -f bsp/efinix/EfxSapphireSoc/openocd/ftdi.cfg 
 -c "set CPU0_YAML cpu0.yaml" 
  -f bsp/efinix/EfxSapphireSoc/openocd/flash.cfg
```
The OpenOCD server connects and begins listening on port 4444.

#### Set Up Terminal 2

- **1.** Open a second command prompt or shell.
- **2.** Enable telnet if it is not turned on. **Turn on telnet [\(Windows\)](#page-76-1)**
- **3.** Open a telnet host on port 4444 with the command telnet localhost 4444.
- **4.** To test the on-chip RAM, use the mdw command to get the bootloader binary. Type the command  $_{\text{mdw}}$  <address> <number of 32-bit words> to display the content of the memory space. For example: mdw 0xF900 0000 32.
- **5.** To test the DRAM:
	- **Use the mww command to write to the memory space: mww <address>** <data>. For example: mww 0x00001000 16.
	- Then, use the  $_{\text{mdw}}$  command to write to the memory space:  $_{\text{mdw}}$  <address>  $\alpha$  <data>. For example:  $mdw$  0x00001000 16. If the memory space has collapsed, the console shows all 0s.

#### Close Terminals

When you finish:

- Type  $ext{exit}$  in terminal 2 to close the telnet session.
- Type Ctrl+C in terminal 1 to close the OpenOCD session.

**Important:** OpenOCD cannot be running in Efinity RISC-V Embedded Software IDE when you are using it in a terminal. If you try to run both at the same time, the application will crash or hang. Always close the terminals when you are done flashing the binary.

#### Reset the FPGA

Press the reset button on your development board:

- Trion *®* T120 BGA324 Development Board—SW2
- 钛金系列 Ti60 F225 Development Board—SW3
- 钛金系列 Ti180 M484 Development Board—SW1

# <span id="page-97-0"></span>OpenOCD error code (-1073741515)

The OpenOCD debugger may fail with error code -1073741515 if your system does not have the **libusb0.dll** installed. To fix this problem, install the DLL. This issue only affects Windows systems.

## <span id="page-97-1"></span>OpenOCD Error: no device found

The FTDI driver included with the Sapphire SoC specifies the FTDI device VID and PID, and board description. In some cases, an early revision of the 易灵思 development board may have a different name than the one given in the driver file. If the board name does not match the name in the driver, OpenOCD fails with an error similar to the following:

```
Error: no device found
Error: unable to open ftdi device with vid 0403, pid 6010, description 'Trion T20
 Development 
   Board', serial '*' at bus location '*'
```
To fix this problem, follow these steps with the development board attached to the computer:

- **1.** Open the Efinity Programmer.
- **2.** Click the **Refresh USB Targets** button to display the board name in the **USB Target** drop-down list.
- **3.** Make note of the board name.
- **4.** In a text editor, open the **ftdi.cfg** (Trion) or **ftdi\_ti.cfg** (钛金系列) file in the **/bsp/ efinix/EFXSapphireSoC/openocd** directory.
- **5.** Change the ftdi device desc setting to match your board name. For example, use this code to change the name from Trion T20 Development Board to Trion T20 Developer Board:

```
interface ftdi
ftdi_device_desc "Trion T20 Developer Board"
#ftdi_device_desc "Trion T20 Development Board"
ftdi_vid_pid 0x0403 0x6010
```
- **6.** Save the file.
- **7.** Debug as usual in OpenOCD.

# <span id="page-97-2"></span>OpenOCD Error: failed to reset FTDI device: LIBUSB\_ERROR\_IO

This error is typically caused because you have the wrong Windows USB driver for the development board. If you have the wrong driver, you get an error similar to:

```
Error: failed to reset FTDI device: LIBUSB_ERROR_IO
Error: unable to open ftdi device with vid 0403, pid 6010, description 
'Trion T20 Development Board', serial '*' at bus location '*'
```
# <span id="page-98-0"></span>OpenOCD Error: target 'fpga\_spinal.cpu0' init failed

You may receive this error when trying to debug after creating your OpenOCD debug configuration. The RISC-V IDE Console gives an error message similar to:

Error cpuConfigFile C:RiscVsoc\_Jadesoc\_jade\_swcpu0.yaml not found Error: target 'fpga\_spinal.cpu0' init failed

This error occurs because the path to the **cpu0.yaml** file is incorrect, specifically the slashes for the directory separators. You should use:

- $\bullet$  a single forward slash (/)
- $\bullet$  2 backslashes  $(\setminus)$

For example, either of the following are good:

```
C:\\RiscV\\soc_Jade\\soc_jade_sw\\cpu0.yaml
C:/RiscV/soc_Jade/soc_jade_sw/cpu0.yaml
```
# <span id="page-98-1"></span>Eclipse Fails to Launch with Exit Code 13

The Legacy Eclipse software requires a 64-bit version of the Java JRE. When you launch Eclipse using a 32-bit version, you get an error that Java quits with exit code 13.

If you are downloading the JRE using a web browser from **www.java.com**, it defaults to getting the 32-bit version. Instead, go to **https://www.java.com/en/ download/manual.jsp** to download the 64-bit version.

The new Efinity RISC-V Embedded Software IDE does not require you to install Java JRE as it contains its own Java Executable within its folder. This reduces the chances of failure caused by the Java JRE versioning.

# <span id="page-98-2"></span>Efinity Debugger Crashes when using OpenOCD

The Efinity® Debugger crashes if you try to use it for debugging while also using OpenOCD. Both applications use the same USB connection to the development board, and conflict if you use them at the same time. To avoid this issue:

- Do not use the two debuggers at the same time.
- Use an FTDI cable and a soft JTAG core for OpenOCD debugging. See **[Using a](#page-81-0) Soft JTAG Core for [Example](#page-81-0) Designs** on page 82 for details.

# <span id="page-99-0"></span>Exception in thread "main"

When you generate the SoC with a custom user application, you may receive messages similar to the following when you compile your software application:

```
Exception in thread "main"
java.lang.ArrayIndexOutOfBoundsException: Index 29361152 out of bounds for
 length 1024
at spinal.lib.misc.HexTools$$anonfun$initRam$1.apply$mcVII
$sp(HexTools.scala:53)
```
This can happen when you have an SoC with external memory interface. The default linker script targets the external memory region during application compilation. You should compile your application to target on-chip RAM instead by following these steps:

- **1.** Open the file <project>/embedded sw/<module>/software/standalone/common/ **bsp.mk**.
- **2.** Change line 7 from

LDSCRIPT ?= \${BSP\_PATH}/linker/default.ld

to

LDSCRIPT ?= \${BSP\_PATH}/linker/default\_i.ld

**3.** Recompile the application.

If these steps do not solve the issue, contact the support team via our forum in the Support Center.

# <span id="page-99-1"></span>Warning when Debug with softTap

You may receive the following warnings in the Efinity RISC-V Embedded Software IDE console when trying to debug a device other than T120F324 with soft debug tap interface. These warnings do not cause any issues to launch the debugging process.

```
Info : JTAG tap: fpga_spinal.bridge tap/device found: 0x00220a79 (mfg: 0x53c (Efinix Inc), part: 0x0220, ver: 0x0)
Warn : JTAG tap: fpga_spinal.bridge UNEXPECTED: 0x00220a79 (mfg: 0x53c (Efinix Inc), part: 0x0220, ver: 0x0)<br>Error: JTAG tap: fpga_spinal.bridge expected 1 of 1: 0x00210a79 (mfg: 0x53c (Efinix Inc), part: 0x0210, ver: 0x0)
```
To resolve the unwanted warnings, you may add the following command:

**Debug Configuration** > **Debugger** > **OpenOCD Setup** > **Config options**.

-c 'set CPUTAPID = 0x<ID>'

where <ID> is the correct TAP ID of the connected device in Hexadecimal format.

Chapter 16

# API Reference

#### **Contents:**

- **Control and Status [Registers](#page-100-0)**
- **[GPIO API Calls](#page-101-0)**
- **[I2C API Calls](#page-104-0)**
- **[I/O API Calls](#page-110-0)**
- **Core Local [Interrupt](#page-111-0) Timer API Calls**
- **[User Timer API Calls](#page-112-0)**
- **[PLIC API Calls](#page-113-0)**
- **[SPI API Calls](#page-114-0)**
- **SPI Flash [Memory](#page-116-0) API Calls**
- **[UART](#page-119-0) API Calls**
- **Handling [Interrupts](#page-121-0)**

The following sections describe the API for the code in the **driver** directory.

# <span id="page-100-0"></span>Control and Status Registers

### csr\_clear()

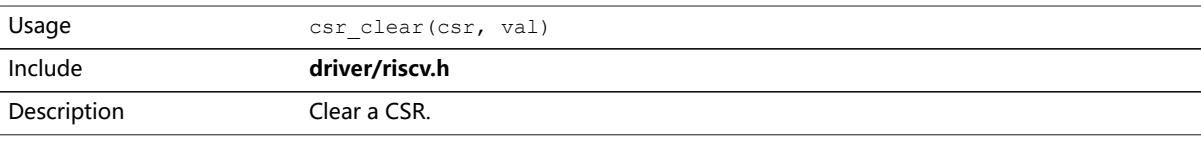

#### csr\_read()

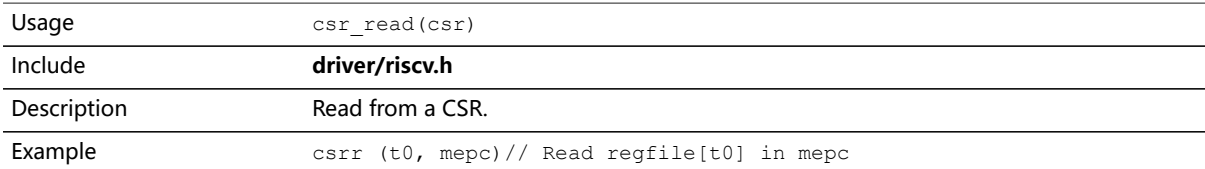

### csr read clear()

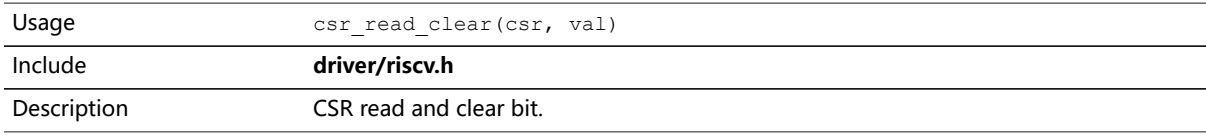

#### csr\_read\_set()

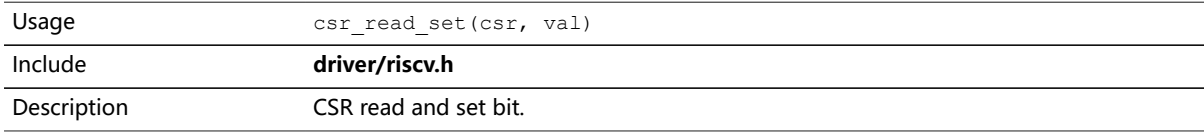

#### csr\_set()

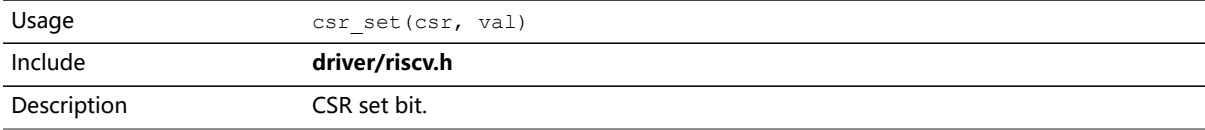

#### csr\_swap()

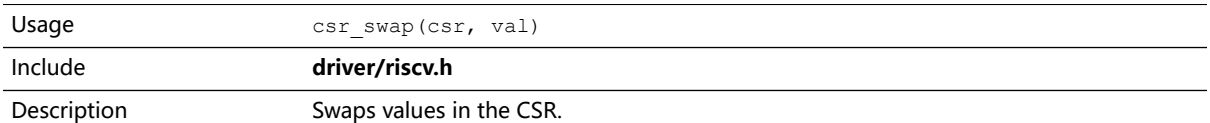

### csr\_write()

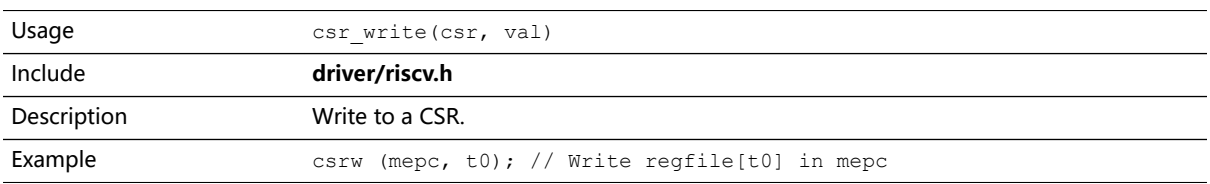

### opcode\_R()

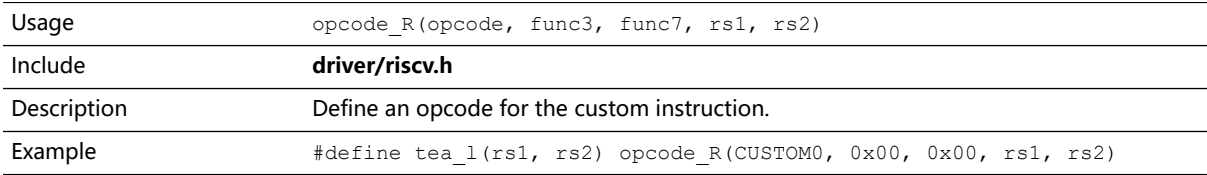

# <span id="page-101-0"></span>GPIO API Calls

### gpio\_getFilteringHit()

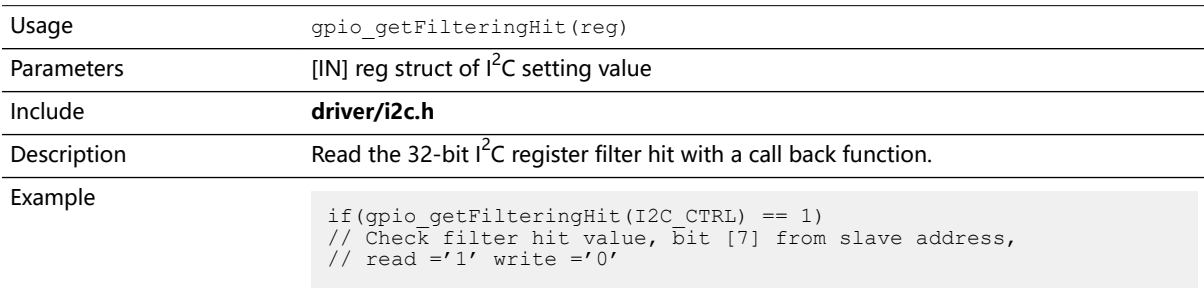

**Note:** If gpio\_getFilteringHit() is deprecated, then use i2C\_getFilteringHit() instead.

### gpio\_getFilteringStatus()

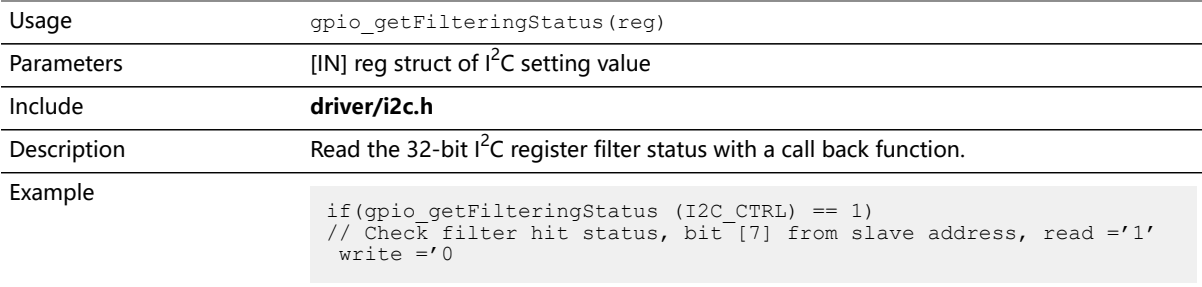

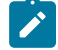

 $\boldsymbol{z}$ 

**Note:** If gpio\_getFilteringStatus() is deprecated, then use i2C\_getFilteringStatus() instead.

### gpio\_getInput()

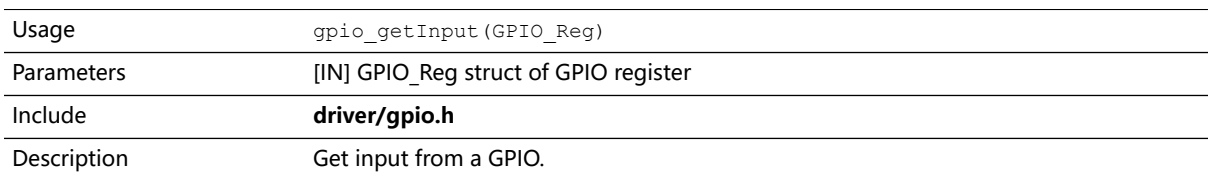

### gpio\_getInterruptFlag()

| Usage       | qpio qetInterruptFlaq(req)                                                                                                    |
|-------------|----------------------------------------------------------------------------------------------------|
| Parameters  | [IN] reg struct of $I^2C$ setting value                                                                                                    |
| Include     | driver/i2c.h                                                                                                    |
| Description | Read the 32-bit $I^2C$ register interrupt flag with a call back function.                                                                                                    |
| Example     | Int flag = gpio getInterruptFlag(I2C CTRL) & I2C INTERRUPT DROP;<br>// Get Drop interrupt flag from Interrupt register<br>//[2] I2C INTERRUPT TX DATA<br>//[3] I2C INTERRUPT TX ACK<br>//[7] I2C INTERRUPT DROP<br>//[16] $I2\overline{C}$ INTERRUPT CLOCK GEN BUSY<br>//[17] I2C INTERRUPT FILTER |

**September 200** 

Note: If gpio\_getInterruptFlag() is deprecated, then use i2C\_getInterruptFlag() instead.

### gpio\_getMasterStatus()

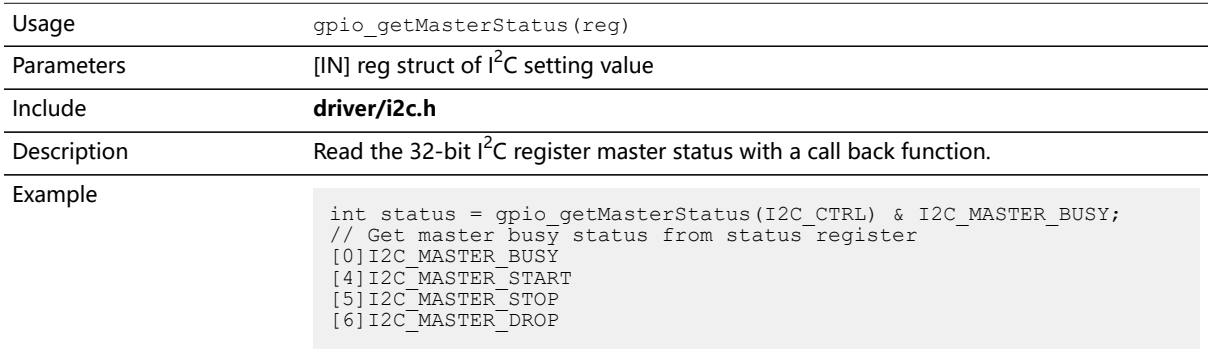

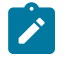

**Note:** If gpio\_getMasterStatus() is deprecated, then use i2C\_getMasterStatus() instead.

### gpio\_getOutput()

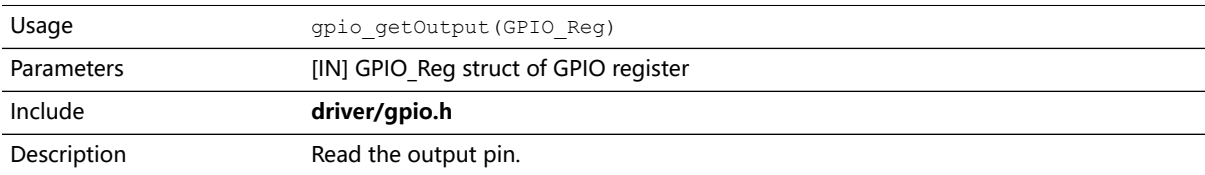

### gpio\_getOutputEnable()

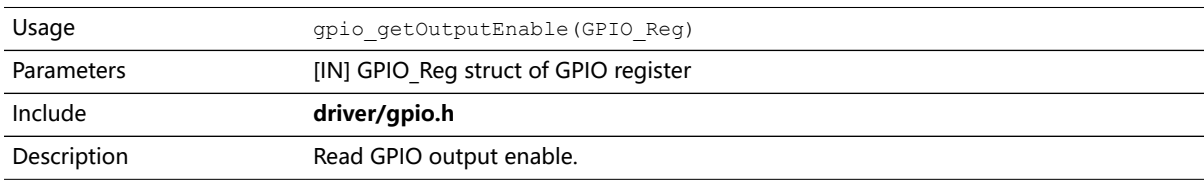

### gpio\_setOutput()

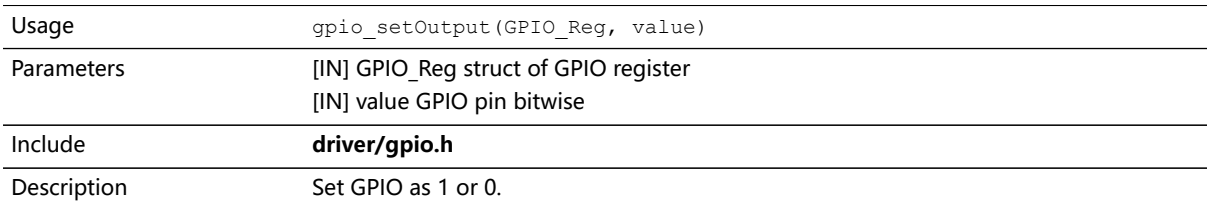

### gpio\_setOutputEnable()

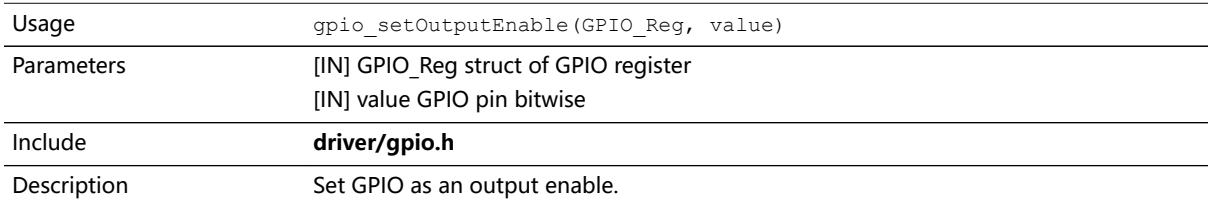

### gpio\_setInterruptRiseEnable()

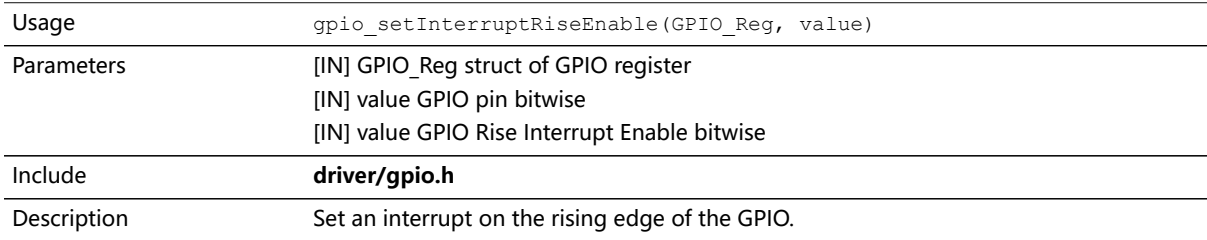

### gpio\_setInterruptFallEnable()

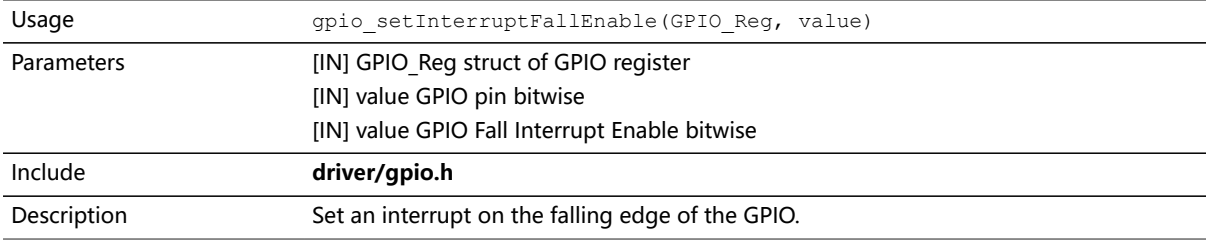

## gpio\_setInterruptHighEnable()

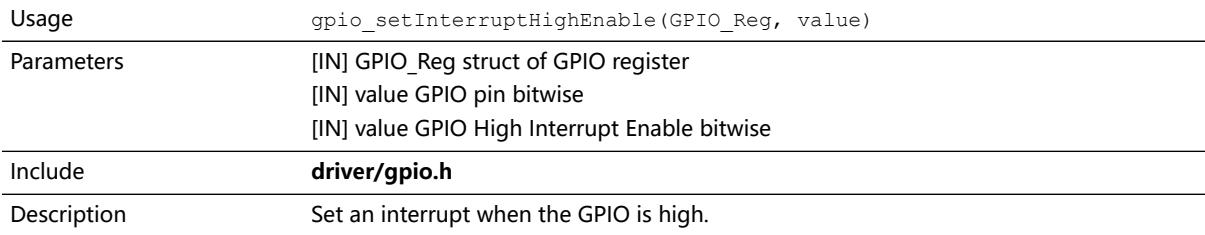

### gpio\_setInterruptLowEnable()

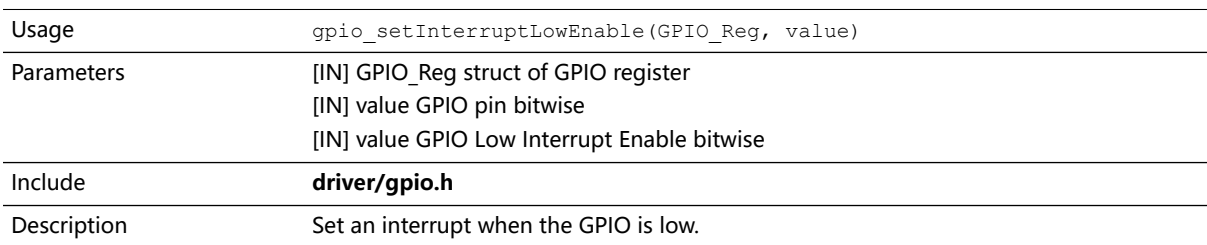

# <span id="page-104-0"></span>I<sup>2</sup>C API Calls

## i2c\_getFilteringHit()

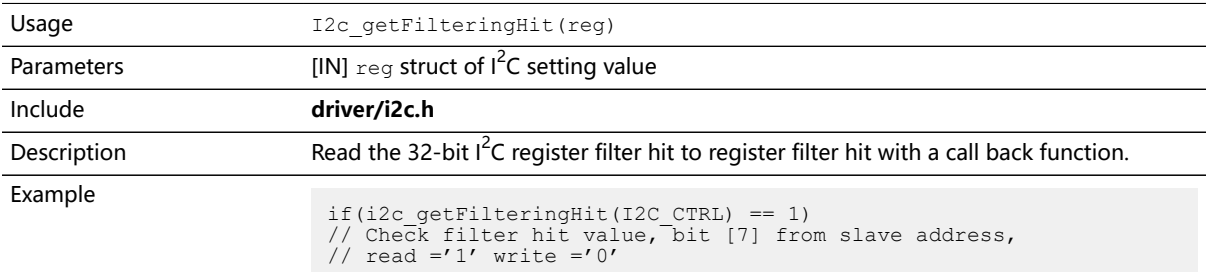

## i2c\_getFilteringStatus()

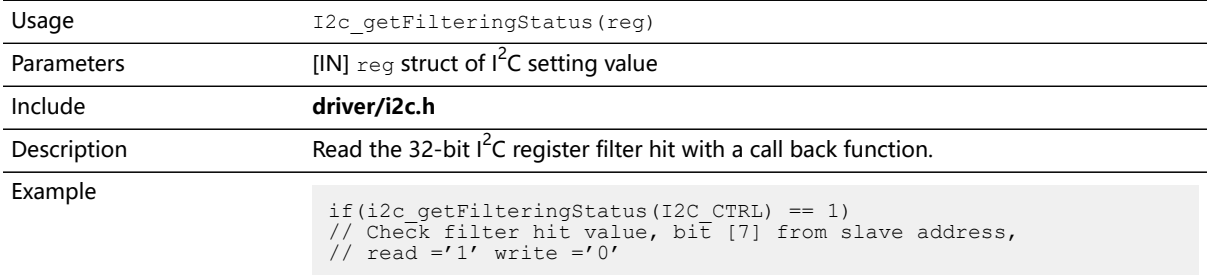

## i2c\_getInterruptFlag()

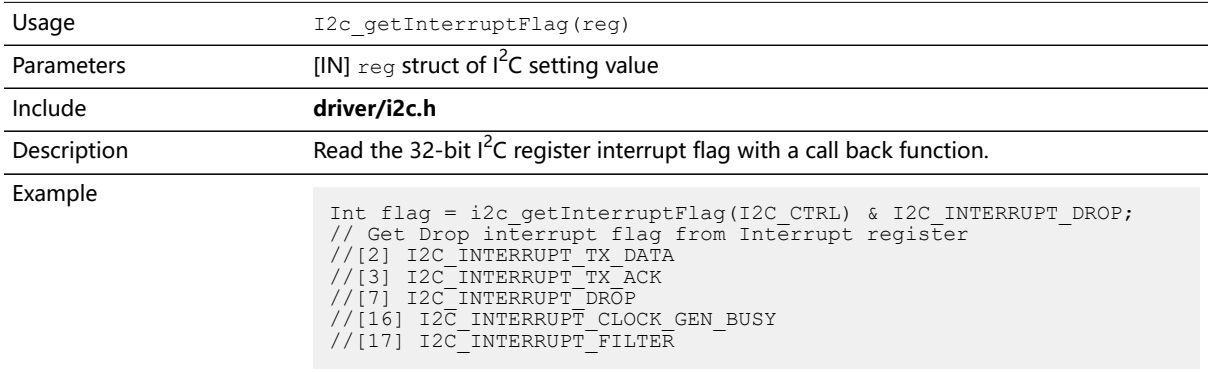

### i2c\_getMasterStatus()

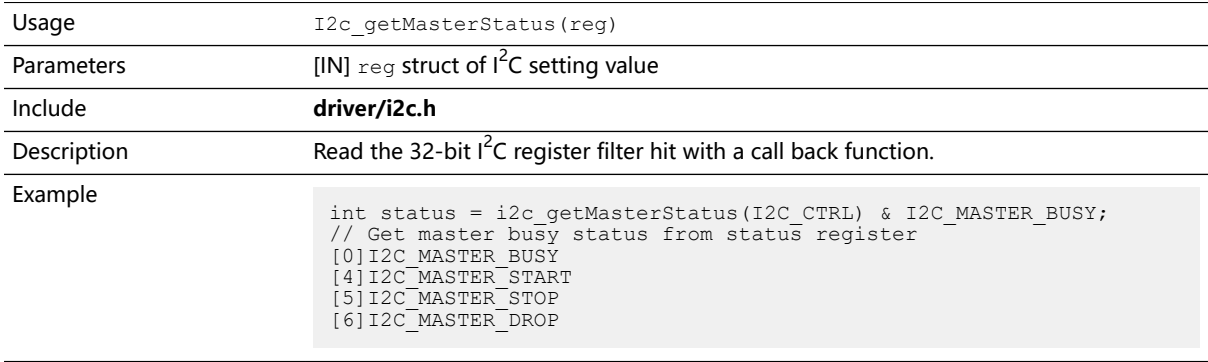

# i2c\_applyConfig()

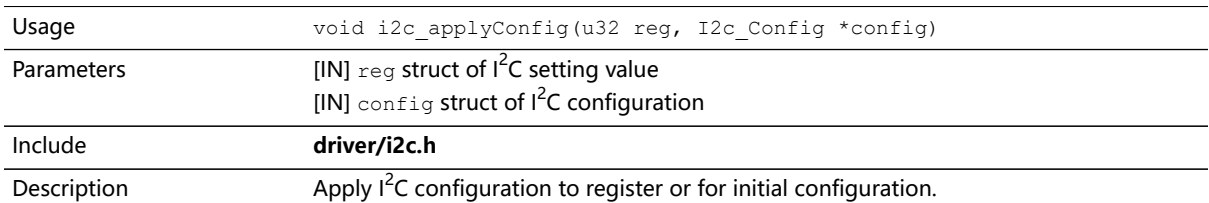

## i2c\_clearInterruptFlag()

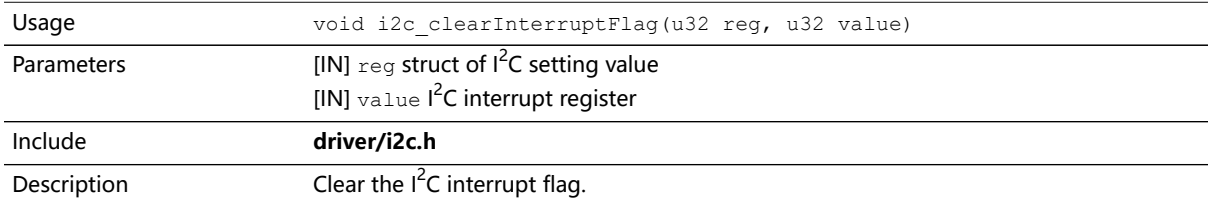

### i2c\_disableInterrupt()

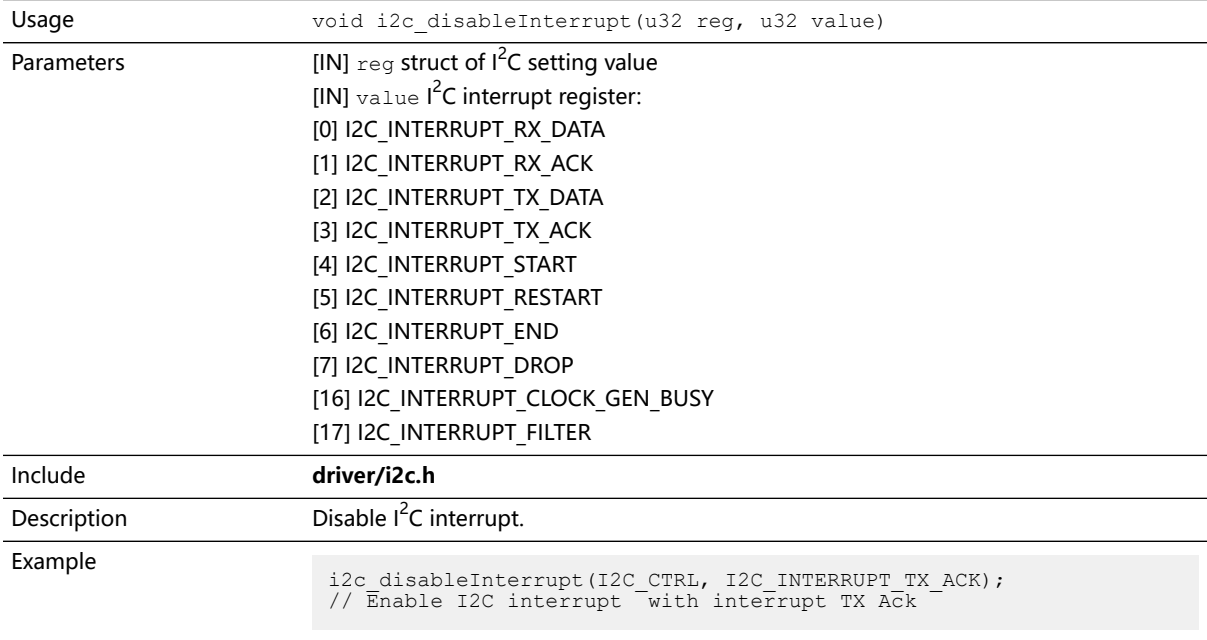

### i2c\_enableInterrupt()

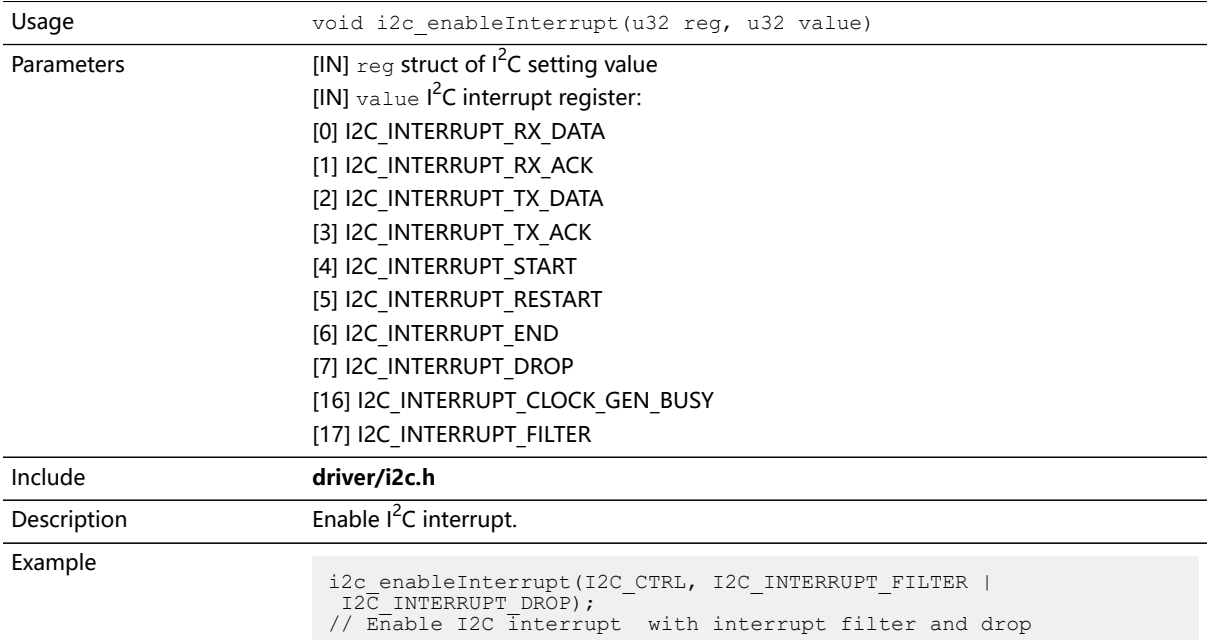

### i2c\_filterEnable()

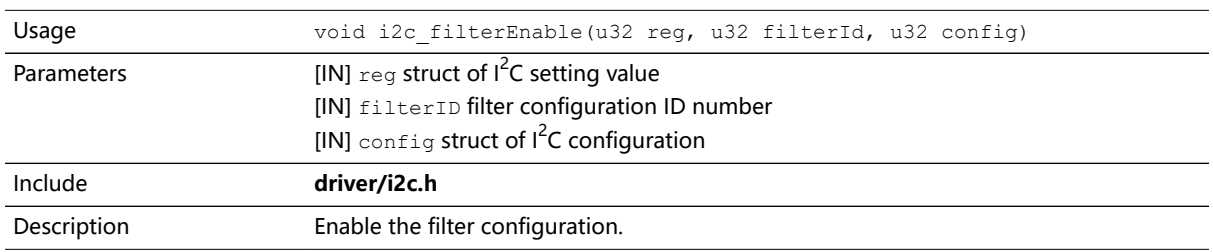

# i2c\_listenAck()

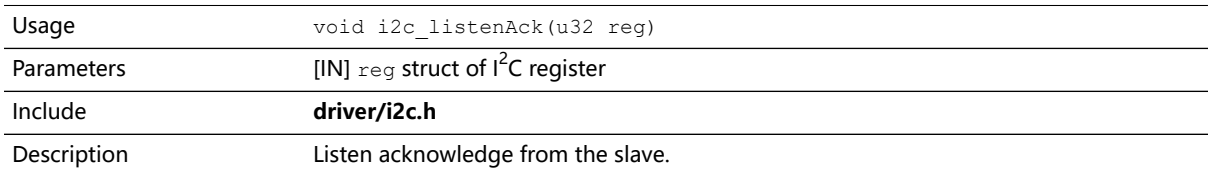

### i2c\_masterBusy()

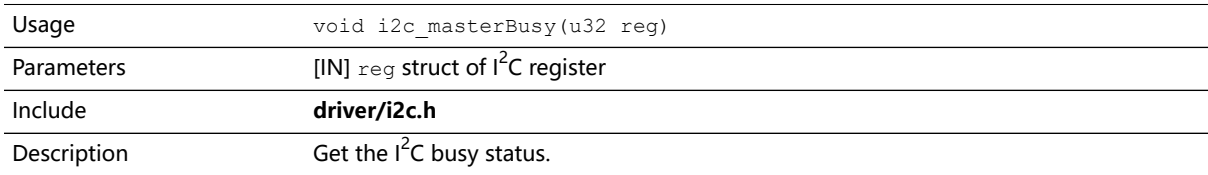

## i2c\_masterStatus()

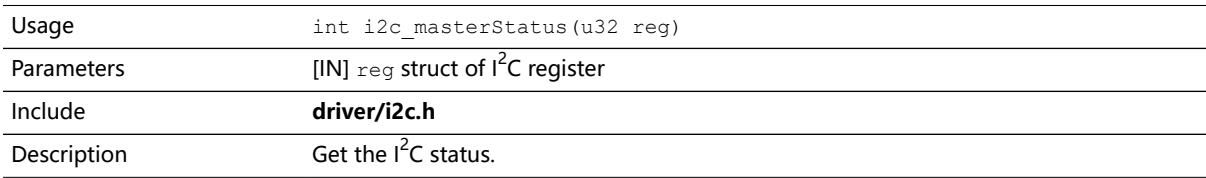

### i2c\_masterDrop()

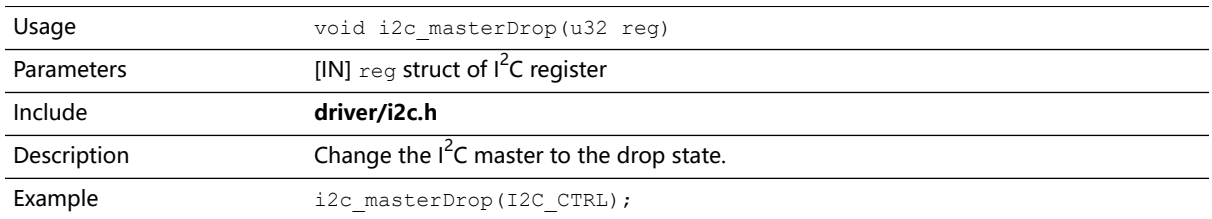

### i2c\_masterStart()

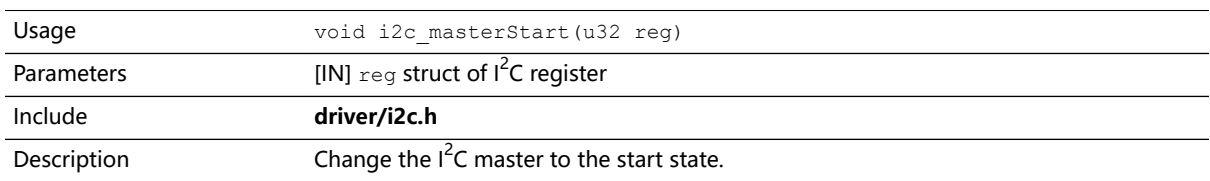

### i2c\_masterRestart()

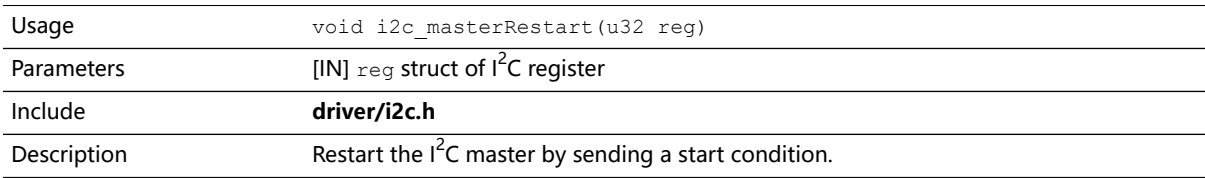

### i2c\_masterStartBlocking()

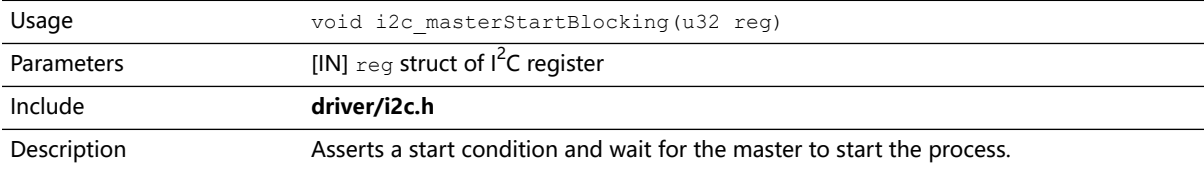

### i2c\_masterRestartBlocking()

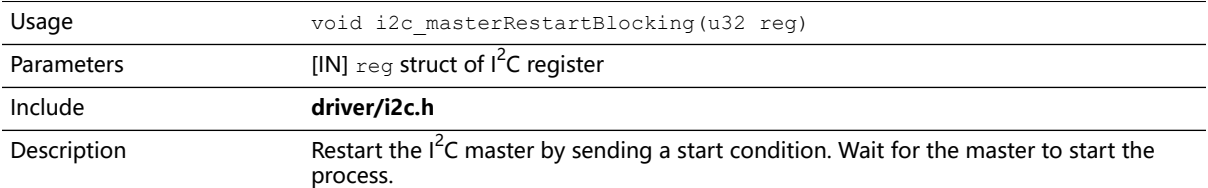

### i2c\_masterStop()

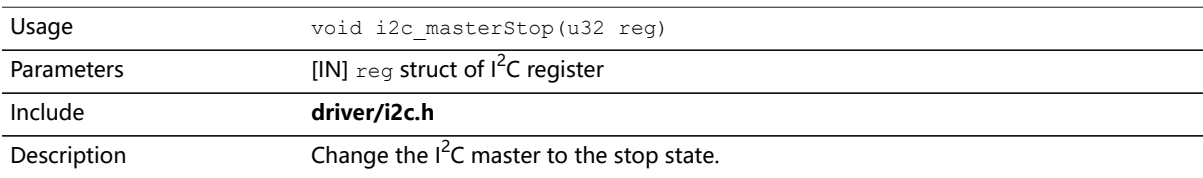

### i2c\_masterStopBlocking()

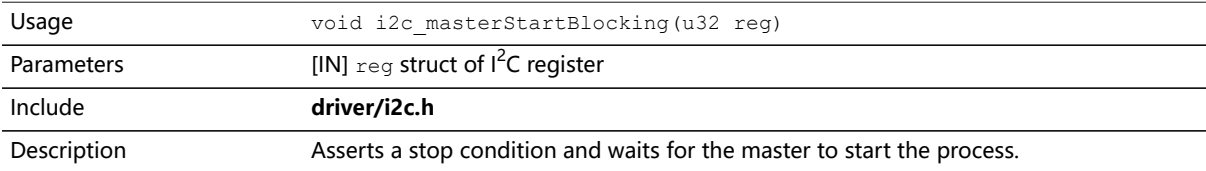
#### i2c\_masterStopWait()

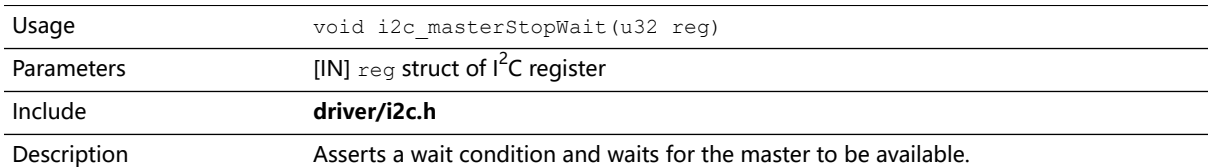

### i2c\_setFilterConfig()

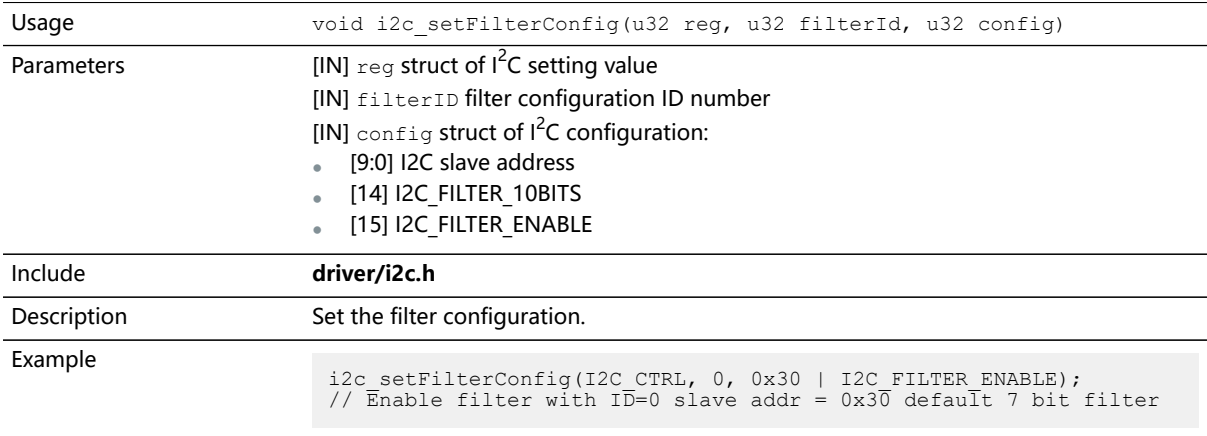

### i2c\_txAck()

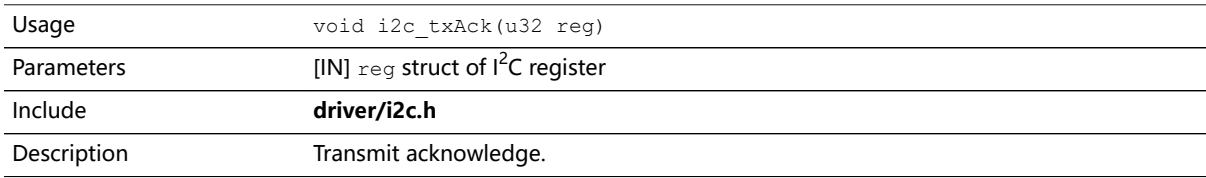

### i2c\_txAckBlocking()

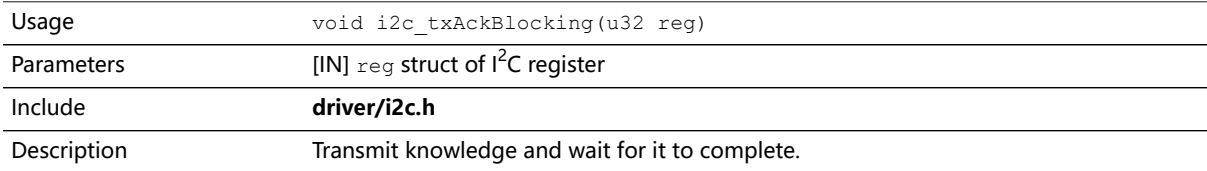

### i2c\_txAckWait()

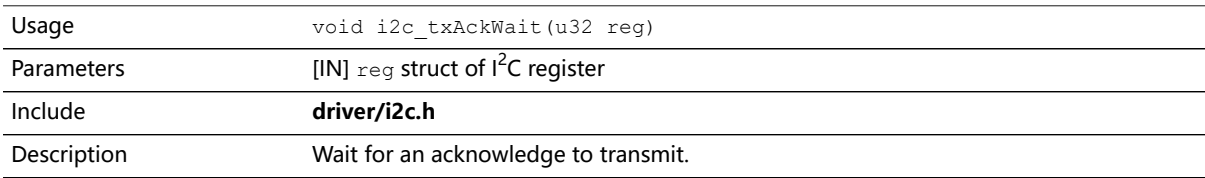

#### i2c\_txByte()

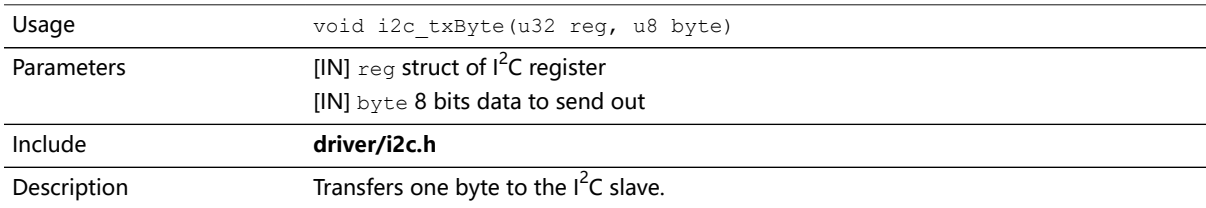

#### i2c\_txByteRepeat()

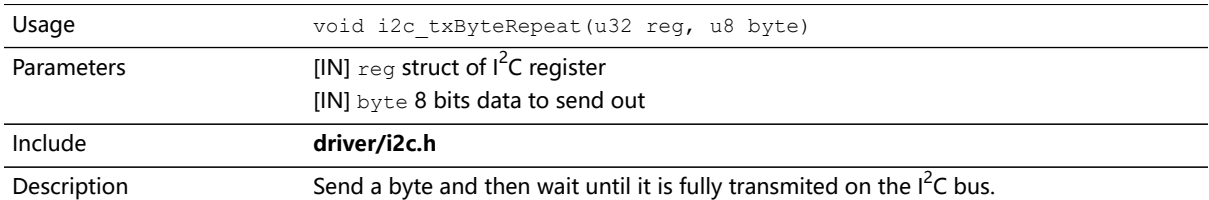

### i2c\_txNack()

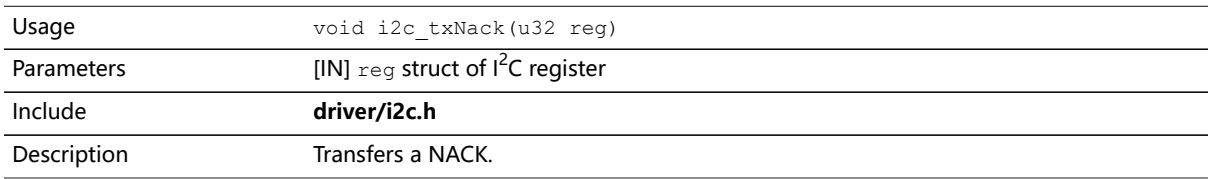

### i2c\_txNackRepeat()

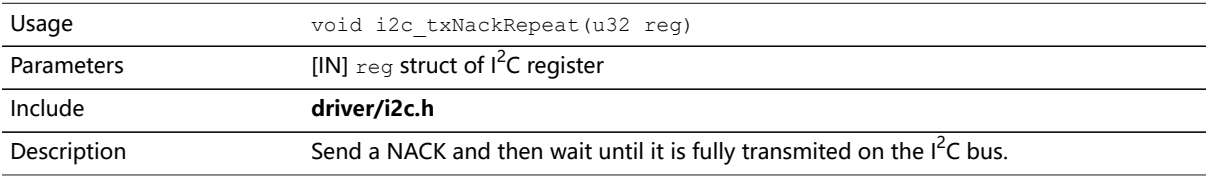

#### i2c\_txNackBlocking()

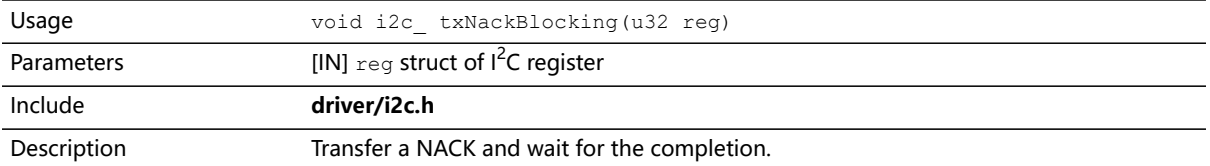

### i2c\_rxAck()

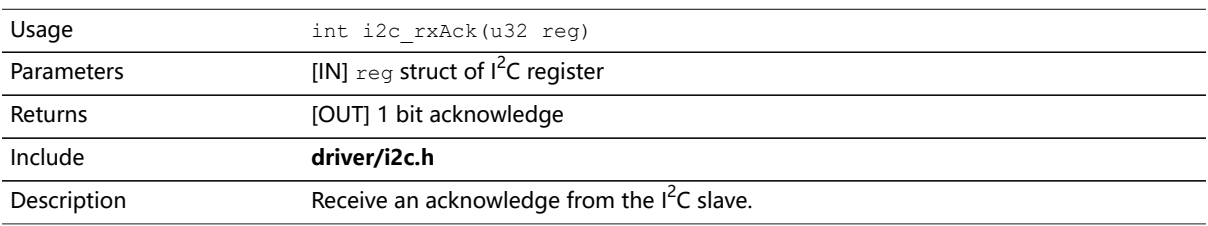

#### i2c\_rxData()

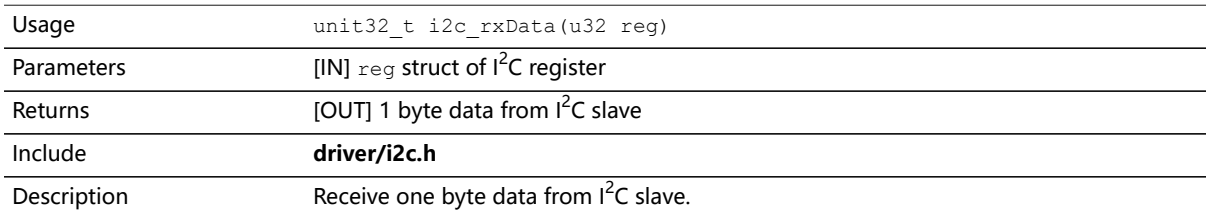

### i2c\_rxNack()

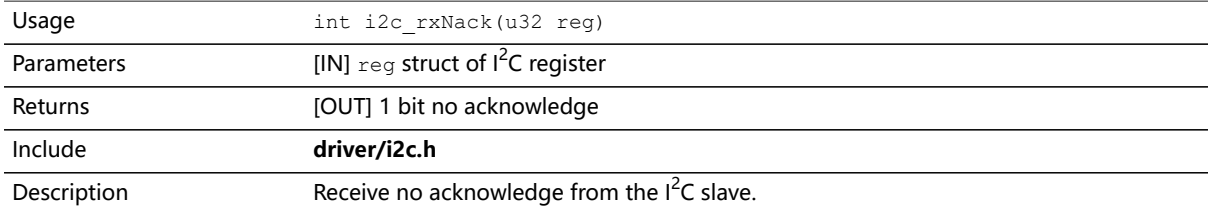

## I/O API Calls

#### read\_u8()

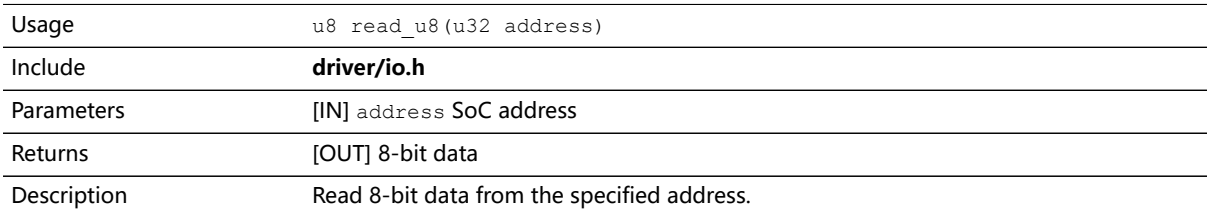

#### read\_u16()

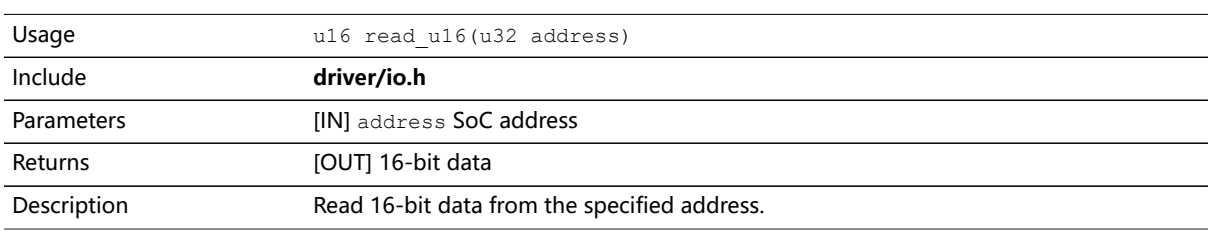

#### read\_u32()

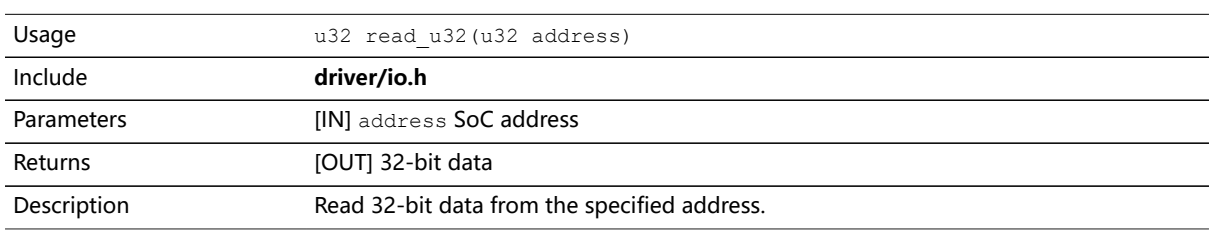

#### write\_u8()

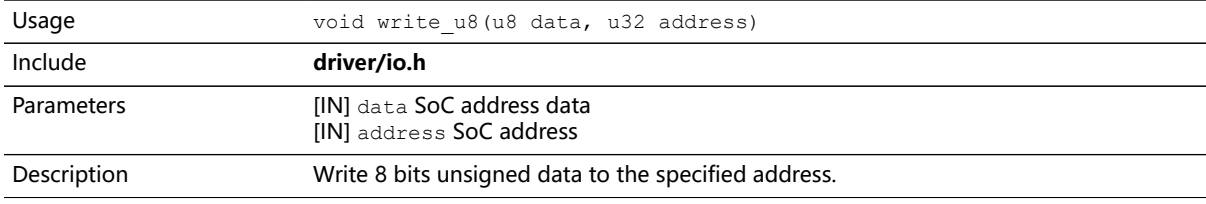

### write\_u16()

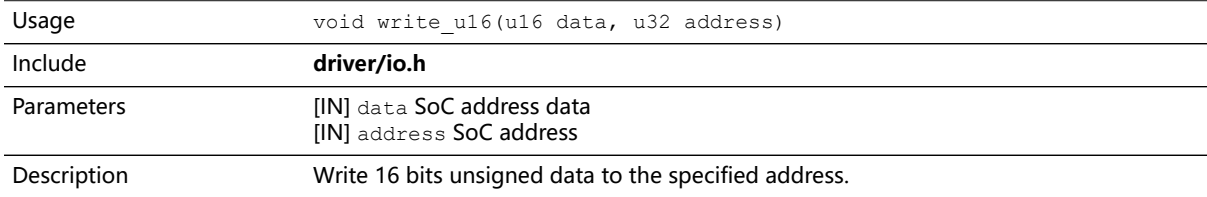

#### write\_u32()

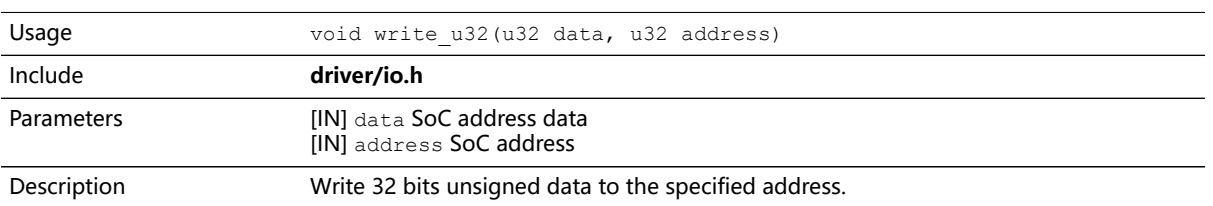

#### write\_u32\_ad()

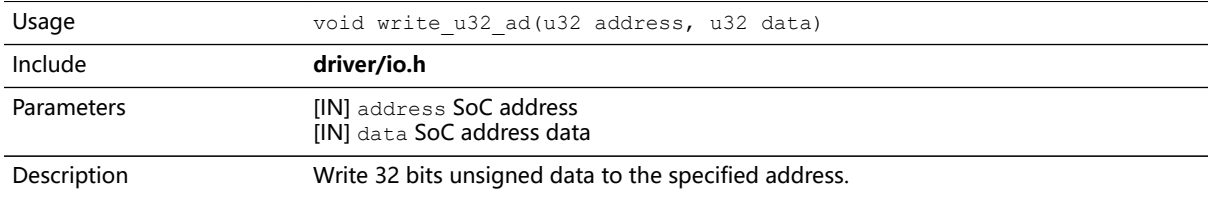

## Core Local Interrupt Timer API Calls

### clint\_setCmp()

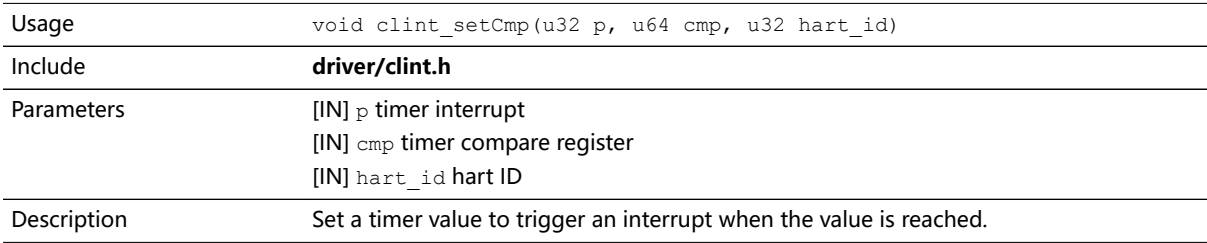

### clint\_getTime()

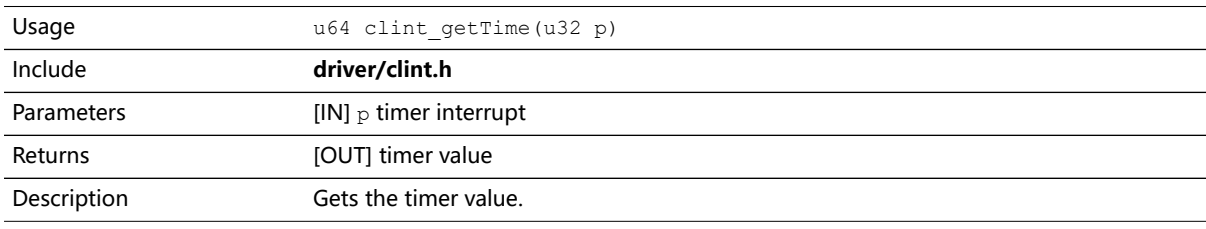

### clint\_uDelay()

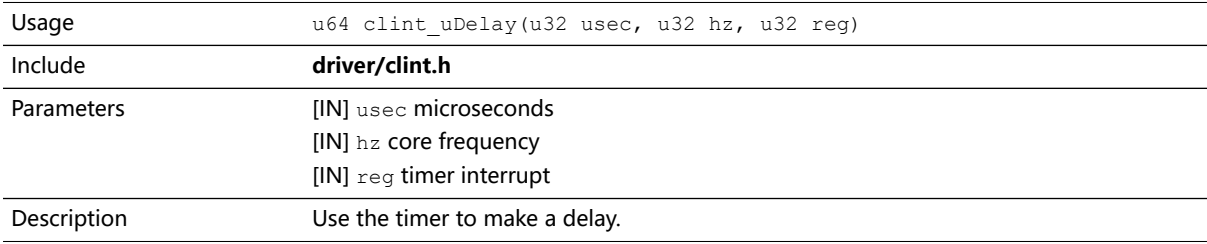

## User Timer API Calls

#### prescaler\_setValue()

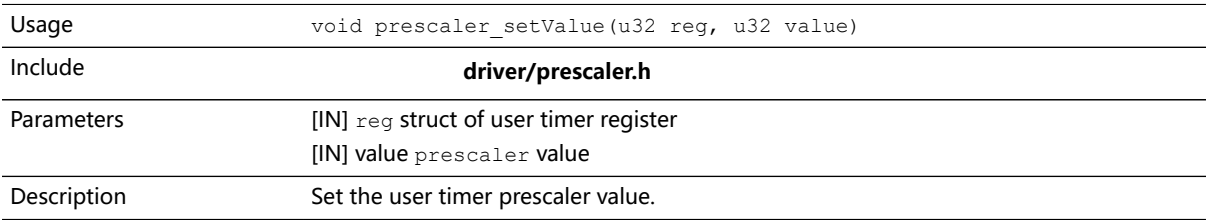

#### timer\_setConfig()

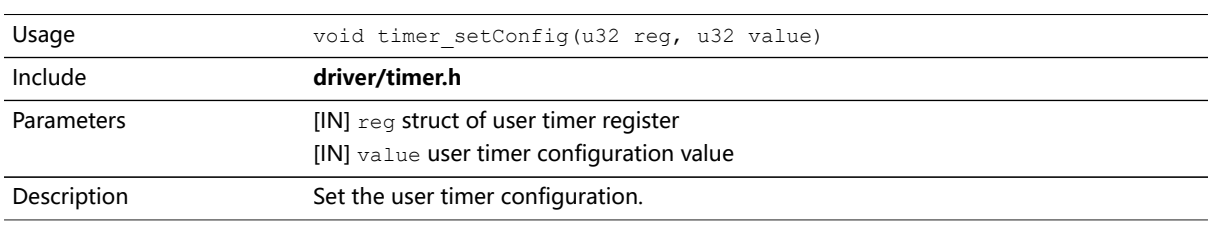

### timer\_setLimit()

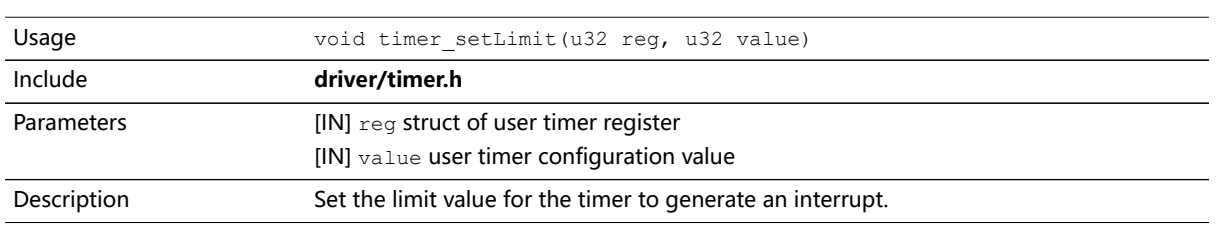

#### timer\_getValue()

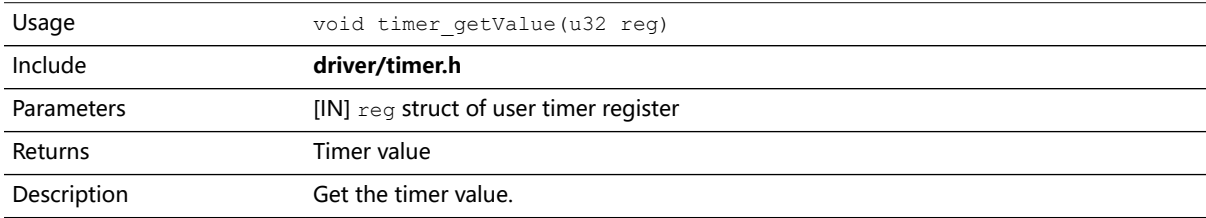

### timer\_clearValue()

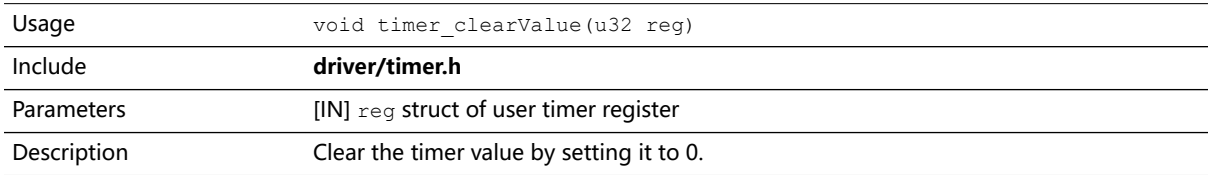

## PLIC API Calls

#### plic\_set\_priority()

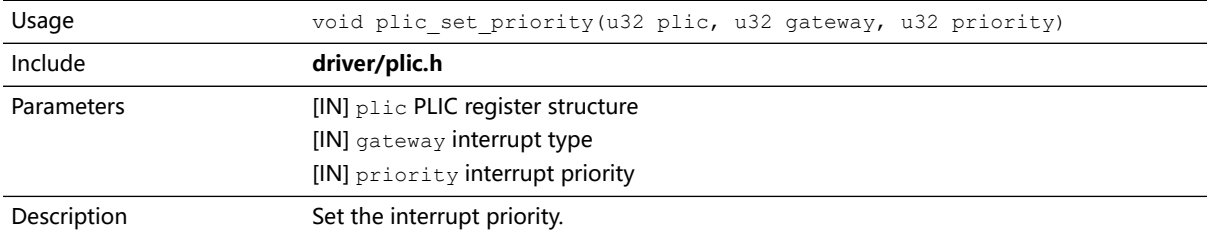

### plic\_set\_enable()

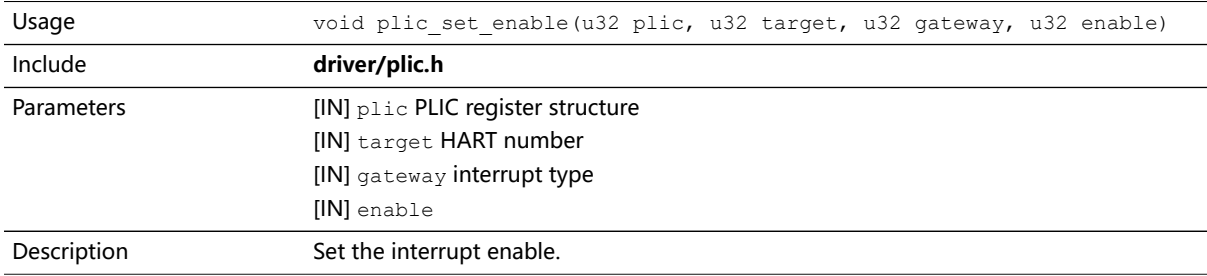

### plic\_set\_threshold()

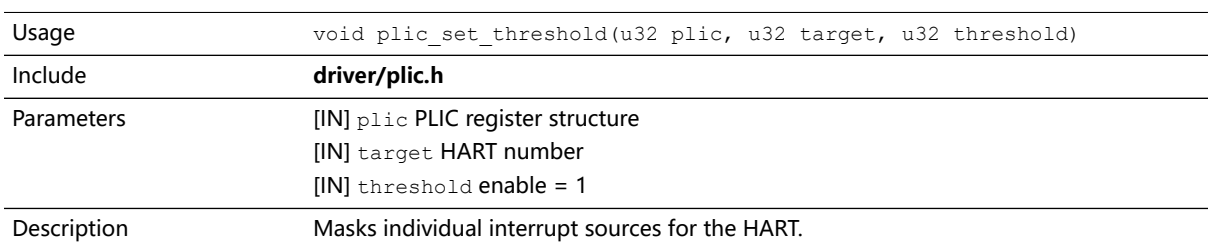

### plic\_claim()

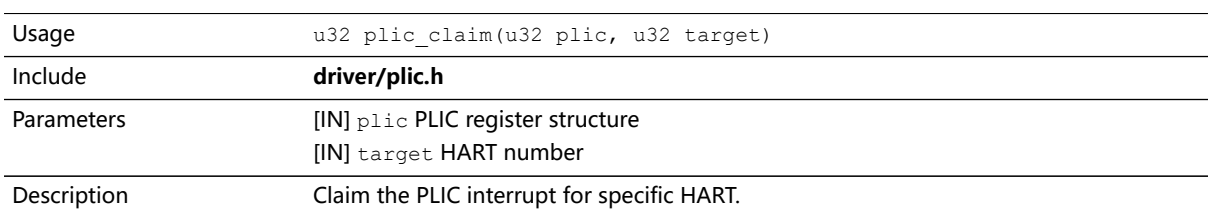

### plic\_release()

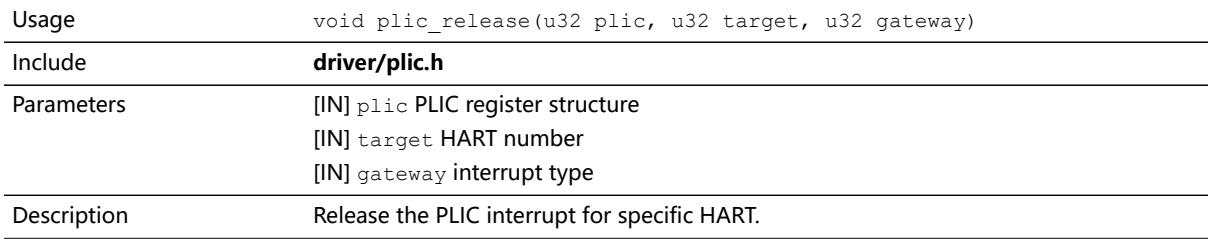

## SPI API Calls

#### spi\_applyConfig()

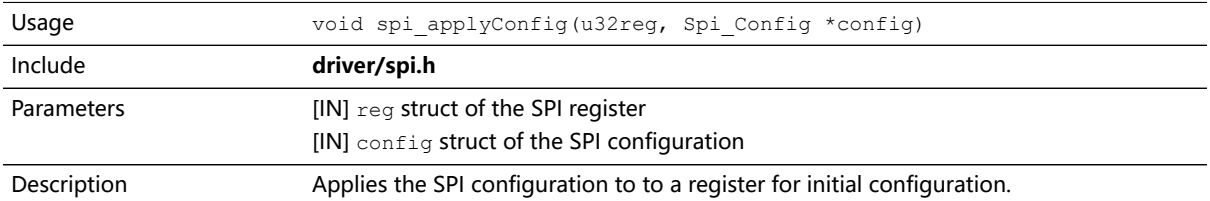

### spi\_cmdAvailability()

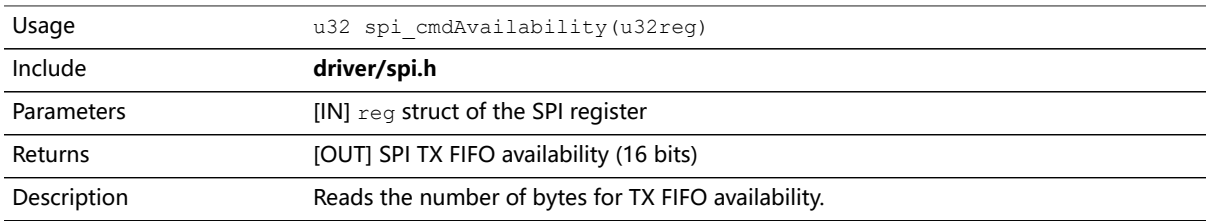

### spi\_diselect()

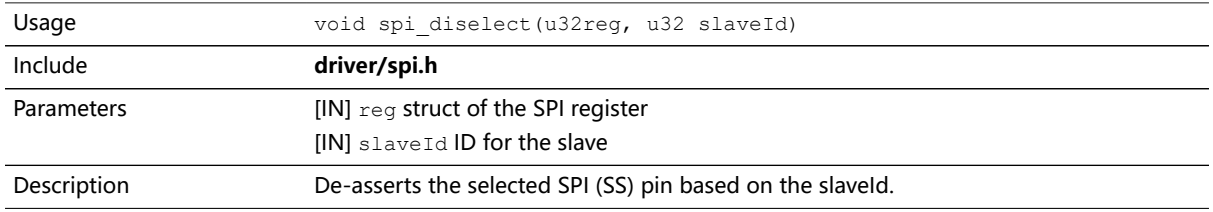

#### spi\_read()

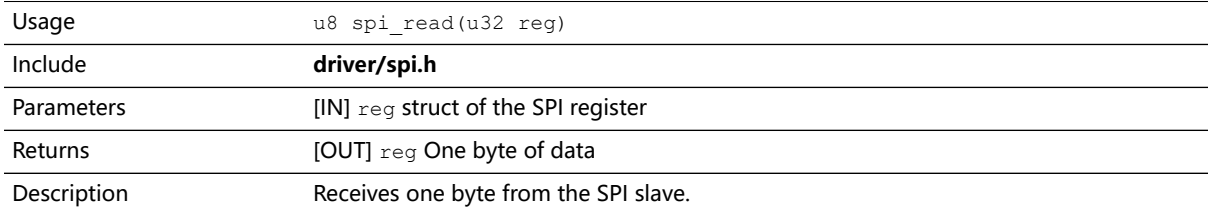

#### spi\_read32()

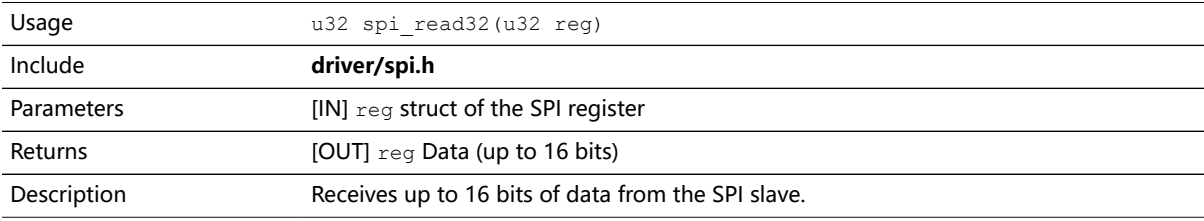

### spi\_rspOccupancy()

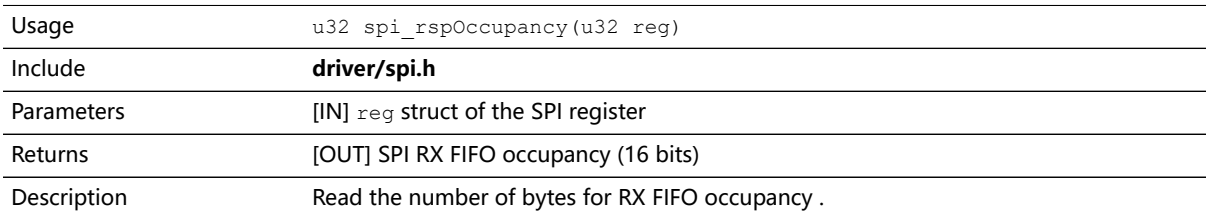

#### spi\_select()

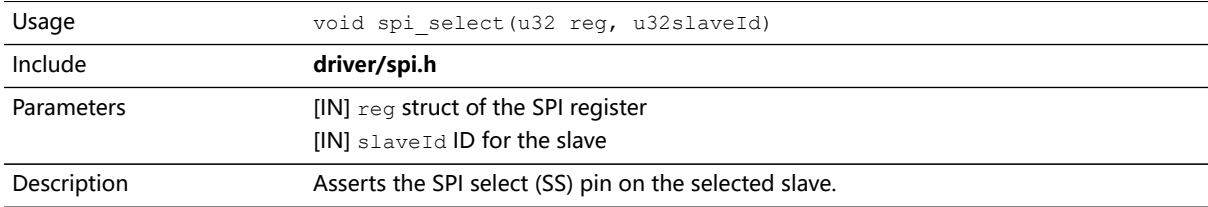

### spi\_write()

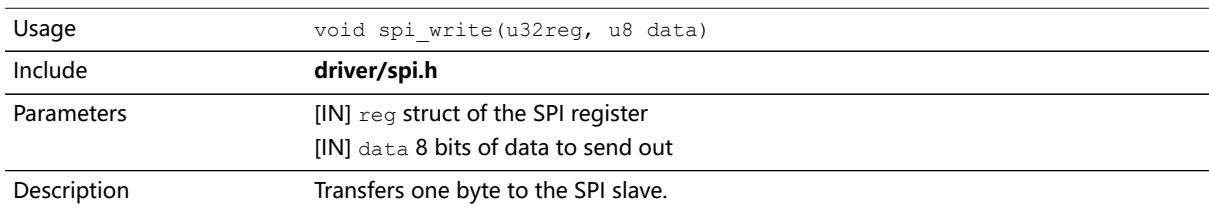

### spi\_write32()

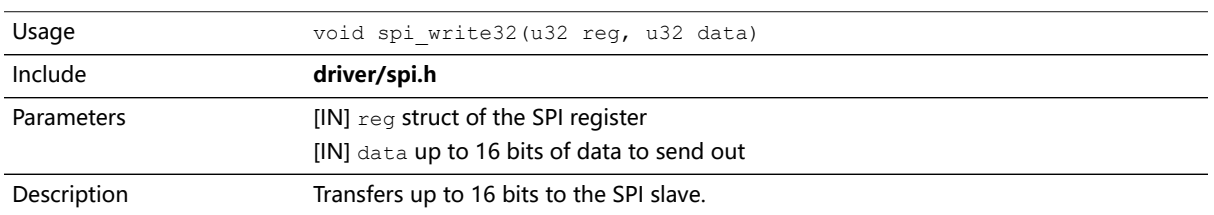

### spi\_writeRead()

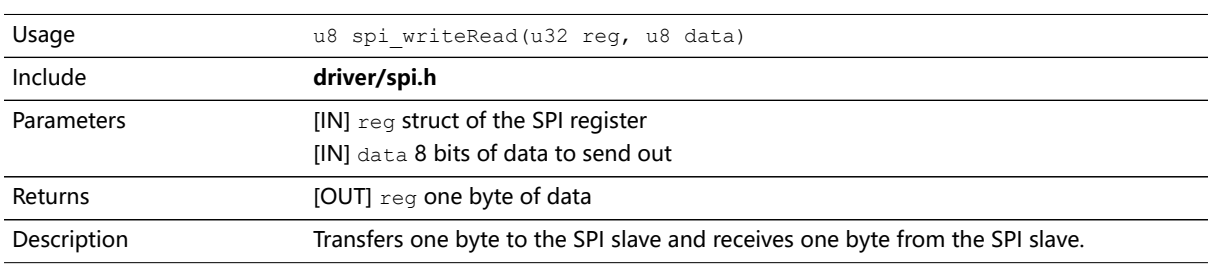

### spi\_writeRead32()

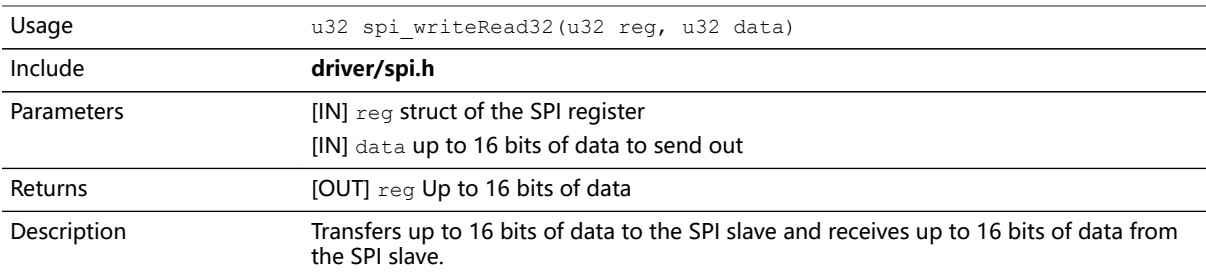

## SPI Flash Memory API Calls

#### spiFlash\_f2m\_()

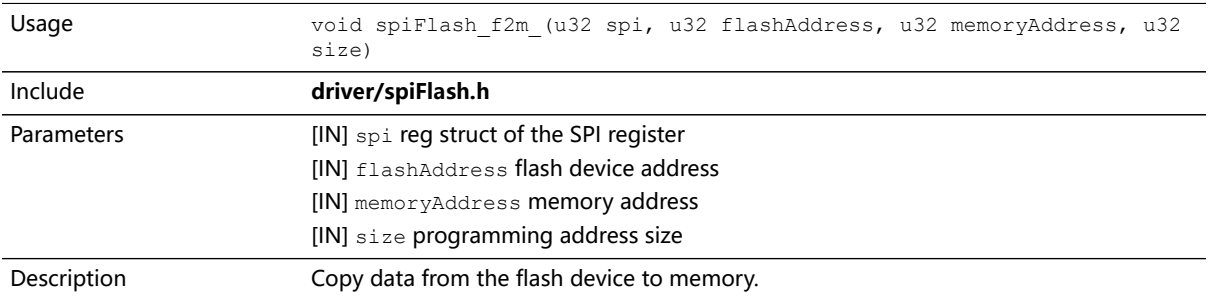

### spiFlash\_f2m()

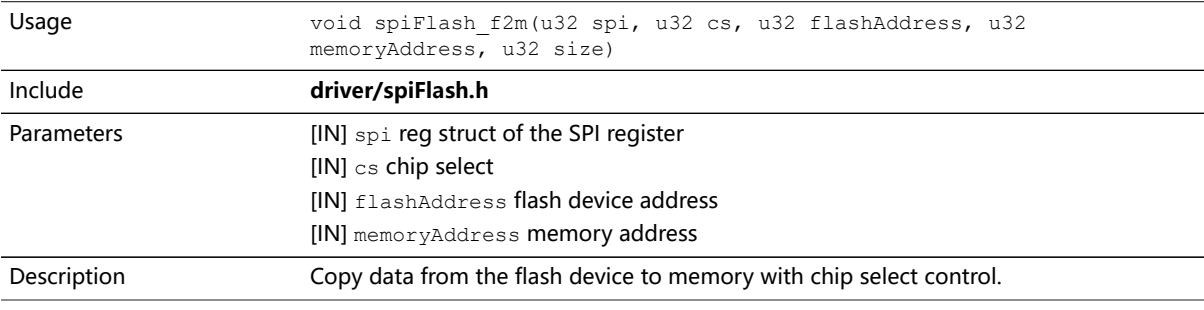

### spiFlash\_f2m\_withGpioCs()

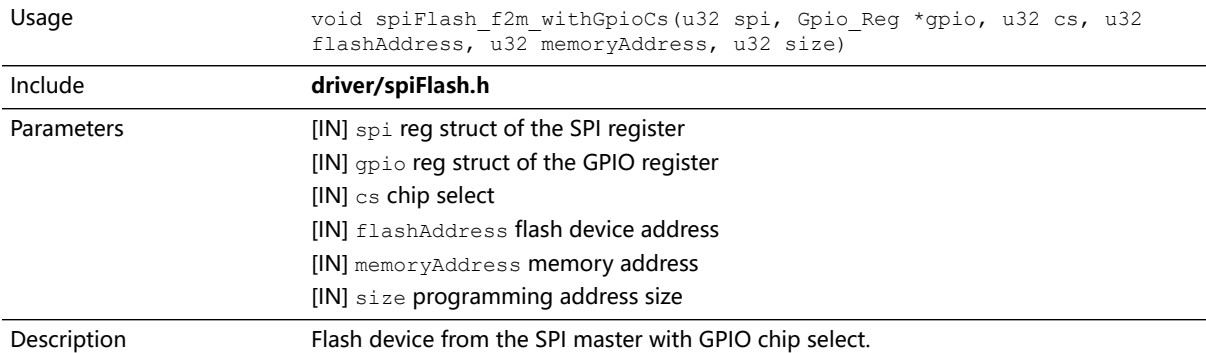

### spiFlash\_diselect()

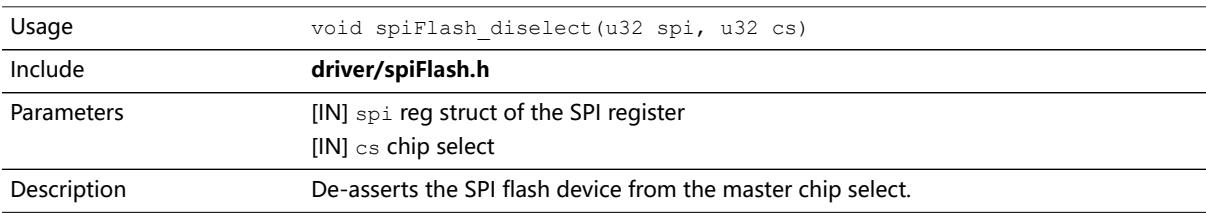

### spiFlash\_diselect\_withGpioCs()

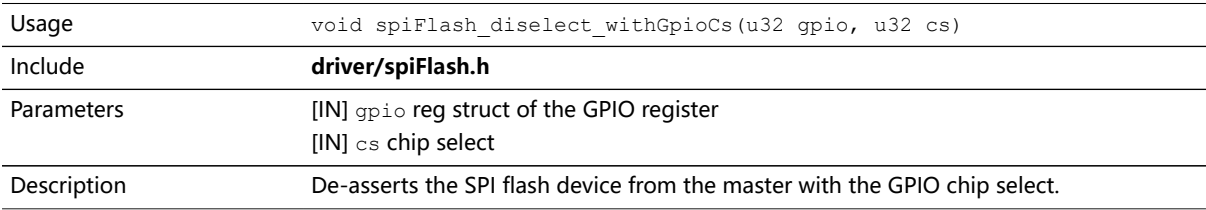

#### spiFlash\_init\_()

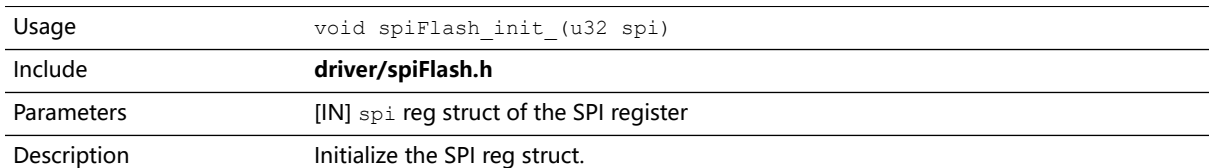

### spiFlash\_init()

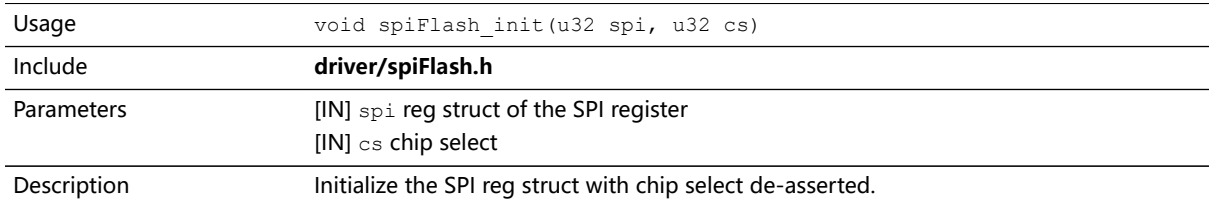

### spiFlash\_init\_withGpioCs()

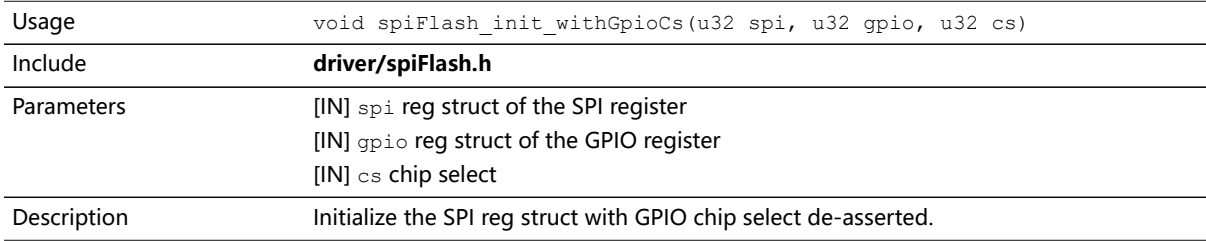

### spiFlash\_read\_id\_()

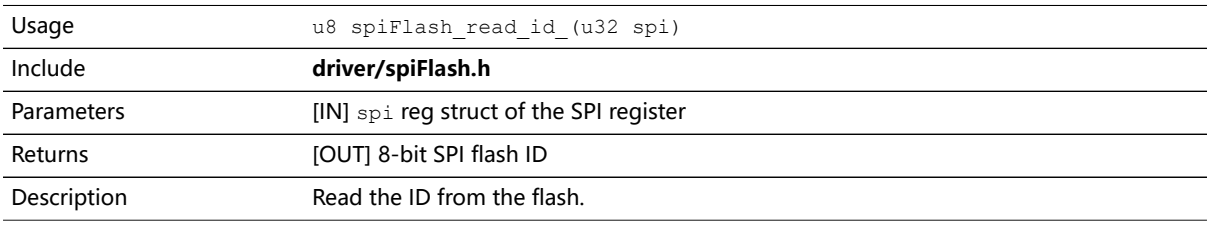

### spiFlash\_read\_id()

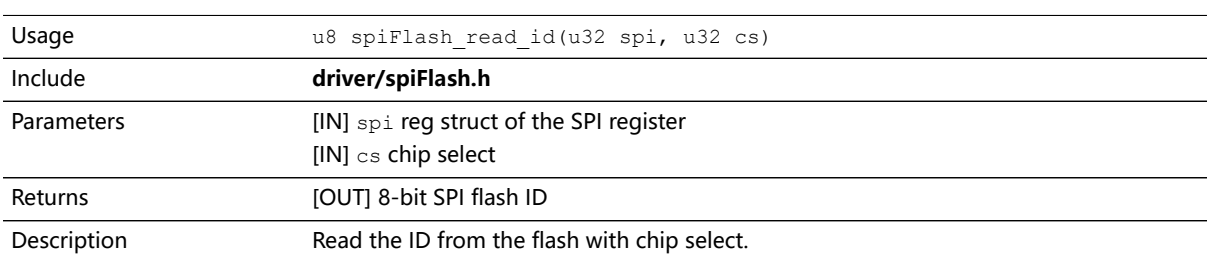

### spiFlash\_select()

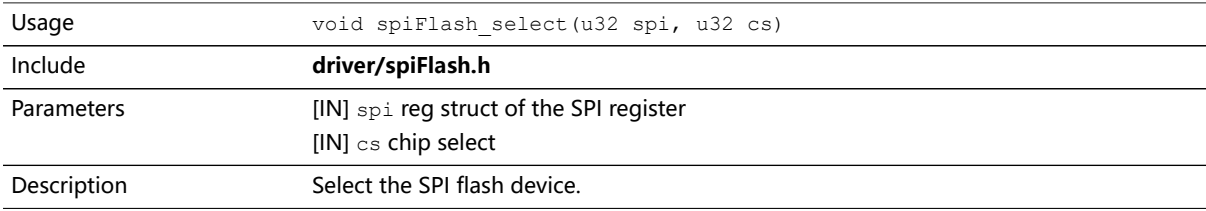

#### spiFlash\_select\_withGpioCs()

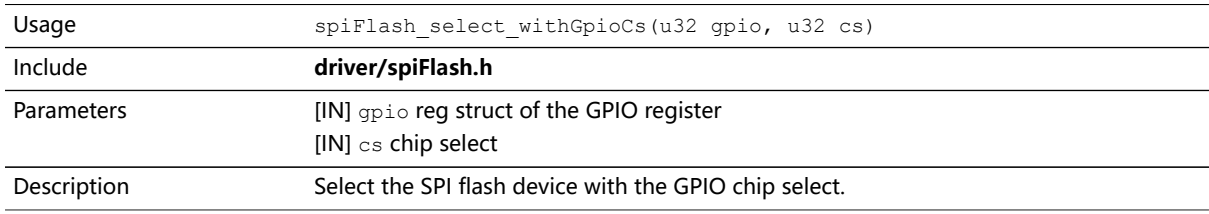

### spiFlash\_software\_reset()

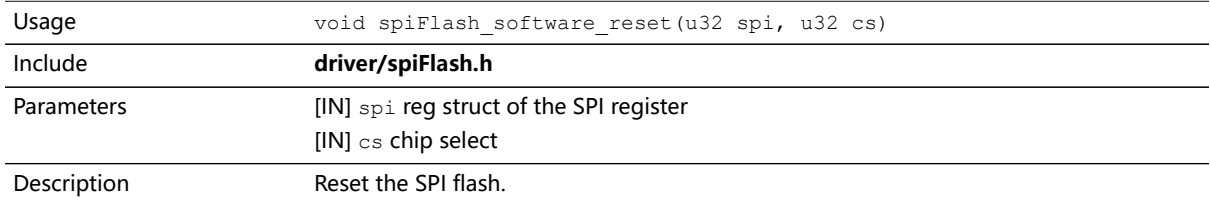

#### spiFlash\_wake\_()

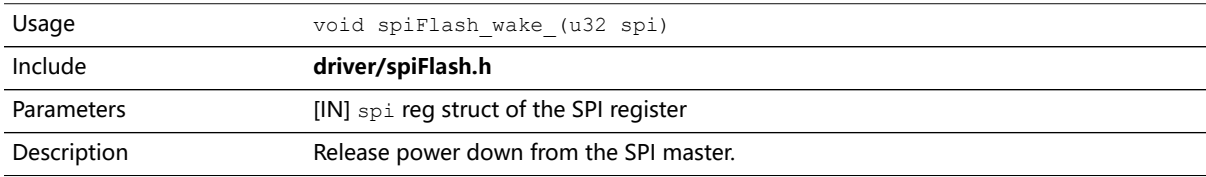

#### spiFlash\_wake()

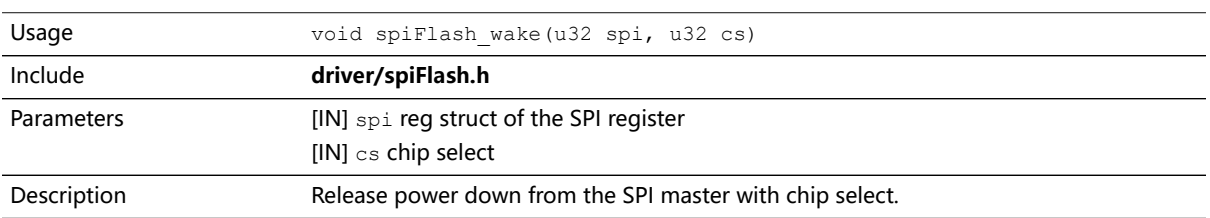

#### spiFlash\_wake\_withGpioCs()

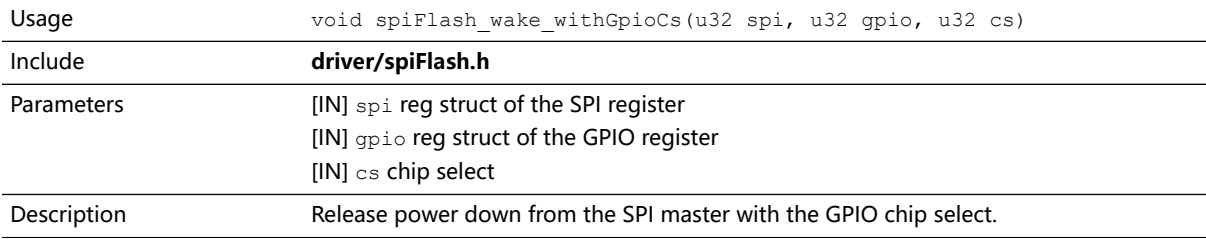

## UART API Calls

#### uart\_applyConfig()

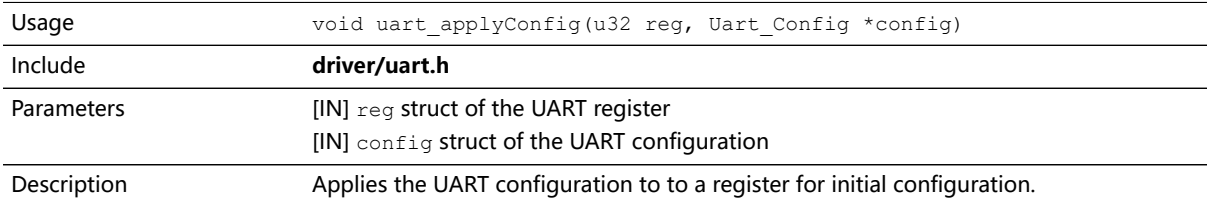

### uart\_TX\_emptyInterruptEna()

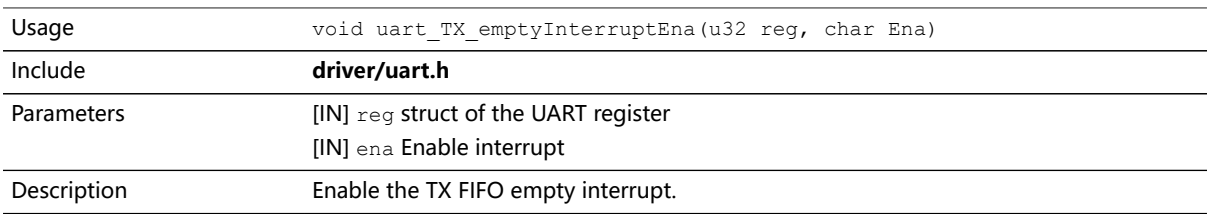

### uart\_RX\_NotemptyInterruptEna()

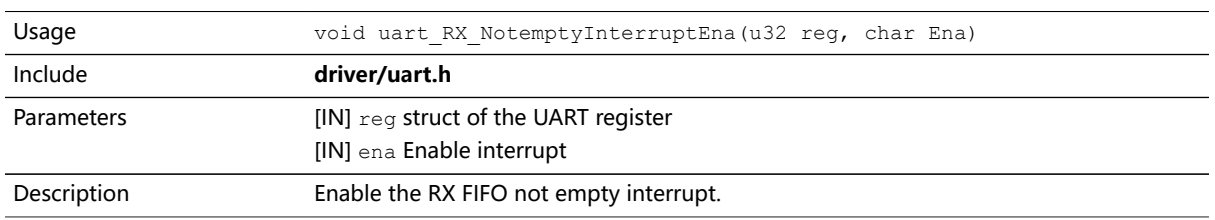

#### uart\_read()

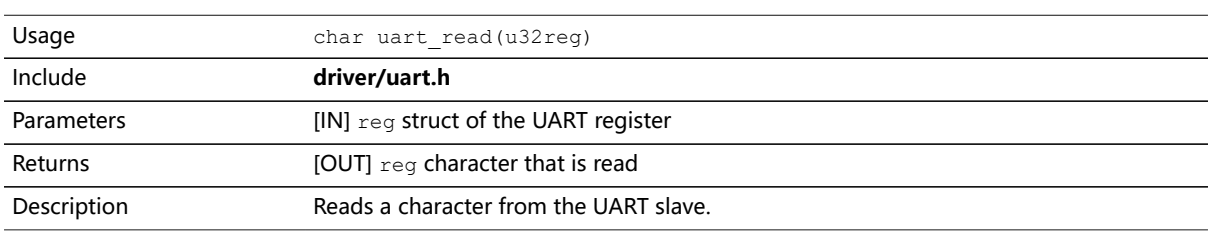

### uart\_readOccupancy()

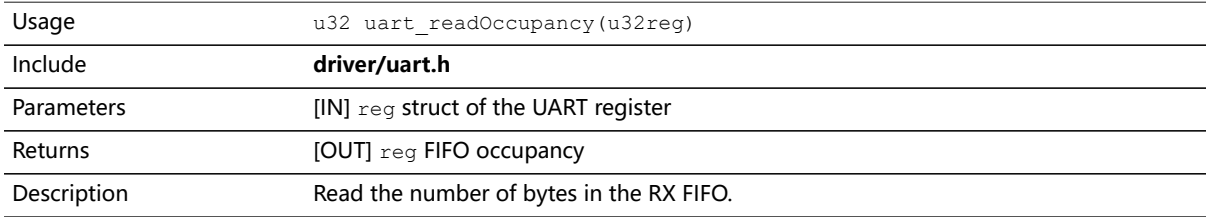

#### uart\_status\_read()

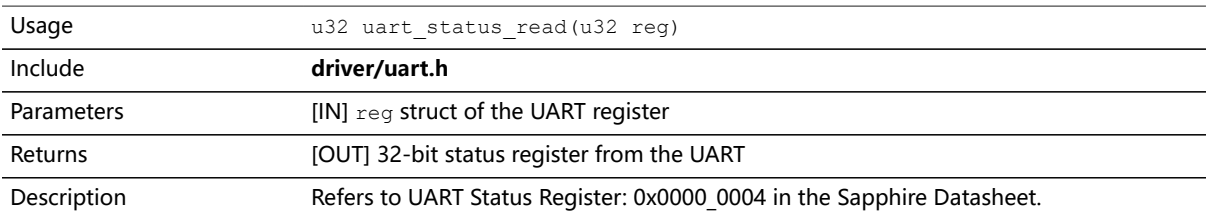

#### uart status write()

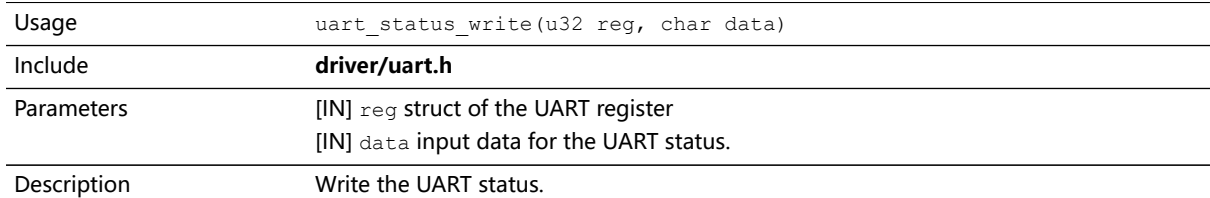

### uart\_write()

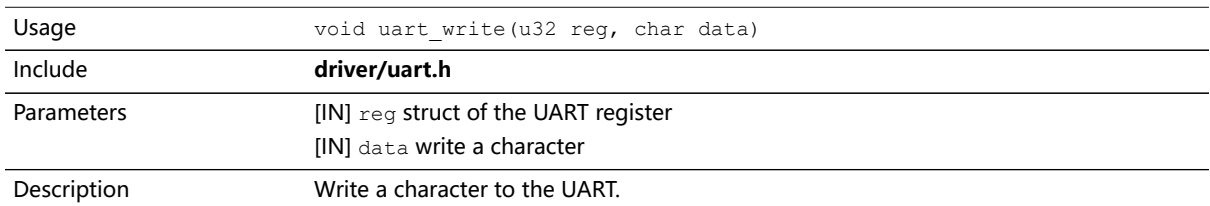

#### uart\_writeHex()

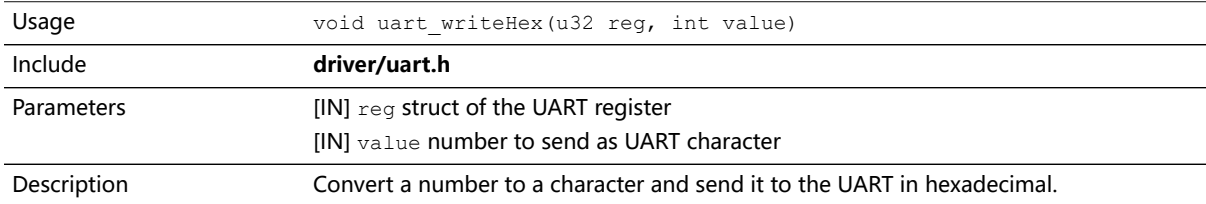

#### uart\_writeStr()

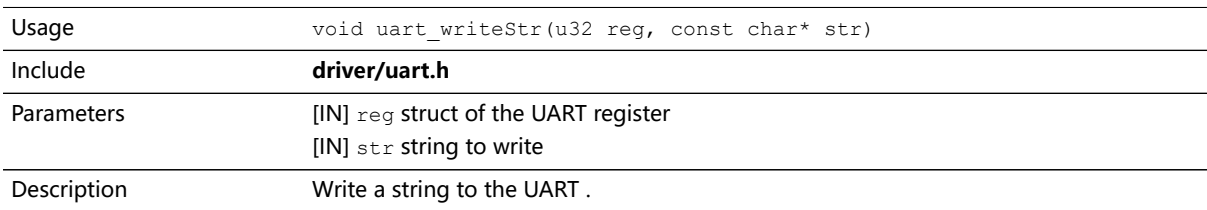

#### uart\_writeAvailability()

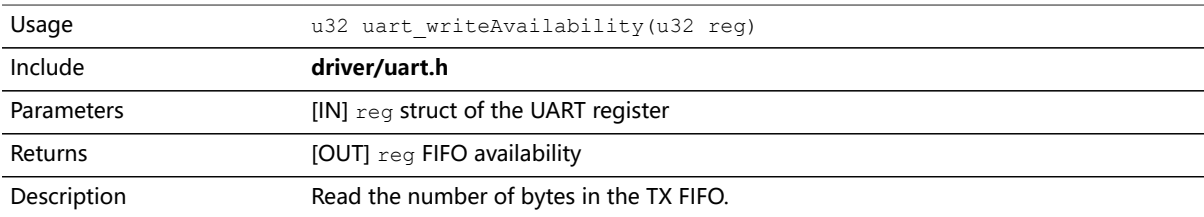

## Handling Interrupts

There are two kinds of interrupts, trap vectors and PLIC interrupts, and you handle them using different methods.

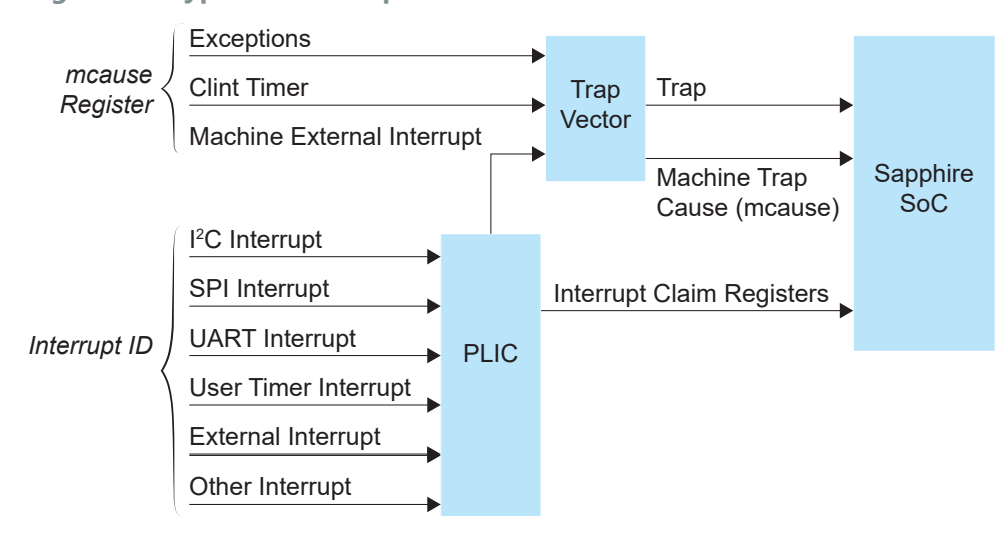

**Figure 46: Types of Interrupts**

#### Trap Vectors

Trap vectors trap interrupts or exceptions from the system. Read the Machine Cause Register (mcause) to identify which type of interrupt or exception fthe system is generating. Refer to "Machine Cause Register (mcause): 0x342" in the data sheet for your SoC for a list of the exceptions and interrupts used for trap vectors. The following flow chart explains how to handle trap vectors.

For CAUSE\_MACHINE\_EXTERNAL, it will call the subroutine to process the PLIC level interrupts.

**Figure 47: Handling Trap Vectors**

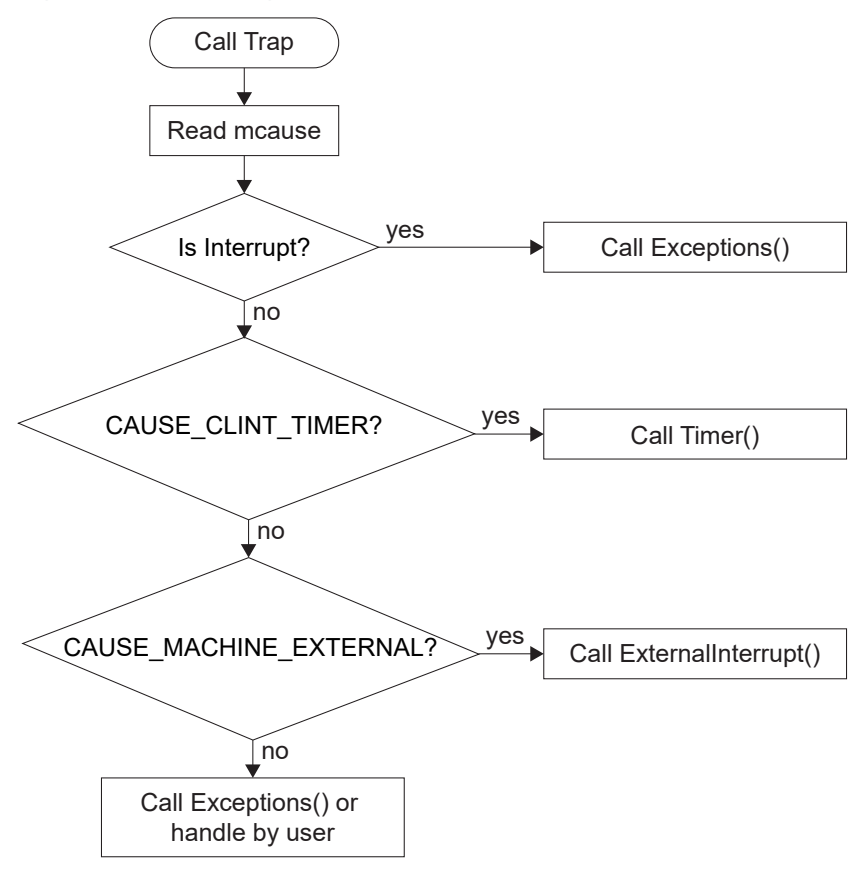

#### PLIC Interrupts

The PLIC collects external interrupts and is also used for CAUSE\_MACHINE\_EXTERNAL cases. Read the interrupt claim registers (PLIC claim) to identify the source of the external interrupt. Refer to **[Address](#page-61-0) Map** on page 62 for a list of the interrupt IDs.

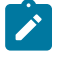

**Note:** For the Sapphire SoC, the interrupt IDs are user configurable. Refer to the interrupt IDs that you set in the IP Manager for each peripheral. The Address Map shows the default values.

#### The following flow chart shows how the PLIC handles interrupts.The PLIC identifies the interrupt ID and processes the corresponding interrupts.

**Figure 48: Handling PLIC Interrupts**

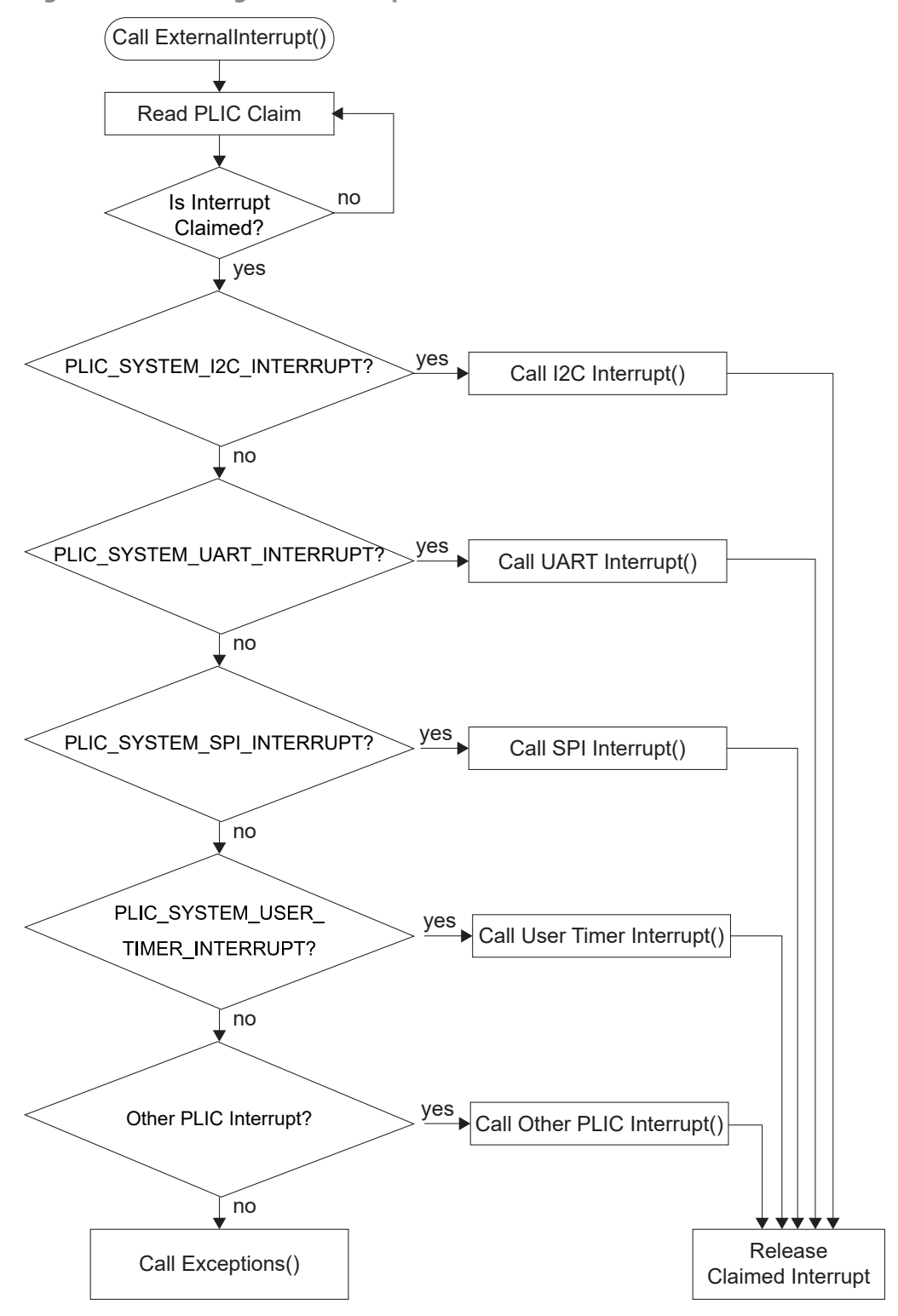

## Appendix: Required Software for Eclipse (RISC-V SDK)

These instructions are for reference if you are using open-source Eclipse IDE provided with RISC-V SDK.

#### RISC-V SDK

**Eclipse MCU**—Open-source Java-based development environment that uses plug-ins to extend and customize its functionality. The GNU MCU Eclipse plug-in lets you develop applications for ARM and RISC-V cores. Version: 2020-09 (4.17.0)

Disk space required: 433 MB (Windows), 433 MB (Linux)

**xPack GNU RISC-V Embedded GCC**—Open-source, prebuilt toolchain from the xPack Project.

Version: 8.3.0-2.3 Disk space required: 1.53 GB (Windows), 1.5 GB (Linux)

**OpenOCD Debugger**—The open-source Open On-Chip Debugger (OpenOCD) software includes configuration files for many debug adapters, chips, and boards. Many versions of OpenOCD are available. The RISC-V flow requires a custom version of OpenOCD that includes the VexRiscv 32-bit RISC-V processor. Version: 20200421

Disk space required: 9.4 MB (Windows), 7.4 MB (Linux)

**GNU MCU Eclipse Windows Build Tool (Windows Only)**—This open-source Windows-specific package helps to manage build projects and includes GNU make.

Version: 4.2.1-2-win32-x64 Disk space required: 4.99 MB

#### Java JRE

Open-source Java 64-bit runtime environment; required for Eclipse. Version: 8 Update 241

**https://www.java.com/en/download/manual.jsp** (Java 8 official release) **https://developers.redhat.com/products/openjdk/download** (OpenJDK 8 or 11) **http://jdk.java.net/16/** (OpenJDK 16)

## Install the RISC-V SDK

To install the SDK:

- **1.** Download the file **riscv\_sdk\_windows-v<version>.zip** or **riscv\_sdk\_ubuntu-v<version>.zip** from the Support Center.
- **2.** Create a directory for the SDK, such as **c:\riscv-sdk** (Windows) or **home/my\_name/ riscv-sdk** (Linux).
- **3.** Unzip the file into the directory you created. The complete SDK is distributed as compressed files. You do not need to run an installer.

#### **Windows directory structure:**

- **SDK\_Windows**
	- **eclipse**—Eclipse application.
	- **GNU MCU Eclipse**—Windows build tools.
	- **openocd**—OpenOCD debugger.
	- **riscv-xpack-toolchain\_8.3.0-2.3\_windows**—GCC compiler.
	- **run\_eclipse.bat**—Batch file that sets variables and launches Eclipse.
	- **setup.bat**—Batch file to set variables for running OpenOCD on the command line to flash the binary.

#### **Ubuntu directory structure:**

- **SDK\_Ubuntu<version>**
	- **eclipse**—Eclipse application.
	- **openocd**—OpenOCD debugger.
	- **riscv-xpack-toolchain\_8.3.0-2.3\_linux**—GCC compiler.
	- **run\_eclipse.sh**—Shell file that sets variables and launches Eclipse.
	- **setup.sh**—Shell file to set variables for running OpenOCD on the command line to flash the binary.

## Install the Java JRE

To install the JRE:

- **1.** Download the 64-bit version of the JRE or JDK for your operating system from **https://www.java.com/en/download/manual.jsp** (Java 8 official release) **https://developers.redhat.com/products/openjdk/download** (OpenJDK 8 or 11) **http://jdk.java.net/16/** (OpenJDK 16)
- **2.** Follow the installation instructions on the web site to install the JRE.

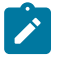

**Note:** You need a 64-bit version of the Java JRE. When you launch Eclipse using a 32-bit version, you get an error that Java quits with exit code 13.

# Appendix: Launch Eclipse (RISC-V SDK)

These instructions are for reference if you are using open-source Eclipse IDE provided with RISC-V SDK.

The RISC-V SDK includes the **run\_eclipse.bat** file (Windows) or **run\_eclipse.sh** file (Linux) that adds executables to your path, sets up envonment variables for the Sapphire BSP, and launches Eclipse. Always use this executable to launch Eclipse; do not launch Eclipse directly.

When you first start working with the Sapphire SoC, you need to configure your Eclipse workspace and environment. Setting up a global development environment for your workspace means you can store all of your Sapphire software code in the same place and you can set global environment variables that apply to all software projects in your workspace.

You should use a unique workspace for your Sapphire SoC projects. recommends using the embedded sw/<SoC module> directory as the workspace directory.

**Note:** With IP Manager, you can generate multiple SoCs with different options. Using the **embedded sw/<SoC module>** directory as your workspace means that you can explore more than one SoC by simply switching workspaces.

Follow these steps to launch Eclipse and set up your workspace:

- **1.** Launch Eclipse using the **run\_eclipse.bat** file (Windows) or **run\_eclipse.sh** file.
- **2.** If this is the first time you are running Eclipse, create a new workspace that points to the **embedded\_sw/<SoC module>** directory. Otherwise, choose **File** > **Switch Workspace** > **Other** to choose an existing workspace directory and click **Launch**.

## <span id="page-127-0"></span>Set Global Environment Variables

OpenOCD uses two environment variables, DEBUG and DEBUG OG. It is simplest to set them as global environment variables for all projects in your workspace. Then, you can adjust them as needed for individual projects.

**Note:** When you configure the SoC in the IP Manager, you can choose whether to turn on debug mode by default or not. When you generate the SoC, the setting is saved in the **/embedded\_sw/bsp/efinix/ EfxSapphireSoc/include/soc.mk** file. If you want to change the debug mode, you can change the setting in the IP Configuration wizard and re-generate the SoC, or use the following instructions to add the variables to your project and change them there.

Choose **Window** > **Preferences** to open the **Preferences** window and perform the following steps.

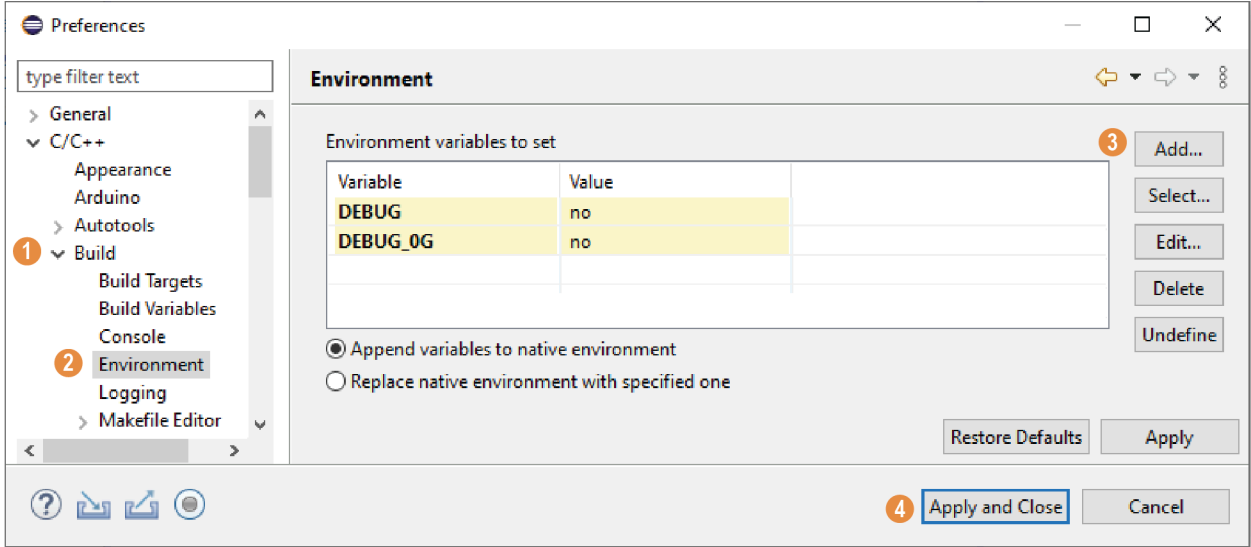

- **1.** In the left navigation menu, expand **C/C++** > **Build**.
- **2.** Click **C/C++** > **Build** > **Environment**.
- **3.** Click **Add** and add the following environment variables:

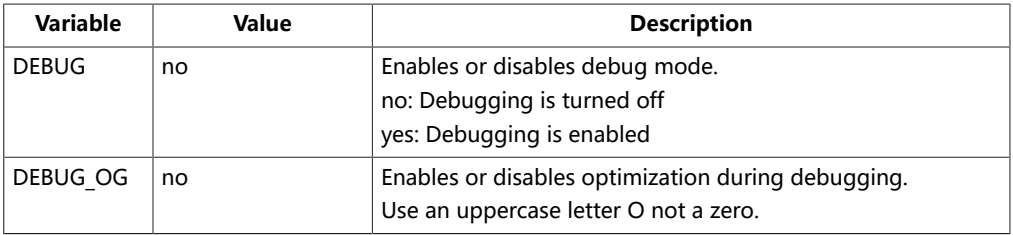

**4.** Click **Apply and Close**.

## Appendix: Create and Build a Software Project (RISC-V SDK)

After you set up your Eclipse workspace, you are ready to create a new project and build it. These instructions walk you through the process using the **axiDemo** example project from the **software** directory.

### Create a New Project

In this step you create a new project from the **axiDemo** code example.

- **1.** Launch Eclipse.
- **2.** Select the Sapphire workspace if it is not open by default.
- **3.** Make sure you are in the C/C++ perspective.

Import the **axiDemo** example:

- **4.** Choose **File** > **New** > **Makefile Project with Existing Code**.
- **5.** Click **Browse** next to **Existing Code Location**.
- **6.** Browse to the **software/standalone/axiDemo** directory and click **Select Folder**.
- **7.** Select **<none>** in the **Toolchain for Indexer Settings** box.
- **8.** Click **Finish**.

The **axiDemo** project folder displays in the Project Explorer. The folder has the makefile and **main.c** source code as well as launch scripts for the OpenOCD Debugger.

### Import Project Settings (Optional)

provides a C/C++ project settings file that defines the include paths and symbols for the C code. Importing these settings into your project lets you explore and jump through the code easily.

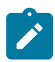

**Note:** You are not required to import the project settings to build. These settings simply make it easier for you to write and debug code.

To import the settings:

- **1.** Choose **File** > **Import** to open the **Import** wizard.
- **2.** Expand **C/C++**.
- **3.** Choose **C/C++** > **C/C++ Project Settings**.
- **4.** Click **Next**.
- **5.** Click **Browse** next to the **Settings file** box.
- **6.** Browse to one of the following files and click **Open**:

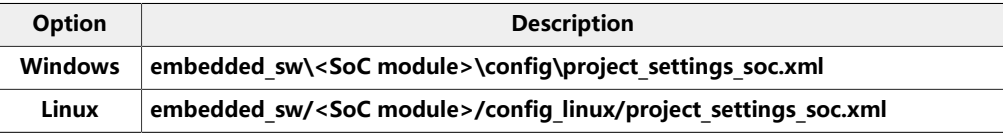

- **7.** In the **Select Project** box, select the project name(s) for which you want to import the settings.
- **8.** Click **Finish**.

Eclipse creates a new folder in your project named **Includes**, which contains all of the files the project uses.

After you import the settings, clean your project (**Project** > **Clean**) and then build (**Project** > **Build Project**). The build process indexes all of the files so they are linked in your project.

### Enable Debugging

If you chose **OpenOCD Debug Mode** > **Turn On by default** when you configured the SoC, debugging is turned on and you can skip the instructions in this topic.

If you chose **OpenOCD Debug Mode** > **Turn Off by default** when you configured the SoC, debugging is turned off. Add the environment variables as described in **Set Global [Environment](#page-127-0) Variables** on page 128 and then change the variables as needed.

- To run the program for normal operation, keep **DEBUG** set to **no**.
- To debug with the OpenOCD debugger, set **DEBUG** to yes.

In debug mode, the program suspends operation after loading so that you can set breakpoints or perform debug tasks.

To change the debug settings for your project, right-click the project name **axiDemo** in the Project Explorer and choose **Properties** from the pop-up menu.

- **1.** Expand **C/C++ Build**.
- **2.** Click **C/C++ Build** > **Environment**.
- **3.** Click the **Debug** variable.
- **4.** Click **Edit**.
- **5.** Change the **Value** to yes.
- **6.** Click **OK**.
- **7.** Click **Apply and Close**.

**Important:** When you change the debug value for a project you previously built, you must clean the project (**Project** > **Clean**) before building again. Otherwise, Eclipse gives a message in the Console that there is Nothing to be done for 'all'

### Build

Choose **Project** > **Build Project** or click the Build Project toolbar button.

The **makefile** builds the project and generates these files in the **build** directory:

- axiDemo.asm-Assembly language file for the firmware.
- axiDemo.bin—Download this file to the flash device on your board using OpenOCD. When you turn the board on, the SoC loads the application into the RISC-V processor and executes it.
- **axiDemo.elf—Use this file when debugging with the OpenOCD debugger.**
- axiDemo.hex—Hex file for the firmware. (Do not use it to program the FPGA.)
- axiDemo.map-Contains the SoC address map.

## Appendix: Debug with the OpenOCD Debugger (RISC-V SDK)

These instructions are for reference if you are using an earlier software version. With the development board programmed and the software built, you are ready to configure the OpenOCD debugger and perform debugging. These instructions use the **axiDemo** example to explain the steps required.

## Launch the Debug Script

With the Efinity software v2022.1 and higher, debugging scripts are available for each software example in the **/embedded\_sw/<module>/software/standalone/** directory and are imported into your project when you create a new project from an existing makefile. You can use these scripts to launch debug mode.

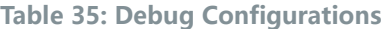

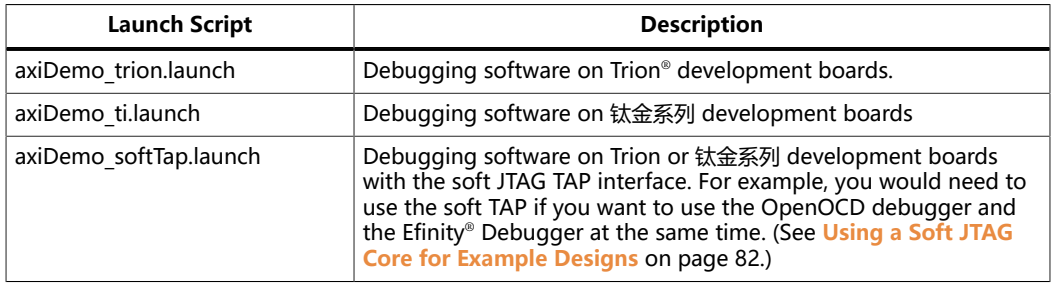

To debug the axiDemo project:

- **1.** Right-click **axiDemo** > **axiDemo\_<family>.launch**.
- **2.** Choose **Debug As** > > **axiDemo\_<family>**. Eclipse launches the OpenOCD debugger for the project.
- **3.** Click **Debug**.

## Debug

After you click **Debug** in the Debug Configuration window, the OpenOCD server starts, connects to the target, starts the gdb client, downloads the application, and starts the debugging session. Messages and a list of VexRiscv registers display in the **Console**. The **main.c** file opens so you can debug each step.

- **1.** Click the **Resume** button or press F8 to resume code operation. All of the LEDs on the board blink continuously in unison.
- **2.** Click **Step Over** (F6) to do a single step over one source instruction.
- **3.** Click **Step Into** (F5) to do a single step into the next function called.
- **4.** Click **Step Return** (F7) to do a single step out of the current function.
- **5.** Double-click in the bar to the left of the source code to set a breakpoint. Double-click a breakpoint to remove it.
- **6.** Click the **Registers** tab to inspect the processor's registers.
- **7.** Click the **Memory** tab to inspect the memory contents.
- **8.** Click the **Suspend** button to stop the code operation.
- **9.** When you finish debugging, click **Terminate** to disconnect the OpenOCD debugger.

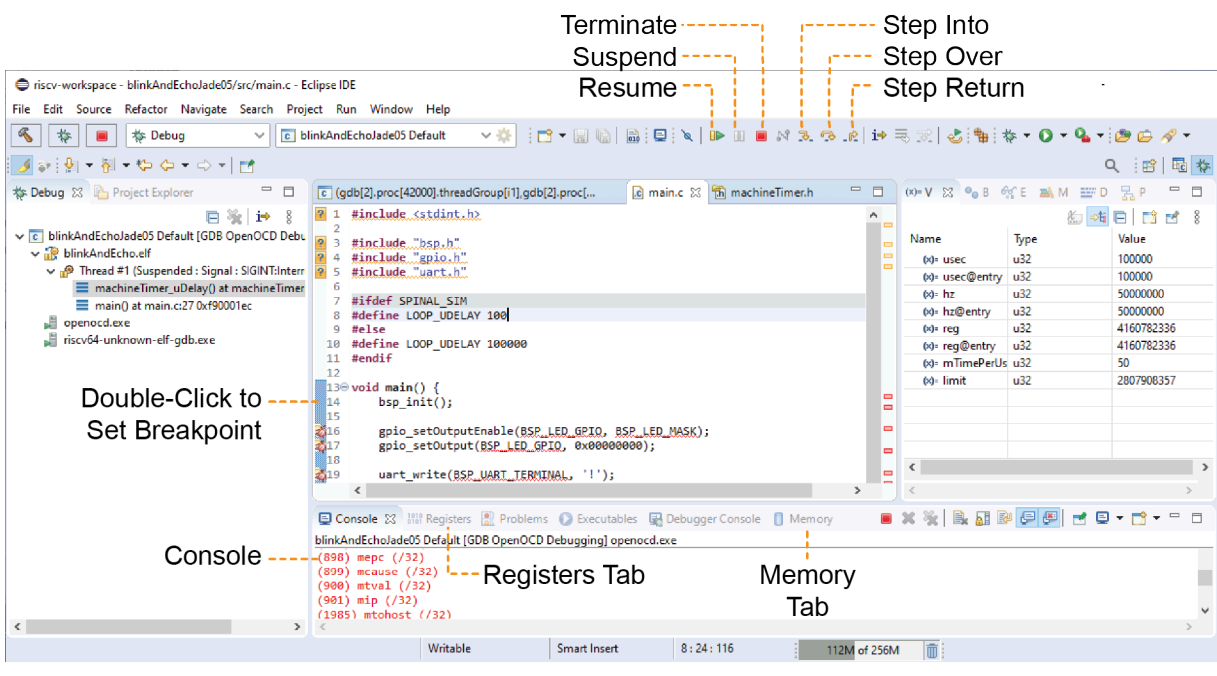

**Figure 49: Perform Debugging**

**Learn more:** For more information on debugging with Eclipse, refer to **Running and debugging projects** in the Eclipse documentation.

## Debug - Multiple Cores

By default, the OpenOCD debugger always targets the first core, core 0, when debugging. If your SoC has multiple cores, you can do standalone debugging with a core other than core 0. This debug method uses the openocdServer debug launch scripts, which are available in the **software/standalone/openocdServer** directory. The general procedure is:

- **1.** Create an SoC with more than 1 core.
- **2.** Create a new project in Eclipse for your software code.
- **3.** Create a new project for the openocdServer files.
- **4.** Start the OpenOCD server.
	- **a.** Right-click **openocdServer** > **openocdServer\_<family>.launch**.
	- **b.** Choose **Debug As** > > **openocdServer\_<family>**.
- **5.** Modify the debug configuration for your application to use the OpenOCD server:
	- **a.** Right-click **<project folder>** > **Debug As** > **Debug Configurations**.
	- **b.** Choose **GDB OpenOCD Debugging** > **<launch script>** (e.g., **axiDemo\_trion**).
	- **c.** Click the Debugger tab.
	- **d.** Turn off **Start OpenOCD locally**.
	- **e.** Under **Remote Target**, change the **Port number** for the core yiou are using (the default is 3333 for core 0).
- 3333: Core 0
- 3334: Core 1
- 3335: Core 2
- 3336: Core 3
- **6.** Click **Debug**. Eclipse enters debug mode targeting the CPU that you specified with the port number.

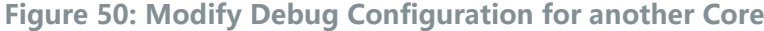

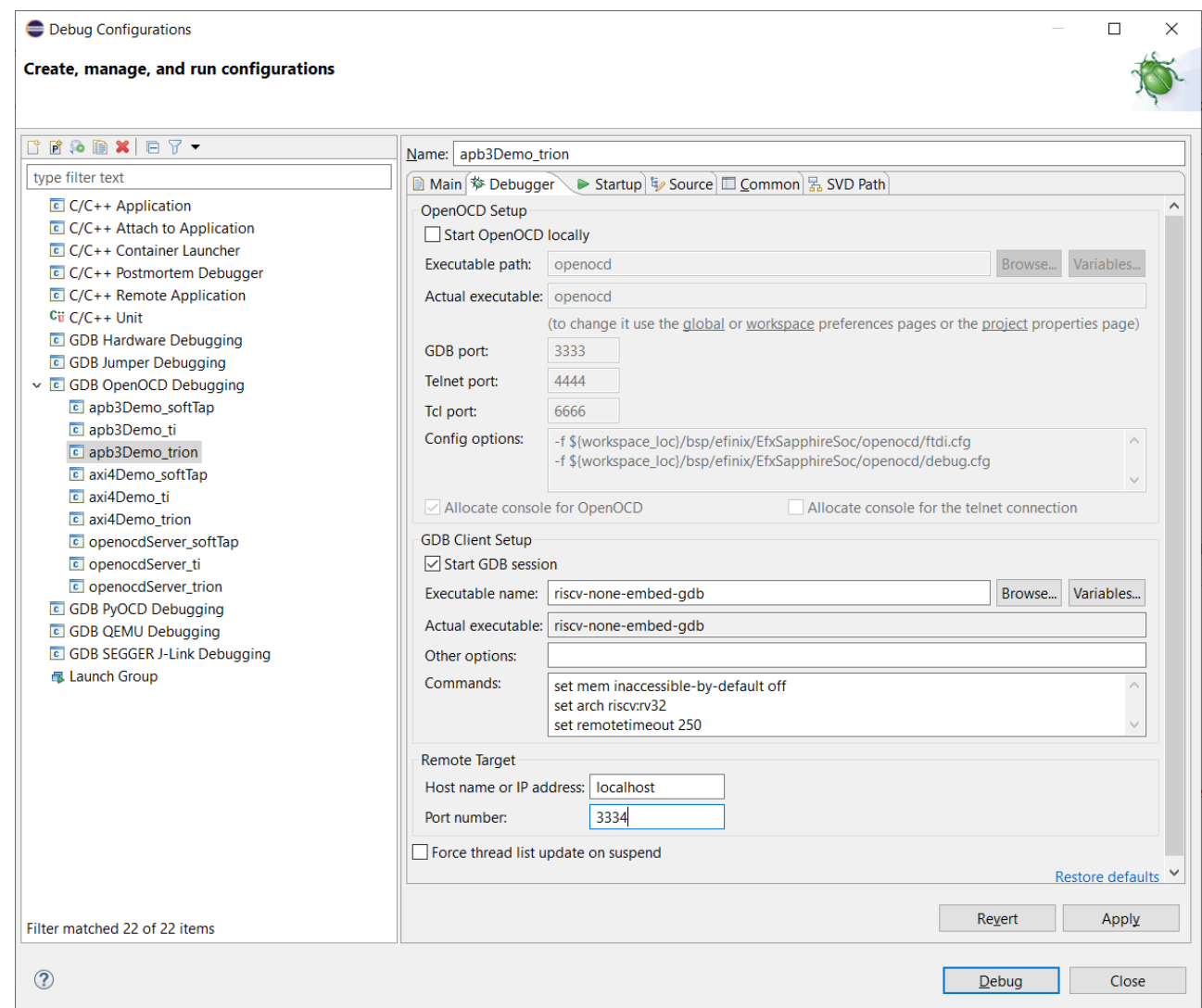

## Appendix: Re-Generate the Memory Initialization Files Manually

With the Efinity software v2022.1 and higher, you do not need to re-generate these files manually. These instructions are for reference if you are using an earlier software version.

To re-generate the memory initialization files manually using the **binGen.py** helper script. You find this script in the <project>**/embedded\_sw/**<SoC module>**/tool** directory.

#### **Windows:**

Open a command prompt and type these commands:

```
${EFINITY_HOME}/bin/setup.bat
python3 binGen.py -b bootloader.bin -s <RAM size> -f <FPU>
```
#### **Linux:**

Open a terminal and type these commands:

```
source ${EFINITY_HOME}/bin/setup.sh
python3 binGen.py -b bootloader.bin -s <RAM size> -f <FPU>
```
where:

- $\leq$ RAM size $>$  is the on-chip RAM size you want to use.
- $\le$ FPU $>$  indicates whether the floating-point unit is enabled for the SoC. 1: floating-point is enabled, 0: disabled.

This command generates the new memory initialization files. Copy these files into the same directory as your project **.xml** file, replacing the existing files.

Compile your design.

# Appendix: Import the Debug Configuration

With the Efinity software v2022.1 and higher, you do not need to import the debug configuration. These instructions are for reference if you are using an earlier software version with legacy Eclipse IDE.

To simplify the debugging steps, the Sapphire SoC includes debug configurations that you import. There are several configuration files, depending on which board you use.

#### **Table 36: Debug Configurations**

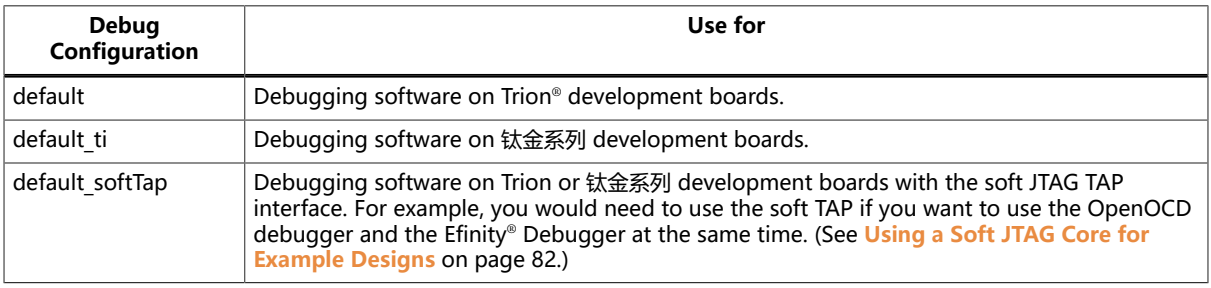

To import a debug configuration and use it to launch a debug session:

- **1.** Launch Eclipse by running the **run\_eclipse.bat** file (Windows) or **run\_eclipse.sh** (Linux).
- **2.** Select a workspace (if you have not set one as a default).
- **3.** Open the **axiDemo** project or select it under **C/C++ Projects**.
- **4.** Right-click the **axiDemo** project name and choose **Import**.
- **5.** In the Import dialog box, choose **Run/Debug** > **Launch Configurations**.
- **6.** Click **Next**. The Import Launch Configurations dialog box opens.
- **7.** Browse to the following directory and click **OK**:

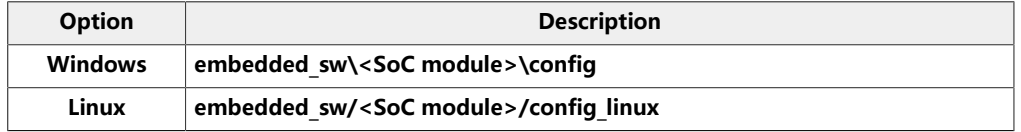

- **8.** Check the box next to **config** (Windows) or **config\_linux** (Linux).
- **9.** Click **Finish**.
- **10.**Right-click the **axiDemo** project name and choose **Debug As** > **Debug Configurations**.
- **11.**Enter axiDemo in the **Project** box.
- **12.**Enter build\axiDemo.elf in the **C/C++ Application** box.

**13.**Windows only: you need to change the path to the **cpu0.yaml** file:

**a.** Click the **Debugger** tab.

**\cpu0.yaml**

**b.** In the **Config options** box, change  $\frac{1}{2}$  {workspace loc} to the full path to the **<SoC module>** directory.

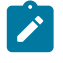

**Note:** For the **cpu0.yaml** path, make sure to use **\\** as the directory separator because the first slash escapes the second one. For example, use: **c:\\Efinity\\2021.2\\project\\<project name>\\embedded\_sw\\<SoC module>\**

#### **14.**Click **Debug**.

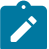

**Note:** If Eclipse prompts you to switch to the Debug Perspective, click **Switch**.

## Appendix: Copy a User Binary to the Flash Device (2 Terminals)

To boot from a flash device, you need to copy the binary to the device. These instructions describe how to use two command prompts or terminals to flash the user binary file.

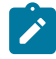

**Note:** If you want to store the binary in the same flash device that holds the FPGA bitstream, refer to **[Copy a](#page-59-0) User Binary to Flash (Efinity [Programmer\)](#page-59-0)** on page 60 instead.

You use two command prompts or terminals:

- The first terminal opens an OpenOCD connection to the SoC.
- The second connects to the first terminal to write to the flash.

**Important:** If you are using the OpenOCD debugger in Eclipse, terminate any debug processes before attempting to flash the memory.

#### Set Up Terminal 1

To set up terminal 1, the flow varies on your IDE selection during the Sapphire SoC generation.

#### **Efinity RISC-V Embedded Software IDE Selected**

- **1.** Open a Windows command prompt or Linux shell.
- **2.** Change the directory to any of the example designs in your selected bsp location. The default location for **<efinity-riscv-ide installation path>** would be **C:\Efinity\efinity-riscv-ide-2022.2.3 for windows and home/<user>/efinity/efinity-riscvide-2022.2.3** for Linux.

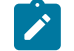

**Note:** The 2022.2.3 in the installation path may be different based on your IDE versions.

Windows:

```
\epsilon-visc-v-ide installation path>\openocd\bin\openocd.exe -f ..\..\..
\bsp\efinix\EfxSapphireSoc\openocd\ftdi.cfg 
-c "set CPUO_YAML ..\.\.\.\cpu0.yaml"
-f ..\..\..\bsp\efinix\EfxSapphireSoc\openocd\flash.cfg
```
Linux:

```
<efinity-risc-v-ide installation path>/openocd/bin/openocd -f ../../../bsp/
efinix/EfxSapphireSoc/openocd/ftdi.cfg 
-c "set CPU0_YAML ../../../cpu0.yaml" 
-f ../../../bsp/efinix/EfxSapphireSoc/openocd/flash.cfg
```
The OpenOCD server connects and begins listening on port 4444.

#### **Legacy Eclipse IDE Selected**

- **1.** Open a Windows command prompt or Linux shell.
- **2.** Change to **SDK\_Windows** or **SDK\_Ubuntu**.
- **3.** Execute the **setup.bat** (Windows) or **setup.sh** (Linux) script.
- **4.** Change to the directory that has the **cpu0.yaml** file.
- **5.** Type the following commands to set up the OpenOCD server: Windows:

```
openocd.exe -f bsp\efinix\EfxSapphireSoc\openocd\ftdi.cfg 
 -c "set CPU0_YAML cpu0.yaml" 
 -f bsp\efinix\EfxSapphireSoc\openocd\flash.cfg
```
Linux:

```
openocd -f bsp/efinix/EfxSapphireSoc/openocd/ftdi.cfg 
 -c "set CPU0_YAML cpu0.yaml" 
  -f bsp/efinix/EfxSapphireSoc/openocd/flash.cfg
```
The OpenOCD server connects and begins listening on port 4444.

#### Set Up Terminal 2

- **1.** Open a second command prompt or shell.
- **2.** Enable telnet if it is not turned on. **Turn on telnet [\(Windows\)](#page-76-0)**
- **3.** Open a telnet local host on port 4444 with the command telnet localhost 4444.
- **4.** In the OpenOCD shell or command prompt, use the following command to flash the user binary file:

flash write\_image erase unlock <*path*>/<*filename*>.bin 0x380000

Where <path> is the full, absolute path to the **.bin** file.

**Note:** For Windows, use \\ as the directory separators.

#### Close Terminals

When you finish:

- Type  $ext{exit}$  in terminal 2 to close the telnet session.
- Type Ctrl+C in terminal 1 to close the OpenOCD session.

**Important:** OpenOCD cannot be running in Efinity RISC-V Embedded Software IDE when you are using it in a terminal. If you try to run both at the same time, the application will crash or hang. Always close the terminals when you are done flashing the binary.

#### Reset the FPGA

Press the reset button on your development board:

- Trion *®* T120 BGA324 Development Board—SW2
- 钛金系列 Ti60 F225 Development Board—SW3
- 钛金系列 Ti180 M484 Development Board—SW1

# Revision History

**Table 37: Revision History**

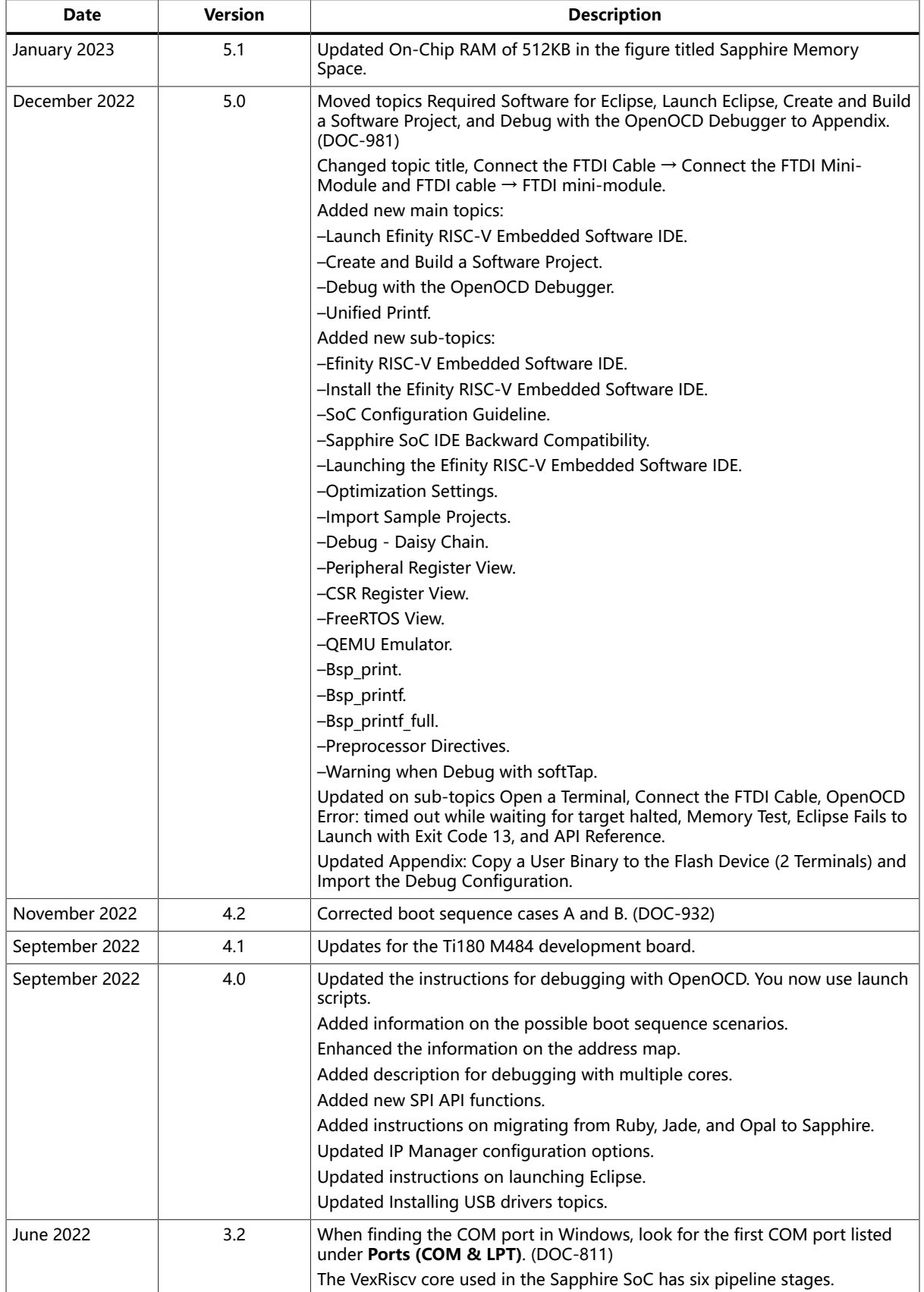

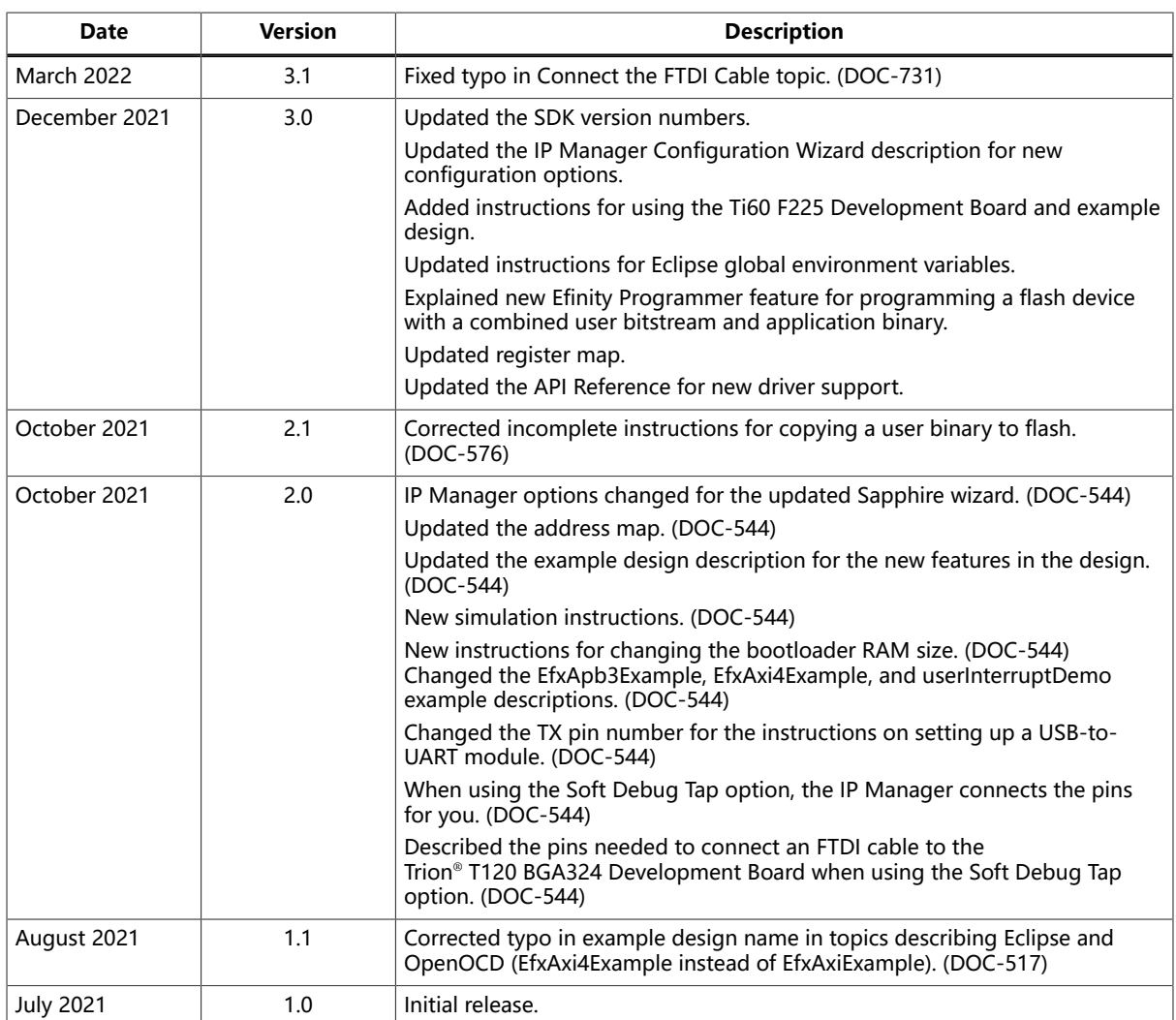